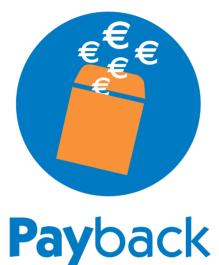

# **User Manual**

# Contents

| Chapter One: Getting Started       | 7   |
|------------------------------------|-----|
| Quick Start Guide                  |     |
| Introduction                       | 8   |
| Installation                       | 8   |
| Installation from a CD             | 8   |
| Installation from the Internet     | 8   |
| Running Payback                    | 9   |
| Upgrading                          | 9   |
| Manually Upgrading                 | 9   |
| Support                            |     |
| Documentation                      | .10 |
| Chapter Two: How Payback Works     | .11 |
| Summary                            |     |
| The User Interface                 |     |
| Main Menu                          |     |
| Utility Menu                       |     |
| Admin Menu                         |     |
| Help                               |     |
| Classic Mode                       |     |
| Tabs                               |     |
| Report Tool Bar                    |     |
| Selecting a Period in a Report     |     |
| Buttons at the Top of the Screen   |     |
| Company Screen                     |     |
| Employee Screen                    |     |
| Timesheets Screen                  |     |
| Payroll Screen                     |     |
| Reports Screen                     |     |
| Year View Screen                   |     |
| Report Writer                      |     |
| Data Export Screen                 |     |
| Import Tax Credits                 |     |
| Year End                           |     |
| Users Screen                       |     |
| Options Screen                     |     |
| Audit Log Screen                   |     |
| Nominal Link Screen                |     |
| Back up                            |     |
| Support                            |     |
| Entering and Editing Information   |     |
| Entering and Editing Data in Grids |     |
| Using lists                        |     |
| Sorting                            |     |
| Filtering                          |     |

| Special Text Entry                                                      |    |
|-------------------------------------------------------------------------|----|
| Selecting a PRSI Class                                                  |    |
| Selecting a Company                                                     |    |
| Selecting an Employee                                                   |    |
| Selecting Bank Information                                              |    |
| Chapter Three: Setting up a Company                                     |    |
| Using Wizard Mode for Company Details                                   |    |
| Contact Details                                                         |    |
| Cost Centres and Departments                                            |    |
| Bank Details                                                            |    |
| Pay Details                                                             |    |
| Company Elements                                                        |    |
| Setting Up a New Company Pay Element                                    |    |
| Company Voluntary Deductions                                            | 42 |
| Company Wizard Finish                                                   |    |
| Using Classic Mode for Company Details                                  |    |
| Contact Details                                                         |    |
| Cost Centres and Departments                                            |    |
| Bank Details                                                            |    |
| Pay Details                                                             |    |
| Company Elements                                                        |    |
| Setting Up a New Company Pay Element                                    |    |
| Company Voluntary Deductions                                            |    |
| Adding, Editing and Deleting companies                                  |    |
| Chapter Four: Setting up Employees                                      | 53 |
| Using Wizard Mode for Employee Details                                  |    |
| Contact Details                                                         |    |
| Pay Details                                                             | 56 |
| Employee Elements                                                       | 57 |
| Employee Voluntary Deductions                                           | 59 |
| Employee Year To Date and Tax Details                                   |    |
| YTD Totals (Year to Date Totals)                                        |    |
| Employee PRSI Details                                                   |    |
| Employee Paypath and Bank Details                                       | 64 |
| Employee Wizard Finish                                                  |    |
| Using Classic Mode for Employee Details                                 |    |
| Contact Details                                                         |    |
| Pay Details                                                             |    |
| Employee Elements                                                       |    |
| Employee Voluntary Deductions6<br>Employee Year To Date and Tax Details |    |
| YTD Totals (Year to Date Totals)                                        |    |
| Employee PRSI Details                                                   |    |
| Employee Paypath and Bank Account details                               |    |
| Multiple Payment Methods (Split Pay)                                    |    |
| Adding, Editing and Deleting Employees                                  |    |

| Chapter Five: Timesheets                                                                                                    | 77                                                                                                    |
|----------------------------------------------------------------------------------------------------|----------------------------------------------------------------------------------------------------|
| Configuring the Timesheets                                                                                                    | 78                                                                                                    |
| Setting up Employee Accounts for Timesheets                                                                                                    | 80                                                                                                    |
| Synchronise Payback with the Online Timesheets.                                                                                                    |                                                                                                    |
| Inputting hours into Online Timesheets                                                                                                    |                                                                                                    |
| Cost Centre Analysis                                                                                                    | 85                                                                                                    |
| Chapter Six: Paying Employees                                                                                                    | 87                                                                                                    |
| Overview                                                                                                    |                                                                                                    |
| How to Pay an Employee                                                                                                    |                                                                                                    |
| Features of the Payroll Screen                                                                                                    |                                                                                                    |
| Payment Details.                                                                                                    | 90                                                                                                    |
| Payroll Tabs                                                                                                    | 91                                                                                                    |
| The Elements Tab                                                                                                    | 91                                                                                                    |
| The Deductions Tab                                                                                                    | 92                                                                                                    |
| The Payslip Tab                                                                                                    | 93                                                                                                    |
| The History Tab                                                                                                    |                                                                                                    |
| The Split Tab                                                                                                    |                                                                                                    |
| Saving Payroll Information                                                                                                    |                                                                                                    |
| Paying Employees                                                                                                    |                                                                                                    |
| Paying Employees all at once                                                                                                    |                                                                                                    |
| Rewinding Payments                                                                                                    | 97                                                                                                    |
| Chapter Seven: Disability Benefit, Benefit in Kind, Holidays and Leave                                                                                                    | 99                                                                                                    |
|                                                                                                    |                                                                                                    |
| Setting up Holidays.                                                                                                    |                                                                                                    |
| Paying a Part Time Employee for a Public Holiday                                                                                                    | 100                                                                                                    |
| Paying a Part Time Employee for a Public Holiday<br>Setting up Benefit in Kind                                                                                                    | 100<br>102                                                                                                    |
| Paying a Part Time Employee for a Public Holiday                                                                                                    | 100<br>102                                                                                                    |
| Paying a Part Time Employee for a Public Holiday<br>Setting up Benefit in Kind<br>Paying Disability Benefit<br>Chapter Eight: Pensions, Loans and other Voluntary Deductions                                                                                                    | 100<br>102<br>104<br><b>107</b>                                                                                                    |
| Paying a Part Time Employee for a Public Holiday<br>Setting up Benefit in Kind                                                                                                    | 100<br>102<br>104<br><b>107</b>                                                                                                    |
| Paying a Part Time Employee for a Public Holiday<br>Setting up Benefit in Kind<br>Paying Disability Benefit<br>Chapter Eight: Pensions, Loans and other Voluntary Deductions                                                                                                    | 100<br>102<br>104<br><b>107</b><br><b>108</b>                                                                                            |
| Paying a Part Time Employee for a Public Holiday<br>Setting up Benefit in Kind<br>Paying Disability Benefit<br>Chapter Eight: Pensions, Loans and other Voluntary Deductions<br>Setting up a Pension<br>AVC, RAC and PRSAs<br>CIF Pensions (Construction Industry Federation)                                                          | 100<br>102<br>104<br>104<br>108<br>108<br>109                                                                                            |
| Paying a Part Time Employee for a Public Holiday<br>Setting up Benefit in Kind<br>Paying Disability Benefit<br>Chapter Eight: Pensions, Loans and other Voluntary Deductions<br>Setting up a Pension<br>AVC, RAC and PRSAs<br>CIF Pensions (Construction Industry Federation)<br>Setting up a Loan                                     | 100<br>102<br>104<br>104<br>108<br>108<br>109<br>111                                                                                     |
| Paying a Part Time Employee for a Public Holiday<br>Setting up Benefit in Kind<br>Paying Disability Benefit<br>Chapter Eight: Pensions, Loans and other Voluntary Deductions<br>Setting up a Pension<br>AVC, RAC and PRSAs<br>CIF Pensions (Construction Industry Federation)                                                          | 100<br>102<br>104<br>104<br>108<br>108<br>109<br>111                                                                                     |
| Paying a Part Time Employee for a Public Holiday<br>Setting up Benefit in Kind<br>Paying Disability Benefit<br>Chapter Eight: Pensions, Loans and other Voluntary Deductions<br>Setting up a Pension<br>AVC, RAC and PRSAs<br>CIF Pensions (Construction Industry Federation)<br>Setting up a Loan<br>Setting up a Voluntary Deduction | 100<br>102<br>104<br>108<br>108<br>108<br>109<br>111<br>113                                                                              |
| Paying a Part Time Employee for a Public Holiday                                                                                                    | 100<br>102<br>104<br>108<br>108<br>108<br>109<br>111<br>113<br>115                                                                       |
| Paying a Part Time Employee for a Public Holiday                                                                                                    | 100<br>102<br>104<br>108<br>108<br>109<br>111<br>113<br>115<br>116                                                                       |
| Paying a Part Time Employee for a Public Holiday                                                                                                    | 100<br>102<br>104<br>108<br>108<br>108<br>109<br>111<br>113<br>115<br>116                                                                |
| Paying a Part Time Employee for a Public Holiday                                                                                                    | 100<br>102<br>104<br>104<br>108<br>108<br>118<br>113<br>113<br>115<br>116<br>117                                                         |
| Paying a Part Time Employee for a Public Holiday                                                                                                    | 100<br>102<br>104<br>108<br>108<br>108<br>1109<br>111<br>113<br>113<br>116<br>116<br>117<br>118                                          |
| Paying a Part Time Employee for a Public Holiday                                                                                                    | 100<br>102<br>104<br>108<br>108<br>108<br>1109<br>111<br>113<br>116<br>116<br>116<br>117<br>118<br>118                                   |
| Paying a Part Time Employee for a Public Holiday                                                                                                    | 100<br>102<br>104<br>108<br>108<br>108<br>109<br>111<br>113<br>116<br>116<br>116<br>117<br>118<br>118<br>118<br>119                      |
| Paying a Part Time Employee for a Public Holiday                                                                                                    | 100<br>102<br>104<br>108<br>108<br>108<br>109<br>111<br>113<br>116<br>116<br>117<br>118<br>118<br>118<br>118<br>119<br>120               |
| Paying a Part Time Employee for a Public Holiday                                                                                                    | 100<br>102<br>104<br>108<br>108<br>109<br>111<br>113<br>116<br>116<br>116<br>117<br>118<br>118<br>118<br>118<br>119<br>120<br>121        |
| Paying a Part Time Employee for a Public Holiday                                                                                                    | 100<br>102<br>104<br>108<br>108<br>109<br>111<br>113<br>116<br>116<br>116<br>117<br>118<br>118<br>118<br>118<br>119<br>120<br>121<br>121 |

| Paying Employees in Year View                                         |     |
|-----------------------------------------------------------------------|-----|
| Paying a Full Year for an Employee<br>Rewinding Payments in Year View |     |
| Rewinding a Full Year in Year View                                    |     |
| -                                                                     |     |
| Chapter Ten: Reports                                                  |     |
| Introduction                                                          |     |
| Paypath Report<br>ROS Report                                          |     |
| P30 Report                                                            |     |
| P35 Report                                                            |     |
| Tax Deduction Card                                                    |     |
| Chapter Eleven, Writing your own reports                              | 195 |
| Chapter Eleven: Writing your own reports<br>To Write a Report         |     |
| Report Layout                                                         |     |
| Report Header Section                                                 |     |
| Data Sections                                                         |     |
| Chapter Twelve: Backup, Restore, Upgrading and Importing              | 141 |
| Backing up your Data                                                  |     |
| Restoring old Data                                                    |     |
| Upgrading                                                             | 144 |
| Importing Tax Credits                                                 | 145 |
| Chapter Thirteen: Multiple Users and Network Systems                  | 147 |
| Introduction                                                          | 148 |
| Setting up Users                                                      |     |
| To Add a New User                                                     |     |
| Returning to Single User Mode with No Password                        |     |
| Setting up Payback on a Network                                       | 150 |
| Chapter Fourteen: Administration                                      |     |
| Registering Payback                                                   |     |
| Setting up the Cheque Format                                          |     |
| Preferences                                                           |     |
| Switch Off Auto Loan                                                  |     |
| Round Cash Payments to Nearest Euro                                   |     |
| Ignore Insurable Weeks for Monthly PRSI                               |     |
| Display Menu at the Top of the Screen                                 |     |
| Use Online Timesheets                                                 | 155 |
| Payslip Format                                                        |     |
| Settings                                                              | 156 |
| Chapter Fifteen: Year End Processing                                  | 157 |
| Chapter Sixteen: Frequently Asked Questions                           | 159 |

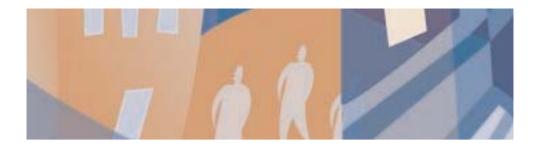

# Chapter One: Getting Started

## Introduction

Payback is designed to suit all sizes of companies, from a small single-company employer to payroll bureaux.

- · Unique, simple to use interface. No other payroll software has our easy to use system.
- No need to worry about Pay Periods, PRSI Codes or Tax.
- Pay Fortnightly, Monthly, Weekly, Four-Weekly, Two-Monthly, Quarterly, Four-Monthly, Six-Monthly or Annually
- · No requirement to purchase any special stationery etc.
- Set up Pensions, Benefit in Kind, Holidays, Social Welfare payments with ease.
- If you require further assistance, we have a range of support options and we also offer training.

## Installation

If you wish to process more than two payment periods you must have a valid Licence Code. Please phone 065 6850010 or visit www.payback.ie to get a Licence Code. If you are upgrading from an older version, the installation process is the same.

#### Installation from a CD

Before using the Payback CD, make sure that your CD-ROM drive is properly installed.

- 1. Put the Payback CD into your CD-ROM drive.
- 2. Payback should automatically install. Follow the on-screen instructions to complete the installation.
- 3. If Payback does not automatically install when you insert the CD, open the **Start** menu and choose the **Run** option. The Run dialog box appears.
- 4. In the Open text box type **D:\setup.exe** then choose the **OK** button. If you are installing from a different drive replace D:\ the above command with the appropriate letter.
- 5. Follow the on-screen instructions to complete the installation.

#### Installation from the Internet

The file size is about 8Mb. If you have a dial-up connection, this will take about 30 minutes to download. If you have broadband, it should only take about 4 minutes. Payback can be downloaded from our website, www.payback.ie

Run Setup.exe and follow the on-screen instructions to complete the installation.

## **Running Payback**

When the installation process is complete, you should see a Payback icon on your desktop. Double-click this to run the program.

The first time you run the program, you will be asked if you want to run Payback in **Wizard mode** or **Classic mode**. You can switch between **classic** and **wizard** modes at any time, while you are using the software. Wizard mode helps you set up your payroll by asking you a series of questions. In classic mode, you are free to enter information in whatever order you wish.

Use the **Lifesaver** icon at the top right of the screen to see on-screen guidance relating to the current function.

Click the Wizard Hat at the top right of the screen to enter Wizard mode.

The main menu is down the left hand side of the screen.

The steps to running your first payroll are:

- 1. Type in your company details.
- 2. Enter your employees' information.
- 3. Process the payroll.
- 4. Produce reports.

## Upgrading

Payback should automatically detect old versions and copy across the data. However, sometimes you will have to do this manually (for example, if you are running a networked version of Payback)

#### Manually Upgrading

If you have previously installed Payback, and are upgrading to a newer version, please follow these instructions to import your payroll information.

BACKUP your database before installing the new version.

- 1. Exit from Payback if it's running
- 2. Install the update (refer to installation instructions above)
- 3. When the installation is complete, start up Payback.
- 4. Click Admin on the left hand menu
- 5. Click the Support Icon
- 6. Select **Upgrade** tab
- 7. Click the Upgrade button.

## Support

If you need more information about a particular screen within Payback, click on the **Lifesaver** icon at the top right of the screen. A help window will appear along the right hand margin of the window, detailing the screen's main functions. When you have finished reading this window, click on the x at the top of the help window to close it.

If the help window doesn't fully explain what you want to do, and it's not in this manual, please refer to the support section of the Payback website:

#### http://www.payback.ie/support.html

If you still are having problems, then please email us on **support@payback.ie** or call our support helpline on 065 6850010. We have a range of support options.

If your question is a general question about PAYE (Income tax), PRSI or other employment issues then please refer to the following:

- Your Local Tax Office
- Revenue Commissioners
- Department of Social and Family Affairs
- Department of Enterprise, Trade and Employment
- · Social and Civil Rights website
- Irish Payroll Association

## Documentation

- This **User Guide** contains a general description of the most important parts of Payback Payroll software.
- Payback is regularly updated and improved. Due to this, there may be variations between this user guide and the detailed operation of the latest version of Payback.
- The help text that is displayed within Payback when the Lifesaver icon is clicked will always be up to date.
- For the most up-to-date help, please refer to our website. (www.payback.ie)
- For help on the PAYE system, please refer to the Revenue website (www.revenue.ie). They have detailed guides that are free to download. If you do not have Internet access, you may request these guides from your local tax office.

www.revenue.ie

www.welfare.ie

www.entemp.ie

www.ipass.ie

www.oasis.gov.ie

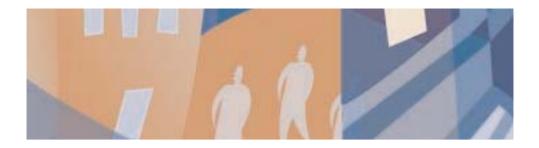

# Chapter Two: How Payback Works

## Summary

- Payback contains all the procedures, formulas, rates and rules for calculating PAYE and PRSI, not only for the current year, but for previous years also.
- Payback is different from most other payroll packages in that it stores all the information that was used to pay an employee for a period, instead of just storing year to date totals. This means that old payslips and reports can easily be produced at any time, even years later.
- This also means that mistakes can be corrected at any time, without having to rely on cumbersome backups.
- Future inspection of your payroll does not depend on reports being printed out.
- When you first start Payback, you need to input your company details, then employee details, and then you can process a payroll. Once you've finished processing the payroll, you can produce reports (P30s, payslips etc)
- There are three components: Companies, Employees and Payments. These are outlined in the diagram below.

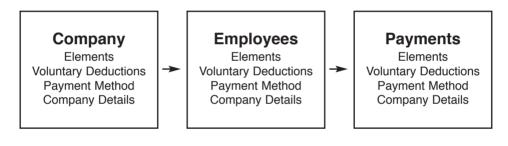

## The User Interface

The main menu is along the left hand side of the screen. Use this menu to navigate through the different screens of Payback. The menu is split into three sections, **Main**, **Utility** and **Admin**. Under each section are different icons, representing the different screens. To select a section, click on it. (The section's icons will be displayed.) Click on the icon to enter the screen. When an icon is selected, a blue box is displayed around the icon.

### Main Menu

Click the Main section and the following icons will appear

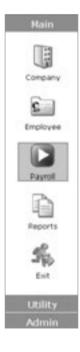

**Company** – Company setup screen. Before you can enter any employees, you first have to set up at least one company. The minimum information you need is the company name. All company details are on this screen.

**Employee** – Employee details screen. This is where you record all the information about your employees. You need to type in this information before you can run a payroll. The minimum information you need is the employee's surname. Salary details, PRSI code, Tax credits and Standard Rate Cut off points are recorded here.

(**Timesheets**) – If you have enabled the timesheets option, an additional icon will appear. This is for importing online timesheets.

**Payroll** – After you've set up a company and employees, you may process a payroll. This is the main Payroll Screen where all the processing is done.

**Reports** – Print your Revenue reports (P60, P45, P30, P35 etc), generate ROS files and view other payroll reports (holidays, costs etc.)

#### Utility Menu

Click the Utility section and the following icons will appear.

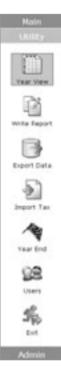

**Year View** – This is a different view of your payroll. Instead of viewing payroll data by Period, information is viewed by year. It is possible to pay an employee for a full year via this screen.

Write Report – Use this to write and save your own reports. Customise reports for your business.

**Export Data** – Quickly export payroll data to Excel, a file or the Windows clipboard

**Import Tax** – This screen is for importing your tax credits file. The Revenue issues a tax credit file to companies.

**Year End** – This screen will guide you through the Year End processing. Produce P35s etc.

Users - Set up multiple users with passwords and levels of security.

**Exit** - When you've finished using Payback, click this icon to exit the application.

(Note the button with the arrow on it. This lets you see more icons if the window is too small to display them)

#### Admin Menu

Click the Admin section and the following icons appear.

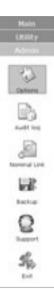

**Options** – This screen allows you to register Payback, format cheques, set up Preferences and view the Tax and PRSI tables.

**Audit Log** – This is a security feature. It lets you view all the actions that have taken place in Payback.

**Nominal Link** –Use this facility to export payroll data to accounts packages. Configure payment periods and nominal codes.

**Backup** – When you wish to backup data, or restore old data, use this icon.

**Support** – Use this when requested to by a Payback technician. There is an upgrade facility here for copying across your records when upgrading Payback to a newer version

**Exit** - When you've finished using Payback, click this icon to exit the application.

### Help

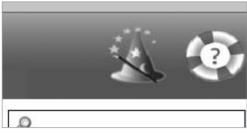

The Wizard's Hat icon at the top right of the screen allows the user to enter Wizard Mode. Wizard mode helps you set up your payroll by asking you a series of questions.

Click the Lifesaver icon for help. A help window will appear along the left hand margin of the window, detailing the screen's main functions.

#### Classic Mode

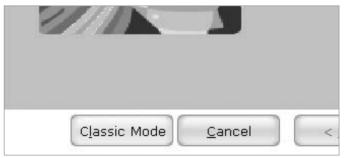

When Wizard Mode is selected, you can revert back to Classic Mode by clicking the **Classic Mode** button at the bottom of the wizard screen.

#### Tabs

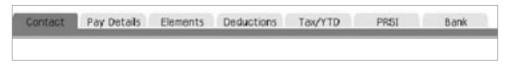

Most screens in Payback have tabs. By clicking on the tabs different information can be viewed.

#### Report Tool Bar

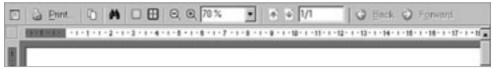

From Left to Right

Table of Contents – For most reports in Payback, this isn't used.

Print... - Click this to setup the printer and print a report.

**Copy** – Copies report data to the Windows clipboard. From there it can be pasted into other applications, such as spreadsheets etc.

Find – Finds specific text in a report. Useful for large reports of hundreds of employees.

Single Page – Displays one page at a time.

Multiple Pages - Display more than one page at a time on the screen.

Zoom Out - View more of the report.

Zoom In – Home in on certain areas of the report. (Magnify)

Zoom – Select from the list a zoom percentage.

**Previous Page** – Go to the previous page in the report. Disabled if you are on the first page of a report.

Next Page - Go to the next page of the report. Disabled if you are on the last page.

#### Selecting a Period in a Report

Some reports in Payback are based on Pay Periods, others are monthly and some are annual reports.

| Report Report Se<br>ear Company<br>1006 • Reconstruction | tup            |             |
|----------------------------------------------------------|----------------|-------------|
| eriod: 1 Month: 1 Pay:                                   | 23             | an 200      |
| Date<br>Between                                          | PAIR           | PATE -      |
| 1 Jan 2006 to 7 Jan 2006                                 |                | -1          |
| 8 Jan 2006 to 14 Jan 2006                                | 8.Jan<br>2004  | 2           |
| 15 Jan 2006 to 21 Jan 2006                               | To 25          | 3           |
| 22 Jan 2006 to 28 Jan 2006                               | 2006           | 4           |
| 29 Jan 2006 to 4 Feb 2006                                |                | 5           |
| 5 Feb 2006 to 11 Feb 2006                                | 1 Pak          | 5<br>6<br>7 |
| 12 Feb 2006 to 18 Feb 2006                               | 2006           | 2           |
| 19 Feb 2006 to 25 Feb 2006                               | 740            | 8           |
| 26 Feb 2006 to 4 Mar 2006                                | 3004           | . 9         |
| 5 Mar 2006 to 11 Mar 2006                                | 1.Har          | 10          |
| 12 Mar 2006 to 18 Mar 2006                               | 2006           | 11          |
| 19 Mar 2006 to 25 Mar 2006                               | To 21<br>Har   | 12          |
| 25 Mar 2006 to 1 Apr 2006                                | 2006           | 13          |
| 2 Apr 2006 to 8 Apr 2006                                 | 5. Apr<br>2004 | 54          |
| 9 Apr 2006 to 15 Apr 2006                                | 79 20          | 15          |

#### **Reports based on Pay Periods**

Click on the period (PAYE Week) to select the period to display the report for. The row will turn blue to indicate that the period has been selected. In the figure opposite, period one has been selected.

If you are paying your employees fortnightly, every second row will be greyed out. You won't be able to select these greyed out rows.

For four-weekly paid employees, you will only be able to select every fourth week. The other periods will be greyed out.

| 2006 • Honan Software      | _                            |              |
|----------------------------|------------------------------|--------------|
| Neriod: 3 Month: 1 Pay:    | 19.3                         | an 200       |
| Date<br>Batware            | PAYE Horth                   | PATE<br>Week |
| 1 Jan 2006 to 7 Jan 2006   |                              | 1            |
| 8 Jan 2006 to 14 Jan 2006  | Lint                         | 2            |
| 15 Jan 2006 to 21 Jan 2006 | 2006<br>To 35                | 3            |
| 22 Jan 2006 to 28 Jan 2006 | 3an<br>2006                  | - 4          |
| 29 Jan 2006 to 4 Feb 2006  |                              | 5            |
| 5 Feb 2006 to 11 Feb 2006  | 1. Pak                       | 6            |
| 12 Feb 2006 to 18 Feb 2006 | 2006<br>7x 28<br>7x6<br>2006 | 7            |
| 19 Feb 2006 to 25 Feb 2006 |                              |              |
| 26 Feb 2006 to 4 Mar 2006  |                              |              |
| 5 Mar 2006 to 11 Mar 2006  |                              | 10           |
| 12 Mar 2006 to 18 Mar 2006 | 2008<br>To 35<br>Har<br>2006 | 11           |
| 19 Mar 2006 to 25 Mar 2006 |                              | 12           |
| 26 Mar 2006 to 1 Apr 2006  |                              | 13           |
| 2 Apr 2006 to 8 Apr 2006   | 1.847                        | 24           |
| 9 Apr 2006 to 15 Apr 2006  | Th 30                        | 15           |

#### **Monthly Reports**

Certain reports (such as P30s) are calculated on a monthly basis.

To select a month, click on the PAYE Month column. The report will be based on the calendar month; payments made from the first day of the month to the last day of the month. NOTE that the 'Date Between' Column will sometimes have a few days of the next month (29 Jan to 4 Feb in figure opposite) the actual report will run only for the month of January. The 'Date Between' column can be largely ignored.

## Buttons at the Top of the Screen

At the top of most screens in Payback are buttons. Here is a short description of what each of these do:

#### Company Screen

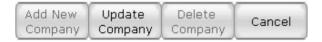

Add New Company – Click this to add a new company. The details at the bottom half of the screen will blank out (if you had already selected a company), ready for you to key in your company information. Click **Update Company** once you've finished inputting the details. Click **Cancel** if you change your mind, and no longer wish to set up a new company at this time.

**Update Company** – If you have already set up a company, and wish to change some of the details, and then select the company from the company grid, make the changes, and then click **Update Company**. This button will save your changes.

**Delete Company** – Select a company from the grid, and click **Delete Company** if you wish to permanently delete the company. You will only be able to delete companies with zero employees. This is a safety feature to prevent loss of data. (NOTE: You may have to delete all the employees of a company first, before you can delete the company. Only employees who have had no payments processed can be deleted, so you may also have to rewind all the pay periods for each of the employees)

**Cancel** – This button appears when you are adding a new company. Click **Cancel** if you change your mind about adding a new company.

#### Employee Screen

| Add New  | Update   | Delete   | P45 | Cancel |
|----------|----------|----------|-----|--------|
| Employee | Employee | Employee | P40 | Cancer |

Add New Employee – Click this to add a new employee to the company you've set up (the company name is displayed in the company drop down list at the top of the screen). The details at the bottom half of the screen will blank out (if you had already selected another employee), ready for you to key in your employee's information. Click **Update** Employee once you've finished inputting the details. Click **Cancel** if you change your mind, and no longer wish to set up a new employee at this time.

**Update Employee** – If you have already set up an employee, and wish to change some of the details, and then select the employee from the employee grid, make the changes, and then click **Update Employee**. This button will save your changes.

**Delete Employee** – Select an employee from the grid, and click **Delete Employee** if you wish to permanently delete the employee. You will only be able to delete employees who have not been paid. This is a safety feature to prevent loss of data. (NOTE: You may have to rewind all the pay periods for each of the employee before deleting)

**P45** – If an employee leaves the company, you can issue a P45. Click this button and the P45 screen will appear.

| 💮 P45 Details    | x               |
|------------------|-----------------|
| Employee Name    | Janet O Connor  |
| Leave Date       | 2 Feb 2006 -    |
| Deceased         |                 |
| Taxable Lump Sum | 0               |
| Cancel           | ss P45 Undo P45 |

**Cancel** – This button appears when you are adding a new employee. Click **Cancel** if you change your mind about adding a new employee.

#### Timesheets Screen

| Synchronise | Import   | Delete   |
|-------------|----------|----------|
| data        | Selected | Selected |

If you have timesheets enabled, you will see these buttons in the timesheets screen.

**Synchronise data** – If you add new companies, employees or cost centres, you will have to upload this information to the Timesheets Server. Click this button to do this.

**Import Selected** – To import timesheet data from the Timesheets web server, select the records from the list. Clicking this button will approve the timesheets and import them into the payroll screen.

Delete Selected – To discard timesheet data, click this.

#### Payroll Screen

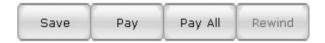

**Save** – The pay details can be saved without having to process a period. This function is useful if you wish to input all the details of each employee first, before processing the payment. Saving the pay details does not process the period.

**Pay** – When you are happy that the payment details are correct, click this button to process the payment for the highlighted employee. Only the selected employee will be paid. Once paid, the employee details will turn from bold to normal text on the employee grid.

NOTE: Clicking the **Pay** button doesn't transfer any money. If you make a mistake, you can easily undo it.

**Pay All** – When all of the employees have the correct payment details, click this button to process the period for all the listed employees. The employee details in the employee grid will change from bold to normal text. This indicates that they've been paid.

**Rewind** – This undoes a processed period for the highlighted employee. It will only reverse the pay for the currently selected employee. Only the last period paid can be rewound. This is because of the way pay is calculated (on a cumulative basis). Refer to the **history** tab at the bottom half of the screen to see which periods have been processed.

#### **Reports Screen**

| Preview | Print  | Printer |
|---------|--------|---------|
| Report  | Report | Setup   |

**Preview Report** - Select the report you wish to view from the bottom half of the screen. Click **Preview Report** to view the report. NOTE: This doesn't print the report. Sometimes this button will have a caption of **Create file**. (For Paypath reports etc)

**Print Report** – Sends the report directly to the printer, without previewing it first. This button is sometimes greyed out (For Paypath reports etc)

**Printer Setup** – This displays the windows printer dialog box. Use this to change your printer settings.

| SHP Laser3et 4.<br>Lexmark 2700-P700 Series       |                       |
|---------------------------------------------------|-----------------------|
| ۲.                                                |                       |
| Status: Ready<br>.ocation:<br>Comment             | Find Printer          |
| Page Range<br>F All<br>C Selection C Current Page | Number of copies: 1 🚊 |
| C Pages                                           | 1 22 32               |

#### Year View Screen

| Save | Pay | Rewind | Pay Full<br>Year | Rewind Full<br>Year |
|------|-----|--------|------------------|---------------------|
|------|-----|--------|------------------|---------------------|

**Save** – The pay details can be saved without having to process a period. This function is useful if you wish to input all the details of each employee first, before processing the payment. Saving the pay details does not process the period.

**Pay** – When you are happy that the payment details are correct, click this button to process the payment for the highlighted employee. Only the selected employee will be paid. Once paid, the employee details will turn from bold to normal text on the employee grid.

NOTE: Clicking the **Pay** button doesn't transfer any money. If you make a mistake, you can easily undo it.

**Rewind** – This undoes a processed period for the highlighted employee. It will only reverse the pay for the currently selected employee. Only the last period paid can be rewound. This is because of the way pay is calculated (on a cumulative basis). Refer to the history tab at the bottom half of the screen to see which periods have been processed.

**Pay Full Year** – Pay an employee the same wage each period, for a full year. This processes a full year's worth of payments.

Rewind Full Year - Undo all payments for an employee, for a full year.

#### Report Writer

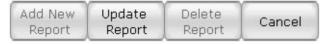

Add New Report – Click this if you want to design a new report.

Update Report – Saves any changes you've made to a report.

**Delete Report** – This will permanently delete a selected report. (You will not be able to delete the default system reports)

**Cancel** - This button appears when you are adding a new report. Click Cancel if you change your mind about adding a new report.

#### Data Export Screen

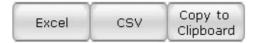

**Excel** – Clicking this will prompt you for a file name for an Excel spreadsheet for your selected data

CSV - This saves your data as a comma separated values text file.

**Copy To Clipboard** – copies data to the Windows clipboard for use in other applications. Once the data is in the clipboard, use the Paste (ctrl+v) feature to paste the data.

#### Import Tax Credits

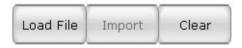

**Load File** – Click this to load your TFA file. Employers get a tax credits file from the Revenue each year.

**Import** – If you are happy with the details in the TFA file (displayed in the grid), click this to import the data and update your employee records. Note that you will not be able to reverse this, and changes take immediate effect.

Clear - Clears the details in the grid. Use this if you want to upload another file.

Year End (There are no buttons on this screen)

#### Users Screen

| Add New | Update | Delete | Cancel |
|---------|--------|--------|--------|
| User    | User   | User   |        |

Add New User – If more than one person is going to use Payback, additional users can be set up. To keep Payback secure, each user can have a password. Any actions performed by the user are recorded in the audit log. Click Add New User to set up a new user. The details at the bottom half of the screen will blank out, ready for you to key in the user's information. Click Update User once you've finished inputting the details. Click Cancel if you change your mind, and no longer wish to set up a new user. Update User - If you have already set up a user, and wish to change some of the details, and then select the user from the user grid, make the changes, and then click Update User. This button will save your changes.

**Delete User** - Select a user from the grid, and click **Delete User** if you wish to permanently delete the user.

**Cancel** - This button appears when you are adding a new user. Click **Cancel** if you change your mind about adding a new user.

#### **Options Screen**

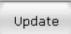

Update - To save any settings, including registration details, click the Update button.

#### Audit Log Screen

| Clear Log | Print Log |
|-----------|-----------|
| Clear Log | Print Log |

**Clear Log** – It may be necessary to clear down the audit log if the database size gets too large.

Print Log - Click this to print an audit report.

#### Nominal Link Screen

| Lindata | Format           |
|---------|------------------|
| Update  | Mamut Accounting |

**Update** – Use this to update any changes you've made in the Nominal Link screen. (warning, changing nominal codes may cause unexpected results when uploading payroll data to your accounts package)

*Back up* (There are no buttons on this screen)

*Support* (There are no buttons on this screen)

## **Entering and Editing Information**

- The basic operation of Payback follows standard Windows practice.
- To enter or edit an item of data, click the item and enter or edit the item. When the item is selected, the data will be highlighted.
- Where a date is required, you can enter it in a variety of formats. Dates will be automatically converted to dd MM yyyy. For example, 1/12/04, 1-12-04, 1/dec/04 will all be converted to 1 Dec 2004.

|     |     | -     | 8    |      |     |     |
|-----|-----|-------|------|------|-----|-----|
| <<  | 0   | ctobe | er [ | 2006 | -   | >>  |
| Mon | Tue | Wed   | Thu  | Fri  | Sat | Sun |
| à.  |     |       |      |      |     | 1   |
| 2   | 3   | 4     | 5    | 6    | 7   | 8   |
| 9   | 10  | 11    | 12   | 13   | 14  | 15  |
| 16  | 17  | 18    | 19   | 20   | 21  | 22  |
| 23  | 24  | 25    | 26   | 27   | 28  | 29  |
| 30  | 31  |       |      |      |     |     |

You can also use the calendar to select a date:

Click on the down arrow next to the date and a calendar will appear. To change the month, click << to go back, or >> to go forward. To select a year, use the **drop down year list**.

- Right clicking on an item of data will display the context sensitive menu.
- Ctrl+C will copy selected data to the clipboard and Ctrl+V will paste data from the clipboard to the current cursor position. Ctrl+X is used to cut, and Ctrl+Z is undo.
- Pressing Tab will move the cursor to the next field.

| Description                                                                                                    | Units | Rate | Amount | Calculate |
|----------------------------------------------------------------------------------------------------|-------|------|--------|-----------|
| Salary                                                                                                    |       |      | 615.30 |           |
| BDK - Car                                                                                                    |       |      | 125.00 | View      |
|                                                                                                    |       |      |        |           |
| Overtime x 1<br>Time + 1/2<br>Double Time<br>Holdays<br>Disability Benefit<br>Benefit In Kind<br>Expenses<br>Commission | *     |      |        |           |

### Entering and Editing Data in Grids

Grids in Payback behave in a similar way to those in popular spreadsheet applications. To enter or change data, click on the grid. Cells that are greyed out are protected – you won't be able to edit this information. To add a new row to a grid, click on the last row of the grid. A cursor will appear in whatever cell you clicked on. If you clicked on the **description** column, a drop down list will appear, with a down arrow at the right hand side. Click this arrow to see a list of entries (see figure above). Click on an entry to select it.

NOTE: Whenever you finish entering a new row, Payback will automatically add a new blank row to the bottom of the grid.

Certain rows in the grid (Benefit In kind, Holidays and Disability Benefit) will have a **View...** button in the right hand column. Click **View...** to see more information about how this entry is calculated.

To see how entries in the grid are taxed etc, click on the **Details>>** button at the top right of the grid.

|             | 272    |      |      |      |      |      | Det       | - |
|-------------|--------|------|------|------|------|------|-----------|---|
| Description | Type   | Tarr | PRS1 | Pens | Hols | G.Up | Rate Calc |   |
| Salary      | Normal |      |      |      | 0    | 0    |           |   |
| IOK + Car   | 10C    |      | *    |      |      | -12  | Flat Rate |   |
|             | Normal |      |      |      | - 0  | 1.0  | Flat Rate |   |
|             |        |      |      |      |      |      |           |   |
|             |        |      |      |      |      |      |           |   |

Click on the check box to tick or unselect.

## **Using lists**

Lists are often displayed within Payback, such as a list of employees or companies. To select a company or employee, click on the appropriate row of the list. The row will be highlighted in blue to indicate that it has been selected.

### Sorting

Lists can be easily sorted in Payback. Just click on the column heading that you wish to sort by. The column heading will be highlighted in blue to indicate that the list has been sorted. Clicking a heading twice will toggle the list from ascending to descending (from alphabetical; 'a' to 'z', to reverse alphabetical; 'z' to 'a'.)

| Frequency | ID  | Sumame          | PPS      | Dept.      | Cost.  |    | Last Run   |  |
|-----------|-----|-----------------|----------|------------|--------|----|------------|--|
| Weekly    | 115 | Stephen Brennan | 1234568v | Accounts   | Kerry  | 1  | 2 Sep 2004 |  |
| Weekly    | 113 | Mark Burns      | 1234560F | Accounts   | Cork   | 1  | 2 Sep 2004 |  |
| Weekly    | 112 | Linda Cummins   | 1234571K | Shop Floor | Dublin | 1  | 2 Sep 2004 |  |
| Weekly    | 105 | Sarah Enwright  | 1234578B | Accounts   | Dublin | 2  | 2 Sep 2004 |  |
| Weekly    | 110 | Mary Feeney     | 12345730 | Shop Floor | Dublin | 1  | 2 Sep 2004 |  |
| Weekly    | 106 | Gerry Fields    | 1234582P | Accounts   | Galway | 1  | 2 Sep 2004 |  |
| Weekly    | 111 | Dave Hope       | 1234572M | Shop Floor | Galway | 1  | 2 Sep 2004 |  |
| Weekly    | 103 | Kevin Hunter    | 1234580L | Accounts   | Dublin | 1  | 2 Sep 2004 |  |
| Weekly    | 102 | Peter McMorrow  | 1234581N | Accounts   | Dublin | 52 | 2 Sep 2004 |  |
| Weekly    | 109 | Patrick Morrow  | 1234574Q | Personnel  | Dublin | 2  | 2 Sep 2004 |  |

The above list of employees above has been sorted alphabetically by surname. 'Sarah Enwright' has been selected.

| Frequency | ID  | Sumame         | PPS      | Dept.      | Cost.  |    | Last Run   |   |
|-----------|-----|----------------|----------|------------|--------|----|------------|---|
| Weekly    | 101 | Susan Murphy   | 1234567T | Accounts   | Dublin | 1  | 2 Sep 2004 |   |
| Weekly    | 109 | Patrick Morrow | 1234574Q | Personnel  | Dublin | 2  | 2 Sep 2004 |   |
| Weekly    | 102 | Peter McMorrow | 1234581N | Accounts   | Dublin | 52 | 2 Sep 2004 |   |
| Weekly    | 103 | Kevin Hunter   | 1234580L | Accounts   | Dublin | 1  | 2 Sep 2004 |   |
| Weekly    | 111 | Dave Hope      | 1234572M | Shop Floor | Galway | 1  | 2 Sep 2004 |   |
| Weekly    | 106 | Gerry Fields   | 1234582P | Accounts   | Galway | 1  | 2 Sep 2004 |   |
| Weekly    | 110 | Mary Feeney    | 12345730 | Shop Floor | Dublin | 1  | 2 Sep 2004 | _ |
| Weekly    | 105 | Sarah Enwright | 1234578B | Accounts   | Dublin | 2  | 2 Sep 2004 |   |
| Weekly    | 112 | Linda Cummins  | 1234571K | Shop Floor | Dublin | 1  | 2 Sep 2004 |   |
| Weekly    | 113 | Mark Burns     | 1234560F | Accounts   | Cork   | 1  | 2 Sep 2004 | - |

In this example the surname heading was clicked twice to sort the list from 'z' to 'a'. 'Kevin Hunter' has been selected.

#### Filtering

Lists can be filtered. This is important if there are a large number of employees. Use the drop down combos to filter the list.

| Pay Frequency |   | Department                 | Cost Centre                                 |
|---------------|---|----------------------------|---------------------------------------------|
| Weekly        | ۲ | <all departments=""></all> | <all centres:="" cost="" th="" •<=""></all> |

This displays only all people who are paid weekly:

| Frequency | 10 * | Sumame         | PPS      | Dept.        | Cost.  |    | Last Run   |    |
|-----------|------|----------------|----------|--------------|--------|----|------------|----|
| Weekly    | 101  | Susan Murphy   | 1234567T | Accounts     | Dublin | 1  | 2 Sep 2004 |    |
| Weekly    | 102  | Peter McMorrow | 1234581N | Accounts     | Dublin | 52 | 2 Sep 2004 | 10 |
| Weekly    | 103  | Kevin Hunter   | 1234580L | Accounts     | Dublin | 1  | 2 Sep 2004 |    |
| Weekly    | 104  | Derek O Hare   | 12345790 | Accounts     | Dublin | 1  | 2 Sep 2004 |    |
| Weekly    | 105  | Sarah Enwright | 12345788 | Accounts     | Dublin | 2  | 2 Sep 2004 |    |
| Weekly    | 106  | Gerry Fields   | 1234582P | Accounts     | Galway | 1  | 2 Sep 2004 |    |
| Weekly    | 107  | Janet O Connor | 12345760 | Accounts     | Galway | 1  | 2 Sep 2004 |    |
| Weekly    | 108  | Earnon Roche   | 12345758 | Sales and Mi | Dublin | 2  | 2 Sep 2004 |    |
| Weekly    | 109  | Patrick Morrow | 1234574Q | Personnel    | Dublin | 2  | 2 Sep 2004 |    |
| Weekly    | 110  | Mary Feeney    | 12345730 | Shop Floor   | Dublin | 1  | 2 Sep 2004 | -  |

This list has been filtered by the Department.

| Pay Frequency | Department | Cost Centre                                 |  |  |  |
|---------------|------------|---------------------------------------------|--|--|--|
| Weekly        | Shop Floor | <all centres:="" cost="" th="" •<=""></all> |  |  |  |

All employees in the 'Shop Floor' Department have been listed

| Frequency | ID# | Sumane        | PPS      | Dept.      | Cost.  |   | Last Run   |
|-----------|-----|---------------|----------|------------|--------|---|------------|
| Weekly    | 110 | Mary Feeney   | 12345730 | Shop Floor | Dublin | 1 | 2 Sep 2004 |
| Weekly    | 111 | Dave Hope     | 12345725 | Shop Floor | Gelway | 1 | 2 Sep 2004 |
| Weekly    | 112 | Linda Cummins | 1234571K | Shop Floor | Dublin | 1 | 2 Sep 2004 |
|           |     |               |          |            |        |   |            |
|           |     |               |          |            |        |   |            |
|           |     |               |          |            |        |   |            |
|           |     |               |          |            |        |   |            |
|           |     |               |          |            |        |   |            |
|           |     |               |          |            |        |   |            |
|           |     |               |          |            |        |   |            |

NOTE: Filtering lists is especially important when running reports.

## Special Text Entry

Sometimes in Payback you will notice a down arrow next to a text box (like when entering a date).

### Selecting a PRSI Class.

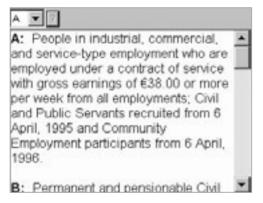

Click on the question mark to display further information about the PRSI classes. Note that you only have to select the main class (such as 'A' etc), Payback will automatically select the subclass ('A1', 'A2' etc).

### Selecting a Company

|                | 10          |
|----------------|-------------|
| Company Name   | Employer No |
| Asting Motors  | 2344334E    |
| Bayge Print    | 3326434F    |
| Honan Software | 4234336H    |
| Mags Cafe      | 1223453D    |
| Trenwest Ltd   | 2327535R    |

To select a company click on the down arrow, and select the company from the list that appears by clicking on the appropriate row.

### Selecting an Employee

| ID  | Surname ¥       | PPS No.  |  |
|-----|-----------------|----------|--|
| 115 | Stephen Brennan | 1234568v |  |
| 113 | Mark Burns      | 1234560F |  |
| 112 | Linda Cummins   | 1234571K |  |
| 105 | Sarah Erwright  | 1234578B |  |
| 110 | Mary Feeney     | 12345730 |  |
| 105 | Gerry Fields    | 1234582P |  |
| 111 | Dave Hope       | 1234572M |  |
| 103 | Kevin Hunter    | 1234580L |  |
| 102 | Peter McMorrow  | 1234581N |  |
|     |                 |          |  |

Click on the down arrow to select an employee. The employee list can be sorted by clicking on the column headings ('ID', 'Surname' or 'PPS number')

#### Selecting Bank Information

| Bank Name                 | Bank of Irelany                                                                                                | Sort Code | Bank            | Branch               |
|---------------------------|----------------------------------------------------------------------------------------------------|-----------|-----------------|----------------------|
|                           | the second second second second second second second second second second second second second second second s | 90-00-17  | Bank of Ireland | 2 College Green      |
| Branch Name               | St. Stephen's                                                                                                  | 90-00-33  | Bank of Ireland | 28 O'Connell St Lowe |
|                           |                                                                                                    | 90-00-68  | Bank of Ireland | Rotunda              |
| Account Name              |                                                                                                    | 90-00-84  | Bank of Ireland | St. Stephen's Green  |
| Account Number            |                                                                                                    | 90-00-92  | Bank of Ireland | Smithfield           |
|                           |                                                                                                    | 90-01-05  | Bank of Ireland | Ballyfermot          |
| PayPath<br>(Owner Number) |                                                                                                    | 90-01-13  | Bank of Ireland | Camden Street        |
| (owner number)            |                                                                                                    | 90-01-21  | Bank of Ireland | Clondalkin           |
|                           |                                                                                                    | 90-01-48  | Bank of Ireland | Crumin S.C.          |

Whenever you have to enter bank information, such as sort codes etc, Payback offers a facility where you can search for the bank. Click on the down arrow next to the sort code to display a list of banks. The list can be sorted by clicking on the column headings. When a bank is selected, (by clicking on the appropriate row) the 'Sort Code', 'Bank Name', and 'Branch Name' fields are automatically filled in.

You can also just type in the sort code directly, without clicking the down arrow. If Payback finds the bank relating to the sort code you entered, it will automatically fill in the 'Bank Name' and 'Account Name' fields.

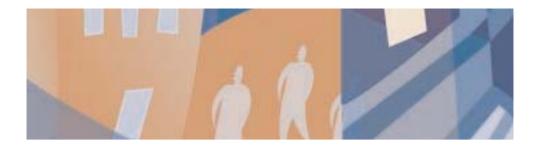

# Chapter Three: Setting up a Company

#### Chapter Three: Setting up a Company

To use Payback you must first type in your company details, such as company name and employer number. Once you have your company information typed in, then you need to put in your employees' details. In order to run a payroll, Payback needs to know this information.

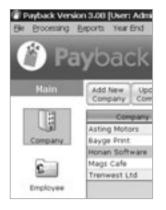

To start typing in your company details, click on the 'Company' picture on the menu at the left hand side of your screen (the main menu).

Once you have clicked on the 'Company' icon, the company screen will appear. This is where you type in your company details. There are two ways you can put the company details in, 'Wizard' mode or 'Classic' mode. When you first started up Payback, you were asked to choose between:

Would you like to start in 'wizard mode'? This will guide you through the process of running a payroll.

Or

Would you like to start in 'Classic mode'? This will allow you to enter payroll information directly.

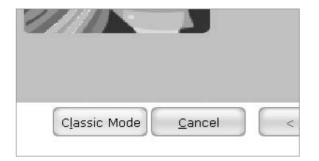

You can switch between 'classic' and 'wizard' modes at any time, while you are using the software. Click the Wizard hat at the top right of the screen to enter Wizard mode. Click 'Classic mode' to return to classic mode.

## Using Wizard Mode for Company Details

· Click the wizard hat at the top of the screen

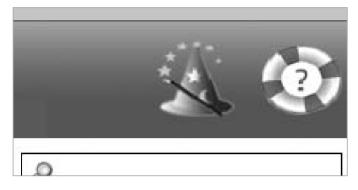

· The 'Add Company' wizard screen will appear

| d New Company Wizard<br>dd new Company Wizar | rd                                                                                        |
|----------------------------------------------|-------------------------------------------------------------------------------------------|
|                                              | The add new company wizard takes you through the<br>steps needed to set up a new company. |
| Classic Mode Ganc                            | el Caack Next > Einish                                                                    |

· Click the 'Next' button, to set up your company

#### Contact Details

| Please enter    |            |              |             |          |            |
|-----------------|------------|--------------|-------------|----------|------------|
| Contact Details | Cost/Depts | Bank Details | Pay Details | Elements | Deductions |
| Company Name    |            |              | Telephone   |          |            |
| Trading Name    |            |              | Fax         |          |            |
| Contact Name    |            |              | EMail       |          |            |
| Address         |            |              | Web Page    |          |            |
|                 | <u> </u>   |              | Employer No | . [      |            |
|                 |            |              | Unit Number | -        |            |
|                 |            |              |             |          |            |
|                 |            |              |             |          |            |
|                 |            |              |             |          |            |
|                 |            |              |             |          |            |

- The cursor will appear on the 'Company Name' box. Type the name of your company, followed by the 'tab' key, or the 'return' key.
- Type the 'trading name'
- When you have finished filling in all the boxes, select the next tab. Click on 'Cost/Depts'. Alternatively, click the 'Next >' button at the bottom of the wizard screen.

Note: You will not be able to proceed until you have at least filled in the company name.

#### Cost Centres and Departments

| ontact Details Cost/Depts  |      | ntres for your company (if any).<br>etails Pay Details Elements Deductions |
|----------------------------|------|----------------------------------------------------------------------------|
| Type Departments (If Any)  | Code | Department                                                                 |
| Type Cost Centres (If Any) | Code | Cost Centre                                                                |
|                            |      |                                                                            |

- Cost centres and departments are optional. Not every company will have cost centres or departments. If your company has departments (such as accounts, sales and marketing etc), then click on the first blank row of the department table. A cursor will appear. If you are using Online Timesheets, these cost centres will be uploaded to the Timesheets server.
- Some companies give their departments shortened codes, to help with administration. If you wish to do this, type the department code in the first column, and the department name in the second column.
- When you've finished typing in a department, a blank line will appear in the table. This is for the next department. If you wish to add another department, click on the blank line and type the details.
- When all departments have been entered, you may proceed to enter your company's cost centres (if there are any)
- If your company has cost centres (such as different branches Dublin, Cork etc.) then enter your cost centres in the same way you entered the departments.

NOTE: There is no relationship between cost centres and departments in Payback

#### Bank Details

- You are now ready to enter your company's bank account details. These details are required if you wish to pay your employees by the Paypath system.
- · Click the 'Bank Details' tab.

| ontact Cetails | Cost/Depts              | Bank Details | Pay Details | Eamerts | Deductions |
|----------------|-------------------------|--------------|-------------|---------|------------|
|                | iort Code               |              | 1           |         |            |
|                | ark Name                |              |             |         |            |
|                | ranch Name              |              |             |         |            |
|                | ccount Name             |              |             |         |            |
|                | ccount Number           |              |             |         |            |
|                | ayPath<br>Owner Mumber) |              |             |         |            |
|                |                         |              |             |         |            |

- There are six items to fill in on this screen. Fill in the details like you did for the first tab ('contact details'). Pay particular attention to the account number.
- · Click the Pay Details tab.

#### Pay Details

| ontact Details                                  |             | nk Details Pay De                                        | tais Elements                                                      | Deductions                                              |
|-------------------------------------------------|-------------|----------------------------------------------------------|--------------------------------------------------------------------|---------------------------------------------------------|
| Veekly                                          | Fortnightly | Four-Weekly                                              | Monthly                                                            | Other                                                   |
| Payment Method<br>Cash 💌<br>Pay Day<br>Monday 💌 |             | Payment Method<br>Cash 💌<br>Pay Day<br>Monday 💌          | Payment Method<br>Cash 💌<br>Pay Day<br>Wednesday 💌                 | Payment Method<br>Cash<br>Pay Day<br>Last day of Mont   |
|                                                 |             | Payment Week<br>First<br>Second O<br>Third O<br>Fourth O | Payment Week<br>First<br>Second O<br>Third O<br>Fourth O<br>Last O | Two Monthly Quarterly Four Monthly Six Monthly Annually |

#### Chapter Three: Setting up a Company

- In Payback, you can pay your employees many different ways, within the same company. The default is every Monday, in cash.
- Tick which pay frequencies you wish to set up for your company. If you have Monthly paid employees only, tick the 'Monthly' check box, and then untick the 'Weekly' check box. You may tick as many as you like. If you have both weekly and monthly paid employees, tick both 'Weekly' and 'Monthly'.
- Select the preferred payment method for each frequency. You may select from 'Cash, Cheque or Paypath'. This will be the default setting, and can be changed for individual employees.
- Select the pay day. This is the day that your employees expect to be paid. (It is
  recommended to run the pay roll in advance to ensure employees are paid on time)
- · Choose which week you want to pay employees.

If 'Weekly', employees will be paid every week.

For 'Fortnightly' if 'First week' is selected, employees will be paid like this:

1 Jan to 7 Jan – Week1<-- Paid here</td>8 Jan to 14 Jan – Week215 Jan to 21 Jan – Week3<-- Paid here</td>22 Jan to 28 Jan – Week4etc...

For 'Fortnightly Second week', employees will be paid like this:

1 Jan to 7 Jan – Week18 Jan to 14 Jan – Week215 Jan to 21 Jan – Week322 Jan to 28 Jan – Week4etc...

For 'Four-Weekly', employees will be paid on every fourth week, starting from the specified week. There will be 13 Payments a year (52 weeks divided by 4 equals 13). 'Four-weekly, second week' will be like this:

| 1 Jan to 7 Jan – Week1   |             |
|--------------------------|-------------|
| 8 Jan to 14 Jan – Week2  | < Paid here |
| 15 Jan to 21 Jan – Week3 |             |
| 22 Jan to 28 Jan – Week4 |             |
| 29 Jan to 4 Feb – Week5  |             |
| 5 Feb to 11 Feb – Week6  | < Paid here |
| 12 Feb to 18 Feb – Week7 |             |
| 19 Feb to 25 Feb – Week8 |             |
| etc                      |             |

#### Chapter Three: Setting up a Company

For Monthly, employees will be paid every calendar month, so there will be 12 payments a year. 'Last' means the last week in the calendar month, and 'First' is the first week in the calendar month. If 'First Monday' is selected, then employees will be paid the first Monday in every calendar month.

#### Company Elements

· Click the 'Elements' Tab.

| Contact Details Cos | t/Depts Bank Deta | bils . | Pay De | tais | E    | ement | Deduction       | ns |
|---------------------|-------------------|--------|--------|------|------|-------|-----------------|----|
| Description         | Type              | Tax    | PRSI   | Pens | Hols | G.Up  | Rate Calc       | 1  |
| Overtime × 1        | Normal            |        |        |      | 0    | 0     | 1.0000 × Basic  | 1  |
| Time + 1/2          | Normal            |        |        |      | 0    | 0     | 1.5000 × Basic  |    |
| Double Time         | Normal            |        |        |      | 0    | 0     | 2.0000 × 8-asic |    |
| Holidays            | Leave             | *      |        |      | ē    | 0     | Flat Rate       |    |
| Disability Benefit  | Social Welfare    |        | 0      |      | 0    | 0     | Flat Rate       |    |
| Benefit In Kind     | 84K               |        |        | 8    |      | 8     | Flat Rate       |    |
| Expenses            | Normal            | 0      | 0      | 0    | 0    | 0     | Flat Rate       |    |
| Commission          | Normal            | *      |        | *    | 0    | Ð     | Flat Rate       |    |
| Bonus               | Normal            |        |        |      | 0    | 0     | Flat Rate       |    |

There are ten predefined payment elements. Every company is different, so you might like to set up additional elements. There is no limit to the number of elements you can set up. A 'Payment Element' is what an employee's pay is made up of. For example, if an employee does some overtime, this is recorded as a 'payment element'. If they get commission, this would be another 'payment element' their pay would look something like this:

Basic Pay Overtime Commission

Some companies might have a 'rain allowance'. This would be set up as a new payment element.

#### Setting up a new Company Pay Element.

- Click on the last line in the elements table. You may have to scroll down to see the last line. A cursor will appear.
- Type the name of the element you wish to add eg. 'Rain 'Allowance'
- Select which type of element this is from the list. 'Rain allowance' would be 'Normal'. Other choices are:

BIK – Benefit In Kind. If your pay element is a Benefit In Kind, select this. Social Welfare – Disability benefit Leave – holidays and unpaid leave

• Next is a row of five check boxes. Click on whichever ones apply. Here is an explanation of each of the checkboxes:

Tax – Is this element going to be taxed? Most elements have to be taxed.

**PRSI** – Is PRSI payable on this element? Some social welfare payments are not liable to PRSI. PRSI will have to be paid on most elements.

**Pens** – Is this element to be included when calculating pension deductions? Often pension payments are calculated as a percentage of income. If this element is to be included in this income, tick the box.

**Hols** – Is the employee going to be paid this even when they are on holiday? Benefit in Kind will sometimes be paid, even when the employee is on holidays (They might have the private use of a company car for example)

**G.Up** – Gross Up. Do you want the amount paid to be the actual amount the employee receives, after tax has been paid? If you want an employee to receive  $\in$ 100, you might actually have to pay them  $\in$ 120+ (including PRSI and Tax). When you tick this box, Payback works out the extra amount and automatically adds it to the amount paid.

If a row is displayed with a grey background, this means you can't change the settings. This is to stop users accidentally making expenses taxable, for example. When you have finished adding your additional elements, you can add some voluntary deductions.

## Company Voluntary Deductions

· Click the 'Deductions' tab.

| Description                                        | Туре       | Тах | Hols | EE% | ER% |
|----------------------------------------------------|------------|-----|------|-----|-----|
| AVC Pension (Additional Voluntary Contribution)    | AVC        | 0   | *    |     |     |
| PRSA Pension (Personal Retirement Savings Account) | PRSA       | Θ   |      |     |     |
| RAC Pension (Retirement Annuity Contract)          | RAC        | 0   |      | *   |     |
| Perm Health Benefit Scheme                         | Increasing |     | *    |     |     |
| .oan                                               | Reducing   |     | Q    | 0   | 0   |
| Phone                                              | Reducing   |     | 0    | 0   | 0   |
|                                                    | No Balance |     |      | 8   | 8   |

There are six voluntary deductions already set up. Your company might have extra voluntary deductions, such as Christmas savings schemes or union fees.

#### Setting up a new Company Voluntary Deduction.

- Click on the last line in the deductions table. You may have to scroll down to see the last line. A cursor will appear.
- Type the name of the deduction you wish to add eg. 'Union Fee'
- Select which type of deduction this is from the list. 'Reducing', 'Increasing' or 'No Balance'. This refers to the balance of the deduction. If the employee has a loan to pay off, the balance would be reducing. Each payment would reduce the final balance. If the employee were contributing towards a pension, the balance would be increasing. The employee might like to know the total contributed.
- · Next is a row of four check boxes, in a similar fashion to the elements.

Tax - Does this deduction have an effect on tax?

Hols - Should this deduction still be paid if the employee is on holidays?

- EE% is the employee's contribution calculated as a percentage of pay, or as a flat rate?
- ER% is the employer's contribution calculated as a percentage or flat rate?

#### Company Wizard Finish

 Click the 'Finish' button once you are happy with the company details you have just entered

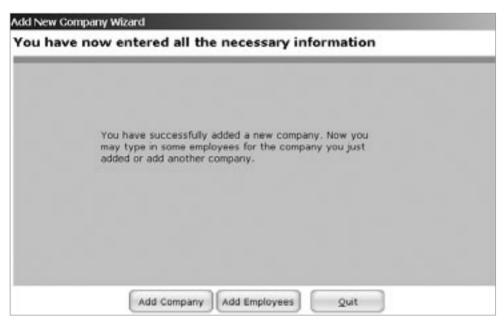

You are now given the choice to either add another company (If you are running a payroll bureau), add some employees to the company you've just typed in, or exit the wizard. The 'Add Company' will take you back to the start of the company wizard, and the 'Add Employees' will take you into the employee wizard (please refer to the next chapter – setting up employees). Whatever choice you make will not affect the company you've just added.

## Using Classic Mode for Company Details

· Click 'Add New Company' at top of the screen

| Add New | Update  | Delete  | Cancel |
|---------|---------|---------|--------|
| Company | Company | Company |        |

#### Contact Details

| Contact Details | Cost/Depts    | Bank Details  | Pay Details  | Elements    | Deductions |
|-----------------|---------------|---------------|--------------|-------------|------------|
| Company Name    | Honan Softwa  | re            | Telephone    | 01 2        | 34 5678    |
| Trading Name    | Honan Softwa  | re Ltd        | Fax          | 01 2        | 34 5679    |
| Contact Name    |               |               | EMail        | info@honans | oft.ie     |
| Address         | Unit 3        |               | Web Page     | www.honans  | oft.ie     |
|                 | Greenways Inc | dustrial Park | Employer No. | 1           | 4234336H   |
|                 | Tallaght      |               | Employer No. | 1           |            |
|                 | Dublin 24     |               | Unit Number  |             | 005        |

- The cursor will appear on the 'Company Name' box. Type the name of your company, followed by the 'tab' key, or the 'return' key.
- · Type the 'trading name'
- When you have finished filling in all the boxes, select the next tab. Click on 'Cost/Depts'.

#### Cost Centres and Departments

| Type Departments (If Any)  | Code        | Department            |     |
|----------------------------|-------------|-----------------------|-----|
|                            | 201         | Accounts              | 100 |
|                            | 202         | Sales and Marketing   |     |
|                            | 203         | Personnel             |     |
|                            | 204         | Phase Plane           | 100 |
|                            | _           | Shop Floor            |     |
| Type Cost Centres (If Any) | Code        | Cost Centre           | -   |
| Type Cost Centres (If Any) | Code<br>DUB | Cost Centre<br>Dublin |     |
| Type Cost Centres (If Any) | Code        | Cost Centre           | -   |

- Cost centres and departments are optional. Not every company will have cost centres or departments. If your company has departments (such as accounts, sales and marketing etc), then click on the first blank row of the department table. A cursor will appear.
- Some companies give their departments shortened codes, to help with administration. If you wish to do this, type the department code in the first column, and the department name in the second column.
- When you've finished typing in a department, a blank line will appear in the table. This is for the next department. If you wish to add another department, click on the blank line and type the details.
- When all departments have been entered, you may proceed to enter your company's cost centres (if there are any)
- If your company has cost centres (such as different branches Dublin, Cork etc.) then enter your cost centres in the same way you entered the departments.

NOTE: There is no relationship between cost centres and departments in Payback

#### Bank Details

- You are now ready to enter your company's bank account details. These details are required if you wish to pay your employees by the Paypath system.
- · Click the 'Bank Details' tab.

| Sort Code                 | W-01-13 •      |  |
|---------------------------|----------------|--|
| Bank Name                 | Bank of paland |  |
| Branch Name               | Camden Street  |  |
| Account Name              |                |  |
| Account Number            |                |  |
| RayPath<br>(Owner Number) |                |  |

- There are six items to fill in on this screen. Fill in the details like you did for the first tab ('contact details'). Pay particular attention to the account number.
- · Click the Pay Details tab.

#### Pay Details

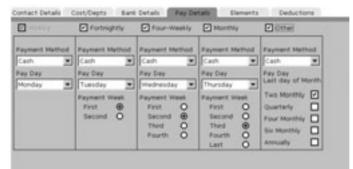

- In Payback, you can pay your employees many different ways, within the same company. The default is every Monday, in cash.
- Tick which pay frequencies you wish to set up for your company. If you have Monthly paid employees only, tick the 'Monthly' check box, and then un-tick the 'Weekly' check box. You may tick as many as you like. If you have both weekly and monthly paid employees, tick both 'Weekly' and 'Monthly'.
- Select the preferred payment method for each frequency. You may select from 'Cash, Cheque or Paypath'. This will be the default setting, and can be changed for individual employees.

#### Chapter Three: Setting up a Company

- Select the pay day. This is the day that your employees expect to be paid. (It is recommended to run the pay roll in advance to ensure employees are paid on time)
- · Choose which week you want to pay employees.

If 'Weekly', employees will be paid every week.

For 'Fortnightly' if 'First week' is selected, employees will be paid like this:

1 Jan to 7 Jan – Week1<-- Paid here</td>8 Jan to 14 Jan – Week215 Jan to 21 Jan – Week3<-- Paid here</td>22 Jan to 28 Jan – Week4<-- Paid here</td>

For 'Fortnightly Second week', employees will be paid like this:

1 Jan to 7 Jan – Week18 Jan to 14 Jan – Week215 Jan to 21 Jan – Week322 Jan to 28 Jan – Week4<-- Paid here</td>etc...

. . . . .

For 'Four-Weekly', employees will be paid on every fourth week, starting from the specified week. There will be 13 Payments a year (52 weeks divided by 4 equals 13). 'Four-weekly, second week' will be like this:

| 1 Jan to 7 Jan – Week1   |             |
|--------------------------|-------------|
| 8 Jan to 14 Jan – Week2  | < Paid here |
| 15 Jan to 21 Jan – Week3 |             |
| 22 Jan to 28 Jan – Week4 |             |
| 29 Jan to 4 Feb – Week5  |             |
| 5 Feb to 11 Feb – Week6  | < Paid here |
| 12 Feb to 18 Feb – Week7 |             |
| 19 Feb to 25 Feb – Week8 |             |
| etc                      |             |

For Monthly, employees will be paid every calendar month, so there will be 12 payments a year. 'Last' means the last week in the calendar month, and 'First' is the first week in the calendar month. If 'First Monday' is selected, then employees will be paid the first Monday in every calendar month.

You can customise the payment frequency for 'Multi-Monthly'. This allows you to pay employees mid-week, and again at the last week in the month.

#### Company Elements

• Click the 'Elements' Tab.

| Contact Details Cost/Depts | Bank Details Pay | Details |      | Elements |      |      | Deductions     |   |  |  |
|----------------------------|------------------|---------|------|----------|------|------|----------------|---|--|--|
| Description                | Type             | Так     | PRSI | Pens     | Hols | G.Up | Rate Calc      |   |  |  |
| Overtime x 1               | Normal           |         |      |          | 0    | 0    | 1.0000 × Basic | _ |  |  |
| Time + 1/2                 | Normal           |         |      |          | 0    | 0    | 1.5000 × Basic |   |  |  |
| Double Time                | Normal           |         |      |          | 0    | 0    | 2.0000 x Basic |   |  |  |
| Holidays                   | Leave            |         |      |          | 0    | 0    | Flat Rate      |   |  |  |
| Disability Benefit         | Social Welfare   | *       | 0    |          | 0    | 0    | Flat Rate      |   |  |  |
| Benefit In Kind            | B1K              |         |      | 0        |      | .0   | Flat Rate      |   |  |  |
| Expenses                   | Normal           | 0       | 0    | 0        | 0    | 0    | Flat Rate      |   |  |  |
| Commission                 | Normal           |         |      |          | 0    | 0    | Flat Rate      |   |  |  |
| Bonus                      | Normal           |         |      |          | 0    | 0    | Flat Rate      |   |  |  |
| On Call                    | Normal           |         |      | 0        |      | 0    | Flat Rate      |   |  |  |

There are ten predefined payment elements. Every company is different, so you might like to set up additional elements. There is no limit to the number of elements you can set up. A 'Payment Element' is what an employee's pay is made up of. For example, if an employee does some overtime, this is recorded as a 'payment element'. If they get commission, this would be another 'payment element' their pay would look something like this:

Basic Pay Overtime Commission

Some companies might have a 'rain allowance'. This would be set up as a new payment element.

#### Setting up a new Company Pay Element.

- Click on the last line in the elements table. You may have to scroll down to see the last line. A cursor will appear.
- · Type the name of the element you wish to add eg. 'Rain Allowance'
- Select which type of element this is from the list. 'Rain allowance' would be 'Normal'. Other choices are:

BIK – Benefit In Kind. If your pay element is a Benefit In Kind, select this.
 Social Welfare – Disability benefit
 Leave – holidays and unpaid leave

• Next is a row of five check boxes. Click on whichever ones apply. Here is an explanation of each of the checkboxes:

Tax – Is this element going to be taxed? Most elements have to be taxed.

**PRSI** – Is PRSI payable on this element? Some social welfare payments are not liable to PRSI. PRSI will have to be paid on most elements.

**Pens** – Is this element to be included when calculating pension deductions? Often pension payments are calculated as a percentage of income. If this element is to be included in this income, tick the box.

**Hols** – Is the employee going to be paid this even when they are on holiday? Benefit in Kind will sometimes be paid, even when the employee is on holidays (They might have the private use of a company car for example)

**G.Up** – Gross Up. Do you want the amount paid to be the actual amount the employee receives, after tax has been paid? If you want an employee to receive  $\in$ 100, you might actually have to pay them  $\in$ 120+ (including PRSI and Tax). When you tick this box, Payback works out the extra amount and automatically adds it to the amount paid.

**Rate Calc** – How is this element amount going to be calculated? Is it an amount per hour or a flat rate? This allows you to set up rates.

If a row is displayed with a grey background, this means you can't change the settings. This is to stop users accidentally making expenses taxable, for example. When you have finished adding your additional elements, you can add some voluntary deductions.

## Company Voluntary Deductions

· Click the 'Deductions' tab.

| Description                                        | Type       | Tai | Hole | 00%  | EP/N |
|----------------------------------------------------|------------|-----|------|------|------|
| AVC Pension (Additional Voluntary Contribution)    | AVC        | 0   |      |      |      |
| PRSA Pension (Personal Retirement Savings Account) | PESA       | D   |      |      |      |
| RAC Pension (Retirement Annuity Contract)          | RAC        | D   |      |      |      |
| Perm Health Benefit Scheme                         | Increasing | 0   |      |      |      |
| Loan                                               | Reducing   |     | 0    | 0    | 10   |
| Phone                                              | Feducing   |     | 9    | 0    | 0    |
|                                                    | No Balance |     |      | - 10 | 0    |

There are six voluntary deductions already set up. Your company might have extra voluntary deductions, such as Christmas savings schemes or union fees.

- · Setting up a new Company Voluntary Deduction.
- Click on the last line in the deductions table. You may have to scroll down to see the last line. A cursor will appear.
- Type the name of the deduction you wish to add eg. 'Union Fee'
- Select which type of deduction this is from the list. 'Reducing', 'Increasing' or 'No Balance'. This refers to the balance of the deduction. If the employee has a loan to pay off, the balance would be reducing. Each payment would reduce the final balance. If the employee were contributing towards a pension, the balance would be increasing. The employee might like to know the total contributed.
- Next is a row of four check boxes, in a similar fashion to the elements.

Tax - Does this deduction have an effect on tax?

Hols - Should this deduction still be paid if the employee is on holidays?

EE% - is the employee's contribution calculated as a percentage of pay, or as a flat rate?

ER% - is the employer's contribution calculated as a percentage or flat rate?

Once you have finished inputting all the company information, click the 'Update Company' button at the top of the screen.

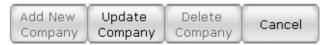

Now you may set up another company, if you are running a bureau for example, or set up some employees. Each company you set up can have its own Payment Frequencies, Pay Elements and Voluntary Deductions.

#### Adding, Editing and Deleting Companies

The four buttons at the top of the company screen are used to add new companies, change the details of companies you've already set up, and to delete companies.

If you wish to add a new company, click the 'Add New Company' button. Enter all the details as described above. Click 'Update Company' when you are finished. If you change your mind mid-way through adding a company, click the 'Cancel' button. Any changes will be lost.

To update an existing company, first select the company by clicking on the companies' table.

| Asting Motors 23+4334E  | 8 55 Fisher Lane Churchtown Dublin 16  |     |
|-------------------------|----------------------------------------|-----|
|                         |                                        | 6   |
| Bayge Print 3326434F    | 5 13 Grimmauld Place Leivlip Co Dublin | n . |
| Honan Software 4234336H | 15 Unit 3 Greenways Industri Tallaght  |     |
| Mags Cafe 12234530      | 15 16 Murkle Way Tralee Co Kerry       |     |
| Trenwest Ltd 23275354   | 22 Unit 12 Kimmage Ind Est Dublin 8    |     |

The tabs will automatically fill in all the company details. Make whatever amendments are required, and click the 'Update Company' button.

To delete a company, select whichever company you wish to delete from the companies table. Click the 'Delete Company' button. Payback will ask if you're sure you wish to delete the company. If you are, click 'yes'.

Note: As a precaution, you will be unable to delete companies that have employees set up. The employees column in the grid will be greater than zero. You will have to first delete all the employees in the company, before proceeding to delete the company.

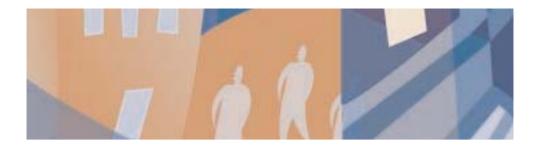

# Chapter Four: Setting up Employees

Once you have set up one or more companies, you can start typing in your employees' information. Once this is complete, you can process payrolls. The employee screen will be disabled until at least one company is set up.

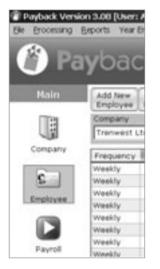

To start typing in your employee details, click on the 'Employee' picture on the menu at the left hand side of your screen (the main menu).

Once you have clicked on the 'Employee' icon, the employee screen will appear. This is where you type in your employee details. There are two ways you can put the employee details in, 'Wizard' mode or 'Classic' mode. When you first started up Payback, you were asked to choose between:

Would you like to start in 'wizard mode'? This will guide you through the process of running a payroll.

Or

Would you like to start in 'Classic mode'? This will allow you to enter payroll information directly.

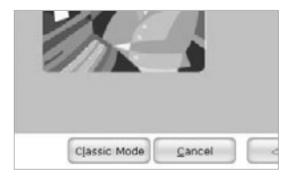

You can switch between 'classic' and 'wizard' modes at any time, while you are using the software. Click the Wizard hat at the top right of the screen to enter Wizard mode. Click 'Classic mode' to return to classic mode.

# Using Wizard Mode for Employee Details

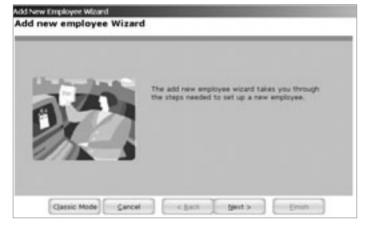

Click the 'Next' Button to start setting up employee information.

#### Contact Details

| Contact | Pay Details | Elements | Deductions | Tax/YTD         | PRSI | Bank |
|---------|-------------|----------|------------|-----------------|------|------|
| lame :  | 1           |          | 1          | Staff Number    |      |      |
| PS No   | [TTTTT      |          |            | Telephone       |      |      |
|         |             | 19111111 |            | Date of Birth   |      |      |
|         |             |          |            | Mother's Maiden |      |      |
|         |             |          |            | Notes           |      |      |
| Address |             |          |            |                 |      | 2    |
|         | -           |          |            |                 |      | - 1  |
|         |             |          |            |                 |      | - 1  |
|         |             |          |            |                 |      |      |

- The cursor will appear on the 'Employees First Name' box. Type the name of the employee, followed by the 'tab' key, or the 'return' key.
- Type the surname, followed by the 'tab' key or the 'return' key.
- Type in the employee's PPSN. If this number is correct, Payback will display the caption '(Valid PPS)' next to the number.
- · When you have finished filling in all the boxes, select the next tab. Click on 'Next'.

Note: You will not be able to proceed until you have at least filled in the employee's surname.

#### Pay Details

| ontact Pay Details Element                                        | s Deductions | Tax/YTD                                                                | PRSI | Bank |
|-------------------------------------------------------------------|--------------|------------------------------------------------------------------------|------|------|
| Payment Frequency Weekly<br>Payment Method Eath<br>Pay Day Monday | •            | Salary     Annual Salary     Weekly Salary     Basic Rate              | E    | 0    |
| This employee will be paid weekly,<br>Monday.<br>Gross Up         | every        | Standard Hours<br>O Flat Rate<br>Basic Rate<br>Standard Hours<br>Total |      |      |

- Select the payment frequency. This is taken from the company set up. If you only selected 'Weekly' when you were setting up the company, then only 'Weekly' will be available.
- If the payment frequency you require is not available, you will first have to set up in the company screen.
- The payment method defaults to whatever you selected in the company set up. You may override this and select from 'Cash', 'Cheque' or 'Paypath'
- Note that when you fill in the payment frequency details, an explanation appears describing exactly when the employee is going to be paid. Please ensure that this tallies with what is expected.
- If you want the wages to be grossed up, check the 'Gross Up' button. This means that if an employee is paid €1000, they will receive €1000 after statutory deductions (PAYE & PRSI). Their gross pay will be more than €1000, to cover these deductions. Their nett pay will be €1000.
- If the employee is paid by the hour, click the 'Flat Rate' option. If the employee is on an annual salary, select 'Salary'.
- If an employee is on a salary, there is also an option to input an hourly rate. This is because some companies allow people on salary to get paid extra for overtime, sometimes on a different rate to their standard salary. If you leave this blank, then the rate for overtime etc will be zero for people on a salary.
- For salary, type either the annual salary or the amount per payment frequency (weekly, monthly etc.)
- Payback will calculate the annual salary or the amount per payment frequency. (Depending on what was entered)
- · Next Click 'Next' or the 'Elements' tab

#### Employee Elements

|                 |             |        | Detators |
|-----------------|-------------|--------|----------|
| Annual Spatiant | <br>Losta . | hate . | amound   |
| Latery          |             |        | 0.0      |
|                 |             |        |          |
|                 |             |        |          |
|                 |             |        |          |
|                 |             |        |          |
|                 |             |        |          |

Notice that all the elements you set up in the company elements screen are visible when you click on the 'Description' column drop-down, shown above.

- The elements grid displays all the elements for this employee. The elements you set up in this grid will appear every time the employee gets paid. As a rule of thumb, if a pay element (such as overtime) is going to be a once off payment, then it should not be recorded here. If an element is going to be for every pay period (such as benefit in kind for a company car), then set it up here.
- To set up a new element, select it from the drop down list or type it directly in.
- If the element is based on a rate (such as Overtime or Time + 1/2) then input the the hours, (or days, or whatever time frame or unit is relevant) into the 'Units' column
- The rate column is based on the rate input in the pay details tab.
- Input the rate (for example 10, for €10 per hour) in the Rate Column, if it has not already been filled in.
- · The total amount will be automatically calculated.
- If the element is a lump sum amount (not based on a rate) then just the 'amount' column will be active. The value of the element may be entered here.

|      | themefit in Kind for                                                                                                    | Ford Fiests |
|------|----------------------------------------------------------------------------------------------------|-------------|
| 1934 | Company Car<br>Company Yan<br>Pres or Subodiced inco<br>Press Use of Assets<br>Professional Loans<br>Company Blanes<br>Persons subfillutions<br>Person subfillutions |             |
|      |                                                                                                    |             |

If you are setting up a Benefit in Kind element, then a new tab will appear. See Chapter 6 for more details on Benefit In Kind.

#### Chapter Four: Setting up Employees

If the element is not in the list, you can set up your own employee element.

- To set up your own employee element, type the name of the element directly into the elements grid (don't select from the drop down list)
- · Click the 'Details' button to set up how the element is going to be calculated.

|             |        |      |    |             |      |      | Details   |
|-------------|--------|------|----|-------------|------|------|-----------|
| Description | Type   | 7.81 | MG | <b>Fers</b> | 1445 | 5.14 | Rate Calc |
| tatery      | Normal |      |    |             |      | 0    |           |
|             | Normal |      |    | 18          | 10   | 1.00 | Flat Rate |
|             |        |      |    |             |      |      |           |
|             |        |      |    |             |      |      |           |
|             |        |      |    |             |      |      |           |

• Seven new columns will appear, 'Type', 'Tax', 'PRSI', 'Pens', Hols', 'G.Up' and 'Rate Calc'. This is similar to setting up elements in the Company Screen.

Type – Two types can be selected in the Employees Screen.

Normal – This is the default type. This allows you to tailor the element, specifying whether it is going to be taxed, if PRSI is going to be applied etc.

**BIK** – Benefit In Kind. If your pay element is a Benefit In Kind, select this. You will not be able to specify the Tax, PRSI etc, because a BIK is always taxed.

Tax – Is this element going to be taxed? Most elements have to be taxed.

**PRSI** – Is PRSI payable on this element? Some social welfare payments are not liable to PRSI. PRSI will have to be paid on most elements.

**Pens** – Is this element to be included when calculating pension deductions? Often pension payments are calculated as a percentage of income. If this element is to be included in this income, tick the box.

**Hols** – Is the employee going to be paid this even when they are on holiday? Benefit in Kind will sometimes be paid, even when the employee is on holidays (They might have the private use of a company car for example)

**G.Up** – Gross Up. Do you want the amount paid to be the actual amount the employee receives, after tax has been paid? If you want an employee to receive  $\in$ 100, you might actually have to pay them  $\in$ 120+ (including PRSI and Tax). When you tick this box, Payback works out the extra amount and automatically adds it to the amount paid.

**Rate Calc** – How is this element amount going to be calculated? Is it an amount per hour or a flat rate? This allows you to set up rates.

- Select the type, and tick the text boxes with apply to your new element (If it is not a type Benefit In Kind)
- If you want to enter a value for the element, click the 'Details<<' button to display the value columns. Input the value of the element.
- · Click 'Update Employee' to save your new element.

## Employee Voluntary Deductions

|             |                 |        |           |           |            | Detailsoo  |
|-------------|-----------------|--------|-----------|-----------|------------|------------|
| Sescription | EE Percent ER P | ercent | EE Amount | ER Amount | EE Balance | ER Balance |
|             |                 |        |           |           |            |            |

Notice that all the deductions you set up in the company deductions screen are visible when you click on the 'Description' column drop-down, shown above.

- The deductions grid displays all the voluntary deductions for this employee. The deductions you set up in this grid will appear every time the employee gets paid. As a rule of thumb, if a voluntary deduction (such as the full payment of a loan) is going to be a once off deduction, then it should not be recorded here. If an deduction is going to be for every pay period (such as a pension), then set it up here.
- This grid does not include statutory deductions such as PAYE and PRSI. These are automatically calculated within Payback.
- To set up a new deduction, select it from the drop down list or type it directly in.
- Deductions can be a percentage of the gross pay, or a flat amount. Many deductions also have an employer contribution as well as an employee contribution.
- The default for pensions is to input contributions as a percentage of Gross Pay (for example 5%), for loans the default is a flat amount (For example €100).

Here is a description of the columns:

Description - The name of the voluntary deduction

EE Percent – The employee's contribution as a percentage of gross pay

ER Percent - The employer's contribution as a percentage of the employee's gross pay

**EE Amount** – The employee's contribution as a flat rate.

ER Amount - The employer's contribution as a flat rate

**EE Balance** – For type of 'Increasing' or 'Pension', the total amount paid by the employee. For type of 'Reducing' the amount remaining to be paid (for example, balance on a loan)

**ER Balance** – For type of 'Increasing' or 'Pension', the total amount paid by the employer. For type of 'Reducing' the amount remaining to be paid.

The balance column can be overwritten to reflect the amount already paid into a fund, or the amount of an outstanding loan. If the 'Type' is reducing, the balance will be reduced by the contribution each time a payment period is processed. If the 'Type' is increasing, the balance will increase with each payment.

If the deduction is not in the list, you can set up your own employee deduction.

- To set up your own employee deduction, type the name of the deduction directly into the deductions grid (don't select from the drop down list)
- · Click the 'Details' button to set up how the deduction is going to be calculated.

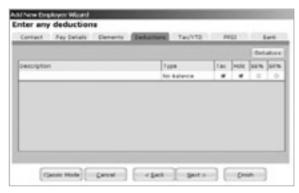

**Type** – Is the contribution going to reduce, increase or have no effect on the balance? **Tax** – Does this deduction have an effect on tax?

Hols - Should this deduction still be paid if the employee is on holidays?

EE% - is the deduction calculated as a percentage of pay, or as a flat rate?

ER% - is the employer's contribution calculated as a percentage or flat rate?

If you wish to pay a voluntary deduction as a percent of gross, tick the percentage column. If the payment is to be a flat amount, deselect the tick box.

#### Employee Year To Date and Tax Details

| Contact                                                     | Pay Details | Elements       | Deduc    | tions                                         | Tax/YTD                                                                             | PRSI                    | Bank                 |
|-------------------------------------------------------------|-------------|----------------|----------|-----------------------------------------------|-------------------------------------------------------------------------------------|-------------------------|----------------------|
| fotal Cut-o                                                 | off Point:  | Total Tax Cred | at:<br>O | 2006<br>YTD T                                 | ▼<br>otals                                                                          | Prev Empl<br>(From P45) | Old Payrol<br>System |
| Ionthly                                                     | Ũ           | Monthly        | 0        | Gross e                                       | arned:                                                                              | 0                       |                      |
| Neekly                                                      | 0           | Weekly         | 0        | Tax pa                                        |                                                                                     | 0                       |                      |
|                                                             | 2.5         |                |          |                                               | funded:                                                                             | 0                       |                      |
| )ate Joined                                                 | f Company:  |                | -        | Contraction of the                            | of Sick Pay:                                                                        | 0                       |                      |
| Normal<br>Temporary<br>Emergency<br>Week One<br>Tex at Marg | так         | ©000           |          | Employ<br>Insurat<br>Benefit<br>Non-Ta<br>Emp | er PRSI:<br>ee PRSI:<br>de Weeks:<br>in Kind:<br>w Deduction:<br>ployer:<br>ployee: |                         | 0                    |

Before processing a payroll, you will need to know the employee's Standard Rate Cutoff Point and their Tax Credits. This information can be found on either their Tax Deduction Card or a Certificate of Tax Credits (Form P2). Both of these can be obtained from the Revenue. (Leave these fields blank if the employee is on Emergency Tax)

Fill in the 'Date Joined Company' only if the employee has joined in the current tax year. This is necessary for the P60.

#### NOTE: The year in the drop down box refers to the year the YTD totals will apply.

Which Tax Basis to Use:

**Normal (Cumulative)**. If you have received a Certificate of Tax Credits (Form P2) from the employee, not specifying a week1/month1 basis.

**Temporary.** If you have received a P45, issued by the employee's former employer in the current or previous income tax year, but have yet to receive a Certificate of Tax Credits.

Emergency. The emergency basis applies where:

An employee has not received either a certificate of tax credits and standard rate cut-off point, or a tax deduction card for an employee for the current year.

Or

The employer has not received a Form P45 issued in the current or previous income tax year from a new employee.

Or

The employee has given the employer a Form P45 issued by a previous employer indicating that that employer applied the emergency basis.

Or

The employee has given the employer a completed Form P45 without a PPS number and not indicating that the previous employer applied the emergency basis.

Week 1 (Week1/Month1 non-cumulative). In certain circumstances an employee will receive a certificate of tax credits and standard rate cut-off point, which is issued on a Week1/Month1 basis.

## YTD Totals (Year to Date Totals)

This tab is also used for employees who are starting employment mid-year. If you have purchased Payback mid-year, you can use this screen to copy your employees' information across. If a new employee is joining your company, you may also use this screen to input their P45 data.

There are two columns, 'Prev Empl (From P45)' and 'Old Payroll System'. If you are changing your payroll system, then use the 'Old Payroll System' to key in your totals to date. You will not have to re-process every payment period. The totals you've typed in will be used to calculate the wages and for reports. Once you pay an employee, these totals will be locked, preventing further editing. This is to prevent incorrect payroll calculations. If you've inadvertently typed a incorrect figure, but have already processed pay for the employee, you will first have to rewind all pay periods before you can change these totals.

The 'Gross Earned' field refers to the gross taxable pay and does not include any non-taxable deductions (such as pensions etc).

The 'Prev Empl (From P45)' is used to input payment details from a P45, issued by a previous employer for the current tax year.

## Employee PRSI Details

| HELE CLASS                                                                                                    |      |                                                                                                    |  |
|----------------------------------------------------------------------------------------------------|------|----------------------------------------------------------------------------------------------------|--|
| Community employment participant<br>FAS training centre trainee<br>Employers IMS2 exemption scheme<br>form of the above | 0000 | Tick if a madical card holder, person in<br>receipt of hiddw/Wedewer's person in<br>One Parent Family Benefit<br>Detector |  |

Unlike most other payroll software, with Payback you only have to enter your main PRSI class. Payback will work out your sub-class automatically. For example, if you tick 'Medical card holder', it will also automatically switch to 'A2'. Note that a director can be either class 'S' or class 'A'.

To ensure Payback selects the correct PRSI subclass, please tick the appropriate boxes.

#### Employee Paypath and Bank Details

| ontact Pay Details | Elements | Deductions | Tay/YTD | PRSI | Bari |
|--------------------|----------|------------|---------|------|------|
| Sort Code          |          |            |         |      |      |
| Bark Name          |          |            |         |      |      |
| Branch Name        |          |            |         |      |      |
| Account Name       |          |            |         |      |      |
| Account Number     |          |            |         |      |      |
|                    |          |            |         |      |      |
|                    |          |            |         |      |      |

If the employee is being paid by Paypath, then you will have to input their bank account details. This is so that the money can be transferred to the correct bank account. Click on the drop down arrow next to the sort code to search for a bank, or just type the sort code directly in. The other fields will be automatically filled in.

If the bank is new and isn't in the list, then you can directly type in the bank details.

## Employee Wizard Finish

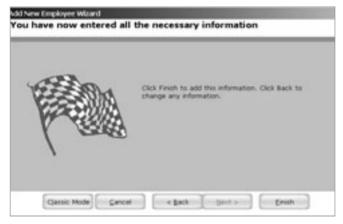

Congratulations, you've just entered your employee's details. Click the 'Finish' button to continue.

# Using Classic Mode for Employee Details

| Add New<br>Employee | Update<br>Employee | Delete<br>Employee | P45 | Cancel |
|---------------------|--------------------|--------------------|-----|--------|
|---------------------|--------------------|--------------------|-----|--------|

Click 'Add New Employee' at top of the screen

#### Contact Details

| me         | Stephen  | Brennan |            | Staff ID         |         | 115     |
|------------|----------|---------|------------|------------------|---------|---------|
| S No       | 123456   |         | Valid PPS) | Telephone        |         |         |
| epartment  | Accounts |         | -          | Date of Birth    |         | •       |
| ost Centre | Kerry    |         | •          | Mother's Maiden  |         | 2       |
| ddress     |          |         |            | Notes (Do not ap | pear on | Paysip) |
|            |          |         | _          |                  |         |         |
|            |          |         | -          |                  |         |         |
|            | 10       |         |            |                  |         | -1      |

- The cursor will appear on the 'Employees First Name' box. Type the name of the employee, followed by the 'tab' key, or the 'return' key.
- Type the surname, followed by the 'tab' key or the 'return' key.
- Type in the employee's PPSN. If this number is correct, Payback will display the caption '(Valid PPS)' next to the number.
- When you have finished filling in all the boxes, select the next tab. Click on 'Pay Details'.

Note: You will not be able to proceed until you have at least filled in the employee's surname.

#### Pay Details

| Payment Frequency                        | Weekly | E | Salary Annual Salary                        | 0.00 |
|------------------------------------------|--------|---|---------------------------------------------|------|
| Payment Method                           | Cash   | * | Weekly Salary                               | 0.00 |
| Pay Day                                  | Monday |   | Basic Rate                                  | 0    |
| This employee will be paid weekly, every |        |   | Standard Hours                              |      |
| Monday.                                  |        |   | O Flat Rate<br>Basic Rate<br>Standard Hours |      |
|                                          |        |   | Total                                       | 0.00 |
|                                          |        |   | Gress Up                                    |      |

Note: Once an employee has been paid, the last payment period and date is also displayed on this tab. This is useful information when rewinding an employee's payments.

- Select the payment frequency. This is taken from the company set up. If you only selected 'Weekly' when you were setting up the company, then only 'Weekly' will be available.
- If the payment frequency you require is not available, you will first have to set up in the company screen.
- The payment method defaults to whatever you selected in the company set up. You may override this and select from 'Cash', 'Cheque', 'Paypath' or 'Split pay'
- Note that when you fill in the payment frequency details, an explanation appears describing exactly when the employee is going to be paid. Please ensure that this tallies with what is expected.
- If you want the wages to be grossed up, check the 'Gross Up' button. This means that if an employee is paid €1000, they will receive €1000 after statutory deductions (PAYE & PRSI). Their gross pay will be more than €1000, to cover these deductions. Their nett pay will be €1000.
- If the employee is paid by the hour, click the 'Flat Rate' option. If the employee is on an annual salary, select 'Salary'.
- If an employee is on a salary, there is also an option to input an hourly rate. This is because some companies allow people on salary to get paid extra for overtime, sometimes on a different rate to their standard salary. If you leave this blank, then the rate for overtime etc will be zero for people on a salary.
- For salary, type either the annual salary or the amount per payment frequency (weekly, monthly etc.)
- Payback will calculate the annual salary or the amount per payment frequency. (Depending on what was entered)
- · Next Click the 'Elements' tab

#### **Employee Elements**

|                                                                                                    |       |       |        | Detais>>  |
|----------------------------------------------------------------------------------------------------|-------|-------|--------|-----------|
| Description                                                                                                 | Units | Rate  | Amount | Calculate |
| Salary                                                                                                    |       | 10000 | 0.0    | 0         |
|                                                                                                    |       |       |        |           |
| Overtime = 1<br>Time + 1/2<br>Double Time<br>Benefit In Kind<br>Expenses<br>Commission<br>lionus<br>On Call |       |       |        |           |

Notice that all the elements you set up in the company elements screen are visible when you click on the 'Description' column drop-down, shown above.

- The elements grid displays all the elements for this employee. The elements you set up in this grid will appear every time the employee gets paid. As a rule of thumb, if a pay element (such as overtime) is going to be a once off payment, then it should not be recorded here. If an element is going to be for every pay period (such as benefit in kind for a company car), then set it up here.
- To set up a new element, select it from the drop down list or type it directly in.
- If the element is based on a rate (such as Overtime or Time + 1/2) then input the the hours, (or days, or whatever time frame or unit is relevant) into the 'Units' column
- · The rate column is based on the rate input in the pay details tab.
- Input the rate (for example 10, for €10 per hour) in the Rate Column, if it has not already been filled in.
- · The total amount will be automatically calculated.
- If the element is a lump sum amount (not based on a rate) then just the 'amount' column will be active. The value of the element may be entered here.
- If you are setting up a Benefit in Kind element, then a 'View' button will appear in the grid

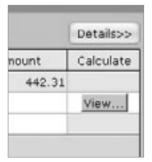

The 'View' button will appear if Benefit In Kind, Disability Benefit or Leave is selected as an element. To automatically calculate the value of the benefit, click this button. The Benefit In Kind screen appears once the 'View' button is pressed. See Chapter 6 for more details on Benefit In Kind.

| Calculate Benefit in Kind for      | Benefit In       | n Kind           |               |        |
|------------------------------------|------------------|------------------|---------------|--------|
| Type Company Car                   |                  |                  |               |        |
| Original Market Value              | 25000            | Start Date       | 1 Jan 2006 *  |        |
| Annual Business Mileage<br>(% OMV) | 19000<br>24.00 % | End Date         | 31 Dec 2006 * |        |
| Cach Equivalent                    | 6000.00          | Low Distance M   |               |        |
| Employee Contribution              | 3000             |                  | anda Crowl 🗖  |        |
| Notional Pay                       | 3000.00          | Notional Pay TP. | \$7.69        |        |
| Gross Up B3K                       | ]                |                  | OK            | Cancel |

If the element is not in the list, you can set up your own employee element.

- To set up your own employee element, type the name of the element directly into the elements grid (don't select from the drop down list)
- · Click the 'Details' button to set up how the element is going to be calculated

| Description    | Type   | Tax | PP:51 | Pana | Hote | G.Up | Rate Calc |
|----------------|--------|-----|-------|------|------|------|-----------|
| Salary         | Normal |     |       |      | 0    | 0    |           |
| leneft In Kind | 800    |     |       | 0    |      | 12   | Flat Rate |
|                | Normal |     |       | 0    | 0    | -10  | Flat Rate |

• Seven new columns will appear, 'Type', 'Tax', 'PRSI', 'Pens', Hols', 'G.Up' and 'Rate Calc'. This is similar to setting up elements in the Company Screen.

**Type** – Two types can be selected in the Employees Screen.

*Normal* – This is the default type. This allows you to tailor the element, specifying whether it is going to be taxed, if PRSI is going to be applied etc.

*BIK* – Benefit In Kind. If your pay element is a Benefit In Kind, select this. You will not be able to specify the Tax, PRSI etc, because a BIK is always taxed.

Tax – Is this element going to be taxed? Most elements have to be taxed.

**PRSI** – Is PRSI payable on this element? Some social welfare payments are not liable to PRSI. PRSI will have to be paid on most elements.

**Pens** – Is this element to be included when calculating pension deductions? Often pension payments are calculated as a percentage of income. If this element is to be included in this income, tick the box.

**Hols** – Is the employee going to be paid this even when they are on holiday? Benefit in Kind will sometimes be paid, even when the employee is on holidays (They might have the private use of a company car for example)

**G.Up** – Gross Up. Do you want the amount paid to be the actual amount the employee receives, after tax has been paid? If you want an employee to receive  $\in$ 100, you might actually have to pay them  $\in$ 120+ (including PRSI and Tax). When you tick this box, Payback works out the extra amount and automatically adds it to the amount paid.

**Rate Calc** – How is this element amount going to be calculated? Is it an amount per hour or a flat rate? This allows you to set up rates.

- Select the type, and tick the text boxes with apply to your new element (If it is not a type Benefit In Kind)
- If you want to enter a value for the element, click the 'Details<<' button to display the value columns. Input the value of the element.
- · Click 'Update Employee' to save your new element.

#### Employee Voluntary Deductions

| Detail<br>Description EE Percent EE Amount EE Amount EE Balance EE Bal |
|------------------------------------------------------------------------|
| escription [LE Percent JER Percent JEE Amount JEE Baarce JER Bac       |
|                                                                        |

Notice that all the deductions you set up in the company deductions screen are visible when you click on the 'Description' column drop-down, shown above.

- The deductions grid displays all the voluntary deductions for this employee. The deductions you set up in this grid will appear every time the employee gets paid. As a rule of thumb, if a voluntary deduction (such as the full payment of a loan) is going to be a once off deduction, then it should not be recorded here. If an deduction is going to be for every pay period (such as a pension), then set it up here.
- This grid does not include statutory deductions such as PAYE and PRSI. These are automatically calculated within Payback.

#### Chapter Four: Setting up Employees

- To set up a new deduction, select it from the drop down list or type it directly in.
- Deductions can be a percentage of the gross pay, or a flat amount. Many deductions also have an employer contribution as well as an employee contribution.
- The default for pensions is to input contributions as a percentage of Gross Pay (for example 5%), for loans the default is a flat amount (For example €100).

Here is a description of the columns:

Description - The name of the voluntary deduction

EE Percent – The employee's contribution as a percentage of gross pay

**ER Percent** – The employer's contribution as a percentage of the employee's gross pay

**EE Amount** – The employee's contribution as a flat rate. **ER Amount** – The employer's contribution as a flat rate

**EE Balance** – For type of 'Increasing' or 'Pension', the total amount paid by the employee. For type of 'Reducing' the amount remaining to be paid (for example, balance on a loan)

**ER Balance** – For type of 'Increasing' or 'Pension', the total amount paid by the employer. For type of 'Reducing' the amount remaining to be paid.

The balance column can be overwritten to reflect the amount already paid into a fund, or the amount of an outstanding loan. If the 'Type' is reducing, the balance will be reduced by the contribution each time a payment period is processed. If the 'Type' is increasing, the balance will increase with each payment.

If the deduction is not in the list, you can set up your own employee deduction.

- To set up your own employee deduction, type the name of the deduction directly into the deductions grid (don't select from the drop down list)
- · Click the 'Details' button to set up how the deduction is going to be calculated.

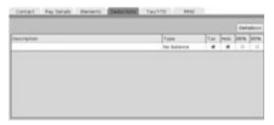

**Type** – Is the contribution going to reduce, increase or have no effect on the balance? **Tax** – Does this deduction have an effect on tax?

Hols – Should this deduction still be paid if the employee is on holidays?

EE% - is the deduction calculated as a percentage of pay, or as a flat rate?

ER% - is the employer's contribution calculated as a percentage or flat rate?

If you wish to pay a voluntary deduction as a percent of gross, tick the percentage column. If the payment is to be a flat amount, deselect the tick box.

#### Employee Year To Date and Tax Details

| Innual                                               | Total Tax Cred | 12000                                                                                                    | Totals                                                                   | Prev Empl<br>(From P45) | Old Payroll<br>System |
|------------------------------------------------------|----------------|----------------------------------------------------------------------------------------------------|--------------------------------------------------------------------------|-------------------------|-----------------------|
| donthly 0                                            | Monthly        | 0 Gross                                                                                                    | s earned:                                                                | 0.00                    | 0.00                  |
| Neekly 0                                             | Weekly         |                                                                                                    | paid:                                                                    | 0.00                    | 0.00                  |
|                                                      | and the second | Tax                                                                                                    | refunded:                                                                | 0.00                    | 0.00                  |
| Only if joined in 2006)                              |                | the second second second second second second second second second second second second second second second se | ks of Sick Pay:<br>over PRSI:                                            | 0                       | 0.00                  |
| Normal<br>Temporary Tax<br>Emergency Tax<br>Week One | 0000           | Empl<br>Insur<br>Bene<br>Non-<br>E                                                                              | oyee PRSE:<br>rable Weeks:<br>fit in Kind:<br>Tax Deduction<br>imployer: | 5                       | 0.00                  |
| ax at Marginal Rate                                  |                | E                                                                                                    | imployee:                                                                |                         |                       |

Before processing a payroll, you will need to know the employee's Standard Rate Cutoff Point and their Tax Credits. This information can be found on either their Tax Deduction Card or a Certificate of Tax Credits (Form P2). Both of these can be obtained from the Revenue. (Leave these fields blank if the employee is on Emergency Tax)

Fill in the 'Date Joined Company' only if the employee has joined in the current tax year. This is necessary for the P60.

Which Tax Basis to Use:

**Normal (Cumulative).** If you have received a Certificate of Tax Credits (Form P2) from the employee, not specifying a week1/month1 basis.

**Temporary**. If you have received a P45, issued by the employee's former employer in the current or previous income tax year, but have yet to receive a Certificate of Tax Credits.

Emergency. The emergency basis applies where:

An employee has not received either a certificate of tax credits and standard rate cut-off point, or a tax deduction card for an employee for the current year.

The employer has not received a Form P45 issued in the current or previous income tax year from a new employee.

Or

The employee has given the employer a Form P45 issued by a previous employer indicating that that employer applied the emergency basis.

Or

The employee has given the employer a completed Form P45 without a PPS number and not indicating that the previous employer applied the emergency basis.

Week 1 (Week1/Month1 non-cumulative). In certain circumstances an employee will receive a certificate of tax credits and standard rate cut-off point, which is issued on a Week1/Month1 basis.

#### YTD Totals (Year to Date Totals)

This tab is also used for employees who are starting employment mid-year. If you have purchased Payback mid-year, you can use this screen to copy your employees' information across. If a new employee is joining your company, you may also use this screen to input their P45 data.

There are two columns, 'Prev Empl (From P45)' and 'Old Payroll System'. If you are changing your payroll system, then use the 'Old Payroll System' to key in your totals to date. You will not have to re-process every payment period. The totals you've typed in will be used to calculate the wages and for reports. Once you pay an employee, these totals will be locked, preventing further editing. This is to prevent incorrect payroll calculations. If you've inadvertently typed a incorrect figure, but have already processed pay for the employee, you will first have to rewind all pay periods before you can change these totals.

The 'Gross Earned' field refers to the gross taxable pay and does not include any nontaxable deductions (such as pensions etc).

The 'Prev Empl (From P45)' is used to input payment details from a P45, issued by a previous employer for the current tax year.

#### Employee PRSI Details

| Community employment participant                               | 0  | Tick if a medical card holder, person in<br>receipt of Widow/Widower's pension or |  |
|----------------------------------------------------------------|----|-----------------------------------------------------------------------------------|--|
| FAS training centre trainee<br>Employers PESE exemption ocheme | 00 | One Parent Family Benefit                                                         |  |
| None of the above                                              | ě  | Director                                                                          |  |

Unlike most other payroll software, with Payback you only have to enter your main PRSI class. Payback will work out your sub-class automatically. For example, if you tick 'Medical card holder', it will also automatically switch to 'A2'. Note that a director can be either class 'S' or class 'A'.

To ensure Payback selects the correct PRSI subclass, please tick the appropriate boxes.

#### Employee Paypath and Bank Account Details

| iort Code      |   | 1. |   |  |
|----------------|---|----|---|--|
| lank Name      |   |    | 1 |  |
|                | - |    | _ |  |
| Iranch Name    |   |    | _ |  |
| Account Name   |   |    |   |  |
| Account Number |   |    |   |  |

If the employee is being paid by Paypath, then you will have to input their bank account details. This is so that the money can be transferred to the correct bank account.

Click on the drop down arrow next to the sort code to search for a bank, or just type the sort code directly in. The other fields will be automatically filled in.

If the bank is new and isn't in the list, then you can directly type in the bank details.

#### Multiple Payment Methods (Split Pay)

| scription | Percent | Pay Nethod Amount | Bark |          |
|-----------|---------|-------------------|------|----------|
|           | 0       | Cash              |      | 13       |
|           |         |                   |      |          |
|           |         |                   |      |          |
|           |         |                   |      | 124      |
|           |         |                   |      |          |
|           |         |                   |      | Priori   |
|           |         |                   |      | and so t |
|           |         |                   |      | N.       |
|           |         |                   |      |          |
|           |         |                   |      | 1000     |

Some employees may wish to be paid by more than one method. Using the split pay screen, payment amounts can be allocated to different payment methods. Payment methods can be prioritised using the 'Priority' arrows at the right hand side of the grid.

To set up multiple payment methods, input each payment into the Split Pay grid. Payments are prioritised, the closer to the top of the grid, the higher the priority.

They have to be prioritised in case the employee does not get paid enough to cover all of the payment methods. Below is an example of how prioritising payment methods work:

An employee is paid €1000 Nett. Here is how the payment methods were prioritised: Cheque: €500 Paypath: €400 Cash: €100 (Total: €1000)

One month, the employee only works two weeks. They only get paid €600. Here is how their wages will be split:

Cheque: €500Paypath: €100Cash: €0(Total: €600)

Cheque took the priority because it was at the top of the list. Next came Paypath, followed by Cash. 'Cash' was allocated a zero amount because it was the lowest priority.

The following month the employee does overtime, resulting in getting paid  $\in$ 1500. Here is how the pay will be apportioned:

Cheque: €1000 Paypath: €400 Cash: €100 (Total: €1500)

Note that 'Cheque' received the balance. This is because it was highest priority.

Payment methods may receive amounts that are different to what was originally allocated. This will happen if the employee is paid more or less than what the total split payments add up to (as in the above examples). To cater for this, when you pay the employee in the Payroll screen, there will be an additional column, 'Nett Pay'.

When setting up employees, only the 'Amount' Column is visible. This is because we won't know at that stage how much the employee will actually be paid.

The other columns are:

**Description** – A brief description about the payment.

**Percent** – Is the amount value expressed as a percentage of the nett pay, or a flat amount. ( $\in$ 50 or 50% of nett pay)

**Amount** – The target amount in either a percentage of nett pay, or a flat amount (depending on whether you ticked the 'Percentage' column)

(Nett Pay – The actual amount paid to the employee – only visible on the Payroll Screen)

**Bank...** - If paying by Paypath, click on View... to display the bank account details. It is possible to pay money into more than one bank account for the same employee.

# Adding, Editing and Deleting Employees

The five buttons at the top of the employee screen are used to add new employees, change the details of employees you've already set up, to delete employees and to issue and reverse P45s.

If you wish to add a new employee, click the 'Add New Employee' button. Enter all the details as described above. Click 'Update Employee' when you are finished. If you change your mind mid-way through adding a Employee, click the 'Cancel' button. Any changes will be lost.

To update an existing employee, first select the employee by clicking on the employees' list.

| Frequency | ID  | Sumame A        | PPS      | Dept,      | C. Centre |     |
|-----------|-----|-----------------|----------|------------|-----------|-----|
| Weekly    | 101 | Susan Murphy    | 1234567T | Accounts   | Dublin    |     |
| Weekly    | 109 | Patrick Morrow  | 1234574Q | Personnel  | Dublin    | 111 |
| Weekly    | 102 | Peter McMorrow  | 1234581N | Accounts   | Dublin    |     |
| weekly    | 103 | Kevin Hunter    | 1234580L | Accounts   | Dublin    |     |
| Weekly    | 111 | Dave Hope       | 1234572M | Shop Floor | Galway    |     |
| Weekly    | 105 | Gerry Fields    | 1234582P | Accounts   | Galway    |     |
| Weekly    | 110 | Mary Feeney     | 12345730 | Shop Floor | Dublin    |     |
| Weekly    | 105 | Sarah Enwright  | 12345788 | Accounts   | Dublin    | 1.0 |
| Weekly    | 112 | Linda Cummins   | 1234571K | Shop Floor | Dublin    | -   |
| Weekly    | 113 | Mark Burns      | 1234560F | Accounts   | Cork      |     |
| Weekly    | 115 | Stephen Brennan | 1234568v | Accounts   | Kerry     |     |

The tabs will automatically fill in all the employee details. Make whatever amendments are required, and click the 'Update Employee' button.

To delete an employee, select whichever employee you wish to delete from the employees list. Click the 'Delete Employee' button. Payback will ask if you're sure you wish to delete the employee. If you are, click 'yes'.

Note: As a precaution, you will be unable to delete employees that have had one or more payment periods processed. You will first have to rewind the Payments. This has to be done in reverse order.

If you've paid up to period 12, you will have to rewind periods 12, 11, 10, 9...3, 2, 1 (for the employee) before you can delete the employee. This is a safety feature to prevent accidental deletion of payroll data. To check the last period that an employee has been paid, click on the 'Pay Details' tab on the employee screen.

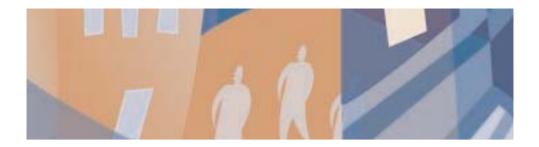

# Chapter Five: Timesheets

Payback offers the optional facility of recording online timesheets. Employees log onto the internet (www.timesheets.ie) and type their username and password. They record the hours they worked and the cost centre they did the hours for (if relevant). This information is then automatically downloaded into Payback. Once the hours are signed off, the pay can be processed. A cost centre report can then be produced detailing the cost to the company of each cost centre.

### Configuring the Timesheets.

| Main           | Update 2007                                                                 |      |
|----------------|-----------------------------------------------------------------------------|------|
| tility<br>dmin | Registration Set Up Cheque Preferences Settings Timesh                      | eets |
| 23             | Switch Off Audit Log 🔲 Switch Off Auto Loan 🗹                               |      |
| ptions         | Round Cash Payments Ignore Insurable weeks to Nearest Euro for Monthly PRSI |      |
| udit log       | Display Menu at top of 🔽 Use Online Timesheets 🔽                            |      |
| 0              | Paysip Format                                                               |      |
| sinal Link     | 1 paysip and 1 copy per sheet                                               |      |

To activate the online timesheets, contact Payback Payroll to make sure your company is set up on the timesheets server. Next tick the 'Use Online Timesheets' option in the options screen, under the 'Preferences' tab. Click the update button and restart Payback for the changes to take place.

Notice that a 'Timesheets' tab appears. Click on this to configure the online timesheets.

Chapter Five: Timesheets

| Payback Version 4.01<br>Be Processing Reports             | Year End Admin                            |                       | _        |            |
|-----------------------------------------------------------|-------------------------------------------|-----------------------|----------|------------|
| Main utility                                              | date                                      | Up Cheque Preferences | Settings | Timesheets |
| Options<br>Options<br>Audit log<br>Nominal Link<br>Backup | Server<br>Database<br>User ID<br>Password | 65.98.59.10<br>honan  |          |            |

Contact Payback to find out what to input in this screen. Click the 'update' button at the top of the screen.

Your Timesheets are now configured.

79

# Setting up Employee Accounts for Timesheets

On the employee screen, a new tab will appear called 'Timesheets'. You will have to update each employee that you want to use the online timesheets.

| Ele Processing 8                                       |                                                                                         |                                                                    |                   | HID                                    |                 |                                                                                 |                                                                         |                                                                                                   |     |
|--------------------------------------------------------|-----------------------------------------------------------------------------------------|--------------------------------------------------------------------|-------------------|----------------------------------------|-----------------|---------------------------------------------------------------------------------|-------------------------------------------------------------------------|---------------------------------------------------------------------------------------------------|-----|
| 🙆 Pa                                                   | yba                                                                                     | ck                                                                 | 2007              | Derek O H                              | lare            |                                                                                 |                                                                         | <u>A</u>                                                                                          | 'Ø1 |
| Hain                                                   | Add feew<br>Employee<br>Company<br>Honan Sof                                            | Upda<br>Emplo                                                      | ite Dele          | ce P45<br>lyse P45<br>suency Depa      | <u> </u>        | lauit Cont C<br>Il Cost Carr                                                    |                                                                         |                                                                                                   |     |
| Company                                                | Frequency                                                                               | iD I                                                               |                   | Sumana                                 |                 | PPS                                                                             | Dept.                                                                   | C. Centre                                                                                         |     |
| Employee<br>Travelheadto<br>Fayrol<br>Fayrol<br>Facoto | Weakly<br>Weakly<br>Weakly<br>Weakly<br>Weakly<br>Weakly<br>Weakly<br>Weakly<br>Contact | 111<br>200<br>902<br>209<br>209<br>201<br>201<br>207<br>204<br>204 |                   | er<br>strow<br>row<br>Ay<br>whor<br>re |                 | 12345805<br>12345835<br>1234574Q<br>1234577<br>12345760<br>12345760<br>12345760 | Shop Floor<br>Accounts<br>Accounts<br>Personnel<br>Accounts<br>Accounts | Galway<br>Galway<br>Dubin<br>Dubin<br>Dubin<br>Dubin<br>Dubin<br>Dubin<br>Dubin<br>Dubin<br>Dubin |     |
| Ent<br>Utility<br>Admin                                |                                                                                         | Pare                                                               | word<br>I Address | logent.<br>Serek share@hor             | flandon han com |                                                                                 | ]                                                                       |                                                                                                   |     |

You will notice three new fields, 'Username', 'Password' and 'Email address'. The Username will be automatically calculated when you click the 'update employee' button. You do not have to type anything here. For the Password, you may either type in a password, or click the 'random' button for Payback to generate a random 6 letter password. For Email address, enter the employee's email address. Click the 'Update Employee' button at the top of the screen to save the changes.

Do this for all the employees you want on the online timesheets system.

# Synchronise Payback with the Online Timesheets.

Every time you make a change to employee timesheet information, or add new cost centres or employees, you will have to synchronise Payback with the timesheets server. This is very easy to do, just click the 'Timesheets' icon and Payback will automatically connect to the timesheets server and synchronise the data.

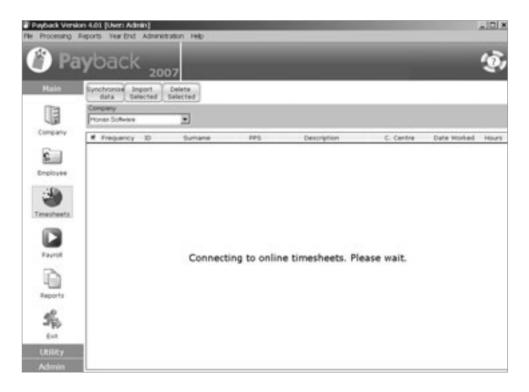

To test the data has been correctly synchronised, log onto www.timesheets.ie (**Type this in a Web-browser, such as Firefox or Internet Explorer**) with one of the employees you just set up. Check to see if the cost centres appear correctly.

# Inputting Hours into Online Timesheets

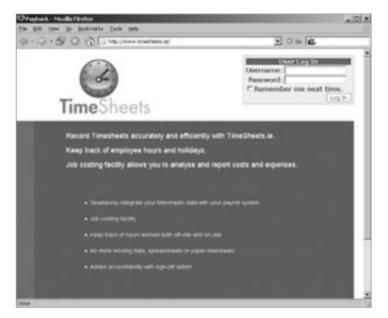

Type an employee's username and password in the top right hand corner to log in. The following screen should appear.

| 12My Company - Sine Star<br>The Soll Year So Bodes | Ant - Log a Fleet Entry - Headle Netfor<br>ents - Turk - Inka                        |                | A DIA |
|----------------------------------------------------|--------------------------------------------------------------------------------------|----------------|-------|
|                                                    | C Mp //www.trearlands.mc/marchers.cf/adult.app                                       | • 0 = <b>2</b> |       |
| TimeSheet                                          | s Enter Timesheet                                                                    |                | 1.10  |
| Log your hours<br>Log your hours<br>was have       | - Institution (version in)<br>Terre Sheet for:<br>There are in the other to the per- |                |       |
|                                                    |                                                                                      |                |       |
| Courses -                                          |                                                                                      |                |       |
| Author Care                                        |                                                                                      |                |       |
| Dura                                               |                                                                                      |                | -     |

Click on the Cost Centre drop down. All of the cost centres should be set up. You or your employees can now record their hours via this screen.

|                          | C Mp /rees instants                                                                                                    | renter cheled ap-                                             |   |                                                                                      | E == (# |       |  |
|--------------------------|----------------------------------------------------------------------------------------------------|---------------------------------------------------------------|---|--------------------------------------------------------------------------------------|---------|-------|--|
| TimeSheet                | Enter Tin                                                                                                    |                                                               |   |                                                                                      |         |       |  |
| ing your hours<br>nation | The burbs (specific<br>Trice Sheet Fact<br>II Trice Sheet Fact<br>II Trice<br>II Trice<br>II Trice<br>II Trice<br>II Trice<br>II Trice<br>II Trice | TES<br>Interview<br>Interviewit<br>Interviewit<br>Interviewit | - | Pagarine Balay<br>Sciences (no. or at<br>Sciences (no. or at<br>Sciences (no. or at) | rear    | 1 and |  |
|                          |                                                                                                    |                                                               |   |                                                                                      |         |       |  |
| 1000 ( 1000 )            |                                                                                                    |                                                               |   |                                                                                      |         |       |  |

When all of the employees have recorded their hours, they can be imported into Payback to be signed off. Click on the Timesheets icon in Payback to process the timesheets.

|            | 1.0 - 20 O 15 [1.1 At Some property structure space and the state of the state of the state o |                                                                |   |                                                                                                    | 2 · · · · ·  |  |  |
|------------|----------------------------------------------------------------------------------------------------|----------------------------------------------------------------|---|----------------------------------------------------------------------------------------------------|--------------|--|--|
| TimeSheets | Enter Tin                                                                                                    |                                                                |   |                                                                                                    |              |  |  |
|            | Term Hant Country<br>Term Hant Fue<br>1 International<br>0 International<br>1 International<br>1 International                                                                                                    | 20<br>Incorport<br>Antophysics<br>Units/hair(<br>Incorportion) | 1 | Paperind an<br>(1999) - 4 (1999)<br>(1999) - 4 (1999) | lana<br>1999 |  |  |

All the data is automatically imported and displayed in the Timesheets screen. You can either accept entries (Import Selected) or reject entries (Delete Selected). Tick the entries using the column at the far left of the grid, then click either Import or Delete at the top of the screen.

In the above example, Stephen Brennan has recorded four entries for two different cost centres (Dublin and Kerry). His total hours worked is nine. Click Import selected to approve his timesheet. Next click the Payroll icon on the main menu to process his pay.

| Year Com                                                                                                    | Pay Pay<br>Wate<br>Satisfies                                                                                            | 48. [. 1990 | Ray Presser<br>Treasily                                                                          | CY.                                                                                     | Experiment                                                                                                    |                          | unt Centre<br>LAI Cont Ce                                                                                                    |                                                                                        |                                                                                                |                                       |                                                                                                    |                                                              |                                                                                                    |
|----------------------------------------------------------------------------------------------------|----------------------------------------------------------------------------------------------------|-------------|--------------------------------------------------------------------------------------------------|-----------------------------------------------------------------------------------------|----------------------------------------------------------------------------------------------------|--------------------------|----------------------------------------------------------------------------------------------------|----------------------------------------------------------------------------------------|------------------------------------------------------------------------------------------------|---------------------------------------|----------------------------------------------------------------------------------------------------|--------------------------------------------------------------|----------------------------------------------------------------------------------------------------|
| Period: 1 Nor                                                                                                    |                                                                                                    | 1.3an 2007  | Frequency                                                                                        | 10                                                                                      | brane                                                                                                    |                          |                                                                                                    | Dept                                                                                   | Cave.                                                                                          | ÷                                     | Last I                                                                                                    | lun i                                                        |                                                                                                    |
| 0 1an 2007 9<br>15 3an 2007 9<br>20 3an 2007 9<br>19 3an 2007 9<br>19 4an 2007 9<br>1 Feb 2007 9<br>12 Feb 2007 9 | en<br>10 7 Jan 2007<br>0 14 Jan 2007<br>0 21 Jan 2007<br>0 29 Jan 2007<br>10 4 Feb 2007<br>1 1 Feb 2007<br>1 1 Feb 2007 | ····        | Weekby<br>Weekby<br>Weekby<br>Weekby<br>Weekby<br>Weekby<br>Weekby<br>Weekby<br>Weekby<br>Weekby | 113<br>117<br>195<br>110<br>106<br>111<br>100<br>101<br>100<br>100<br>100<br>100<br>100 | Bisphere Brenne<br>Hark Burne<br>Lindle Counselins<br>Carab Escarlyht<br>Mary Essay<br>Carry Fields<br>Dere Hope<br>Earlis Hanfor<br>Pater Hofe<br>Farlis Hanfor<br>Pater Hofester |                          | 12345489<br>12345748<br>12345736<br>12345736<br>12345736<br>12345736<br>12345729<br>12345729<br>12345729<br>12345729<br>12345729<br>12345729<br>12345729 | Account<br>thep Fie<br>Account<br>thep Fie<br>Account<br>Account<br>Account<br>Account | s Cark<br>ar Dublis<br>ar Dublis<br>ar Dublis<br>s Calvay<br>ar Calvay<br>s Dublis<br>s Dublis | 8<br>1<br>2<br>1<br>1<br>1<br>1<br>52 | 2 Rep 2<br>2 Rep 2<br>2 Rep 2<br>2 Rep 2<br>2 Rep 2<br>2 Rep 2<br>2 Rep 2<br>2 Rep 2<br>3 Rep 2<br>3 Rep 2<br>3 Rep 2<br>3 Rep 2 | 100+<br>100+<br>100+<br>100+<br>100+<br>100+<br>100+<br>100+ | and the second second s |
| Description                                                                                                    |                                                                                                    |             |                                                                                                  | _                                                                                       |                                                                                                    | Cast 0                   |                                                                                                    | units.                                                                                 | Rate                                                                                           | -                                     | -                                                                                                    | lariado<br>Calcula                                           |                                                                                                    |
| Aast<br>Aast<br>Aast                                                                                              |                                                                                                    |             |                                                                                                  |                                                                                         |                                                                                                    | Karry<br>Dubles<br>Farry |                                                                                                    | 6.<br>6.1<br>1.1                                                                       | 10 28.0000<br>10 13.0000                                                                       |                                       | 0.00                                                                                                    |                                                              |                                                                                                    |

Stephen Brennan has been selected from the list of employees. His timesheet information has been automatically grouped and summed by cost centre. He worked a total of 6 hours for the Dublin cost centre and 3 hours for the Kerry cost centre. (Payback automatically summarises the data to stop a large number of entries appearing in the elements tab, and on the payslip.)

Next, the payment period is selected. (Note that any period can be selected, it doesn't have to have any baring on the hours worked. An employee could do work in April and get paid for it in August). Click the Pay button to process these hours.

#### Notes.

- 1. The timesheet data can only be processed once. It is not possible to pay someone twice for the same timesheet entry. Once you import the data in the timesheets screen it becomes flagged as approved and cannot be accidentally processed twice.
- 2. If you import hours and do not want to process the pay for these hours, they can be cleared by clicking the Pay button in the payroll screen, and then clicking rewind to rewind the payment. You will lose these hours.

## **Cost Centre Analysis**

If you run a cost centre report, you can find out how much each cost centre costs the company (for payroll).

| Cost C                            | entre Report                                |           |          |                 |
|-----------------------------------|---------------------------------------------|-----------|----------|-----------------|
| Company<br>Start Date<br>End Date | Honan Software<br>1 Jan 2007<br>31 Dec 2007 |           |          |                 |
| Cost Centre                       | To                                          | tal Hours | Net Cost | Cost to Company |
| COR Cork                          |                                             | 0.00      | 0.00     | 0.00            |
| DUB Dublin                        |                                             | 6.00      | 60.00    | 65.10           |
| GAL Galway                        |                                             | 0.00      | 0.00     | 0.00            |
| KER Kerry<br>Total                |                                             | 3.00      | 30.00    | 32.55           |

In this case Stephen Brennan worked a total of 9 hours. The actual cost to the company was  $\in$  97.65 because the Employer had to pay PRSI. The true cost to the company is reflected in this report and includes any pension payments or other contributions the company may make.

(Please refer to Chapter 10 for details about running reports)

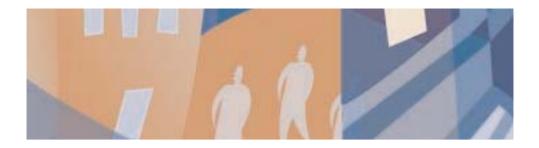

# Chapter Six: Paying Employees

The most common task you will do in Payback is to process pay for employees. This is done in the Payroll Screen.

## Overview

|   | Year Congany<br>2006 W Honun Suffware |       |          | Phy Produce | 41 F | - destant       | e all Cont |                                                                                                    |        |      |       |         |
|---|---------------------------------------|-------|----------|-------------|------|-----------------|------------|----------------------------------------------------------------------------------------------------|--------|------|-------|---------|
| - | Pariod: 2 North: 1 Pay                |       | en 2006- | Frequence   | 1.00 | 1 Servers       | 1916       | Grad.                                                                                                    | Cert   |      | - La  | . Fran  |
|   | A A                                   |       |          | weekly.     | 101  | Susan Murphy    | 12040677   | Accounts                                                                                                    | Duble  | 2    | 22.04 | 1 200   |
|   | Date                                  | -     | 16.9     | weetly      | 202  | Peter NoNorpe   | 1234580.01 | Accounts                                                                                                    | Duble  |      |       | 1 200   |
|   | Retween                               | -     |          | Weathy      | 100  | Kayle Hunter    | 12040800   | and the second second se | Dublie |      | 22.0  |         |
|   | 1 Jan 2006 to 7 Jan 2006              |       | -        | Weakly      | 10.4 | Careli O Hare   | 12345790   | Accounts                                                                                                    | Dublin |      | 33-04 | 4 300   |
|   | W Jan 2005 To 14 Jan 2005             | 1.100 | 100      | weakly      | 185  | Sarah Loveright | 12240.788  | Accounts                                                                                                    | Dublin | 1    | 22.0  | 1 200   |
|   | 10 Jan 2006 to 23 Jan 2006            |       | - 1      | weakly      | 105  | Gerry Halds     | 12240424   | Accounts                                                                                                    | Galmay |      | 22.0  | 1 200   |
|   | 332 Jan 2006 to 38 Jan 2006           | 100   |          | weakly      | 107  | Janat O Connor  | 12249.760  | Accounts                                                                                                    |        |      | 22 0  | 18 2100 |
|   | 29 Jan 2006 to 4 Feb 2006             |       | - 2      | weakly      | 113  | Mark Burns      | 12240408   | Accounts                                                                                                    | Cork.  | 1    | 33.04 | 1 200   |
|   | 1-Feb 2006 to 11 Feb 2005             | 3.740 |          | Weekly      | 114  | Emma Wright     | 12240694   | Accounts                                                                                                    | Kerry  | 1    | 22.0  | 1 200   |
|   | 12 Feb 2005 to 18 Feb 2005            |       | 7.0      | Weatly      | 115  |                 | 10040484   | Accounts                                                                                                    | Karry  |      | 22-04 | 4 200   |
|   | Denerta Deduction                     | n in  | Payrip   | Har         | WY.  |                 |            |                                                                                                    |        | _    | _     | _       |
|   |                                       |       |          |             |      |                 |            |                                                                                                    |        |      |       | Dete    |
|   | Description                           |       |          |             |      |                 |            | unite .                                                                                                    | Riata  | Amou | nt .  | Circu   |
|   | Select                                |       |          |             |      |                 |            |                                                                                                    |        |      | 40.00 |         |

#### How to Pay an Employee

- 1. Select the Year. This will default to the current year.
- 2. Select the Company
- 3. Select the Payment Frequency
- 4. Filter by Department and Cost Centre (This is optional. If your company does not have departments or cost centres, this will not appear)
- 5. Choose the Payment Period from the calendar displayed at the top left of the screen.
- 6. Choose the employee to pay.
- 7. The employee's payment information will display at the bottom half of the screen. Check that these figures are correct. For convenience, the Gross and Nett pay is displayed at the very bottom of the screen.
- 8. Click the 'Pay' button at the top of the screen.
- 9. Payback will automatically progress to the next employee in the list.

Unprocessed employees are displayed in Bold. Once you process the Period for an employee, they will be displayed in normal text. You can see at a glance which employees have been processed.

Unlike other payroll software, you are free to move around payment periods by simply clicking on the calendar. There is no need to rewind all the employees for an entire period if you make a mistake. Employees may be processed independently. It is possible to run a payroll for one employee for weeks 1 to 5, and then process another employee for weeks 1 to 5. Revenue or financial month-end reports should only be produced for a payment period when all the employees have been paid.

### Features of the Payroll Screen.

The Pay screen is split into five sections.

| the scree | at the top of<br>n                                                                                                    |                                                                                                    |                                                                                                    | Filtering w<br>employees to                                                                                                    |
|-----------|----------------------------------------------------------------------------------------------------|----------------------------------------------------------------------------------------------------|----------------------------------------------------------------------------------------------------|----------------------------------------------------------------------------------------------------|
|           | tana bag bag at too                                                                                                    |                                                                                                    | et Germ                                                                                                    | -                                                                                                    |
|           | All and the time         Page         Page         Page         Page         Page           All and the time         Balance         Balance         B | Frequency BBB Surveys<br>Weekly DD Surveys Markety<br>Weekly DD Freek Orland<br>Weekly DD Survey Orland<br>Weekly DD Survey Orland<br>Weekly DD Survey Orland<br>Weekly DD Survey Orland<br>Weekly DD Annet Orland<br>Weekly DD Annet Orland<br>Weekly DD Mark Survey<br>Weekly DD Mark Survey<br>Weekly DD Surveys Wight<br>Weekly DD Surveys | 12240271 Accounts Data<br>12240209 Accounts Data<br>12240208 Accounts Data<br>12240208 Accounts Data<br>12240298 Accounts Data<br>12240298 Accounts Data | In         2         21         10.4         21.08           Mile         8         22         Del 2006         2006           Mile         8         27         Del 2006         2006           Mile         7         Del 2006         2006         2006           Insag         6         27         Del 2006         2006           Insag         1         27         Del 2006         2006           Insag         1         27         Del 2006         2006           Insag         1         27         Del 2006         2006           Insag         1         27         Del 2006         2006           Insag         1         27         Del 2006         2006           Insag         1         27         Del 2006         2006           Insag         1         27         Del 2006         2006           Insag         1         27         Del 2006         2006           Insag         1         27         Del 2006         2006 |
|           | Description<br>Tuby                                                                                                    |                                                                                                    | anto Bala                                                                                                    | Email.or<br>ett.80<br>ett.80                                                                                                    |
| ment pe   |                                                                                                    | nin Pays [ 1012 Al] Samt Pays [ 1122 Al]                                                                                                    |                                                                                                    | List of emplo                                                                                                    |
| lendar)   |                                                                                                    | Employee's payment information                                                                                                    |                                                                                                    |                                                                                                    |

If you can not see all of the list of employees, you can resize the grid by clicking and dragging the left of the grid.

|      |             | sans<br>Nan Seftware | Reg Frequence      | Department | Cast Carto |            |        |       |
|------|-------------|----------------------|--------------------|------------|------------|------------|--------|-------|
| -    | 9 Jan 2006  | Frequency III        | H Berune           | 195        | Bearl.     | Cand       |        | Last  |
| 1    |             | meetly 10            |                    | 11345677   | Accounts   | Dublin     | 2 22   | Oct 1 |
|      | ANT PART    | weekly 30            |                    | 122464276  | ALCOUNTS   | Dubles     |        | 018   |
|      | Partle Wash | Monthly 10           | 3 Keneles Hambur   | 1234566    | Accounts   | Dublin     | 8 22   | P Dut |
| - 04 |             | Wently 10            | 4 Derek-O Hare     | 12345790   | Accounts   | Dublin     | 8 22   | 100   |
| 1 10 | 8.1am 2     | Weekly 10            | 5 Garah Exertigité | 12245768   | Accounts   | Dublin     | 8 22   | 100   |
| - 05 | 58 1        | meekly 10            | 6 Gerry Fields     | 12/2454/29 | Accounts   | tialway    | 8 99   | 1001  |
| 04   | 200 1       | Weekly 10            | 7 Janel O Connar   | 17343360   | Accounts   | Calmay     | 8 22   | 7 Out |
| - 14 | 1000        | Weekly 13            | 3 Mark Burns       | 12245606   | Accounts   | Curk.      | 8 22   | 1001  |
| 104  | 1148 4      | Meetly 13            | 4 Emma Wright      | 12245084   | Accounts   | Kerry      | 8 22   | 100   |
| 25   | 44 F        | weakly 13            | 5. Waphen Brennen  | 12243684   | Accounts   | Karry      | 8 22   | 1.041 |
| 1    | Denarra -   | Deductors            | Paydig Hatory      |            |            |            |        | -     |
| 5    | anoriphism. |                      |                    |            |            | ivita Eate | amount |       |
| - 1  | ala's       |                      |                    |            |            |            | 14.0   | -     |
|      | allery      |                      |                    |            |            |            |        |       |

The employee list in the above screen shot has been filtered by Department and sorted by Employee ID. 'Kevin Hunter' has been selected. Dragging the left of the grid has enlarged the list of employees.

#### Payment Details

The details for the pay is directly copied from the employee screen. The elements and voluntary deductions are a direct reflection of what was set up for the employee. Details can be amended in the Payroll screen, but they will only be saved for the current payment period. To permanently change payroll information, use the employee screen.

#### Payroll Tabs

At the bottom half of the screen are the payment detail tabs for the employee you have selected to pay. There are four tabs, five if you are paying with 'Split Pay'.

#### The Elements Tab

| escription | Units | Rate | Amount | Calculate |
|------------|-------|------|--------|-----------|
| ialary     |       |      | 653.85 |           |
|            |       |      |        |           |
|            |       |      |        |           |
|            |       |      |        |           |
|            |       |      |        |           |
|            |       |      |        |           |
|            |       |      |        |           |
|            |       |      |        |           |
|            |       |      |        |           |

This is similar to the elements tab in the employee screen. The element details that were set up for the selected employee are copied across to this tab. If you make any changes to the elements tab in the Payroll Screen, they will only be valid for the current pay period.

If you need to make permanent changes, such as a salary increase, use the elements tab in the employee screen. The elements tab on the Payroll screen is useful for making temporary changes to the payment details, that you wish to process for the current period. If an employee has done overtime, or is going on holidays, this is where the details should be input.

Note the three figures at the bottom of the screen; Insurable weeks, Gross Pay and Nett Pay. The Gross Pay and Nett Pay are useful as a quick check to see if the figures are as expected. The 'Insurable Weeks' defaults to the number of weeks in the payment period. This can be overwritten if the employee leaves mid-payment period. For example, if the employee leaves after two weeks, in a four weekly payment period, this value can be over-written from '4' to '2'.

Click the 'Save' button at the top of the screen to save any changes you have made to the elements for the current period. Clicking the 'Save' button will not process the payment. This will allow you to enter all the details for a pay period for all your employees, before processing the wages.

#### The Deductions Tab

| Elements    | Deductions | Payslip | History    |            |           |           |
|-------------|------------|---------|------------|------------|-----------|-----------|
|             |            |         |            |            |           | Details>> |
| Description |            |         | EE Percent | ER Percent | EE Amount | ER Amount |
|             |            |         |            |            |           |           |
|             |            |         |            |            |           |           |
|             |            |         |            |            |           |           |
|             |            |         |            |            |           |           |
|             |            |         |            |            |           |           |
|             |            |         |            |            |           |           |
|             |            |         |            |            |           |           |
|             |            |         |            |            |           |           |

If you wish to set up (temporary) voluntary deductions, use this tab. This is useful for one off payments, such as the full repayment of a small loan. It is used in the same manner as the deductions tab in the employee screen.

#### The Payslip Tab

| 0 4 | 0000        |        | and the second second se |                | 5-0 0 1 2-0 |      |         |          |            |
|-----|-------------|--------|----------------------------------------------------------------------------------------------------|----------------|-------------|------|---------|----------|------------|
|     |             |        |                                                                                                    |                |             | _    |         |          |            |
|     | Nome K      | evin H | -kunter                                                                                                    |                |             | Free | 3. W    | Pay Date | 9 Jan 2006 |
|     | Number 1    | 33     | De                                                                                                    | pt Accou       | Dubln       | Peri | od 2    | PPSNo.   | 1234580L   |
|     | P           | WE     | ements                                                                                                    | COLUMN STOCKED | STATISTICS. | Dec  | actions |          |            |
|     | Description | Lase   | Hours                                                                                                    | Value          | Description | LICK | Value   | Total    | Summary    |
|     | Salary      | 1      |                                                                                                    | 653.05         | Tax         |      | 317.09  | 215.77   | Gross Pay  |
|     |             |        |                                                                                                    |                | PPS2.68     |      | 34.15   | 68.33    | 652.85     |
|     |             |        |                                                                                                    |                |             |      |         |          | Total Deds |
|     |             |        |                                                                                                    |                |             |      |         |          | 342.04     |

This tab allows you to preview the payslip. Old payslips can also be viewed by selecting the required date from the calendar. Double click on the payslip to display a larger payslip.

Double Clicking the Payslip

| CONTRACTOR OF CONTRACTOR OF CO | ievin H<br>03 |         | pt Accou                                                                                                    | ant Dubin                          | Fred |                          | Pay Date<br>PPS No.      | 9 Jan 2006<br>1234580L                                                                     |
|----------------------------------------------------------------------------------------------------|---------------|---------|----------------------------------------------------------------------------------------------------|------------------------------------|------|--------------------------|--------------------------|--------------------------------------------------------------------------------------------|
| Description<br>Serv                                                                                                    |               | Hours   | Value<br>653.05                                                                                                    | De scription<br>Tax<br>PRSI IE     |      | Value<br>127.09<br>34.35 | Total<br>235.77<br>68.30 | Summary<br>Gross Pay<br>053 05<br>Total Deds<br>142 54<br>Non-Tax Adjs<br>0.00<br>Roamding |
| Consultat<br>Gross Pay<br>Non-Tax Deds<br>Tax Oredit T.D<br>Cut-Off T.D<br>Cut-Off T.D<br>Cotal Tax                                                                                                    | ive De        | 1307.70 | Tax Code<br>Enter, Start P<br>Tax Code<br>Tax Code TJ<br>Pay Ref. Code<br>Total Insur. 9<br>Entglier (MS1<br>Insurier (MS1 | 42.89<br>A1<br>44. 2<br>Day, 70.29 |      | Comm                     | end s                    | Nett Pay<br>511.61<br>Cath                                                                 |

Payslips can also be printed or copied to the windows clipboard from here.

#### The History Tab

| Elements Deductions | Paysip     | History    |     |
|---------------------|------------|------------|-----|
| Period              | 1          | 2          |     |
| Pay Date            | 2 Jan 2006 | 9 Jan 2006 | -   |
| Gross Pay           | 653.85     | 653.85     | 1.1 |
| Nett Pay            | \$11.01    | 511.01     |     |
| Tax Credit          | 31.35      | 62.69      |     |
| Cut Off Point       | 615.38     | 1230.77    |     |
| Tax Code            | Cumulative | Cumulative |     |
| Tax Deducted        | 107.89     | 107.89     |     |
| Tax Refunded        | 0.00       | 0.00       |     |
| Total Tax           | 107.89     | 107.89     |     |
| PRSI Employee       | 34.15      | 34.15      |     |
| PRSI Employer       | 70.29      | 70.29      |     |
| PRSI Total          | 104.44     | 104.44     |     |
| PRSI Code           | .A1        | A1         |     |
| Insurable Weeks     | 1          | 1          |     |

The history tab allows you to refer back to previous periods. The column displayed in bold refers to the current payment period. This period has not been processed. Using the history tab, you can compare the pending payment details with previous processed periods. By scrolling down (using the scroll bar at the right of the grid) you'll be able to see how the pay was calculated.

If a payment amount doesn't seem correct, this is the first place to look. You can scroll down the list to make sure all the figures are correct and match what you expect.

#### The Split Tab

| Description     | Percent | Pay Method | Amount | Nett Pay | Barik |             |
|-----------------|---------|------------|--------|----------|-------|-------------|
| Paid in cash    |         | Cash       | 100.00 | 100.00   | S     |             |
| To Bank Account |         | Paypath    | 411.01 | 411.01   | View  |             |
|                 |         | Cash       |        |          |       | 1000        |
|                 |         |            |        |          |       | -           |
|                 |         |            |        |          |       | Phonit<br>V |

Some employees may wish to be paid by more than one method. Using the split pay screen, payment amounts can be allocated to different payment methods.

This is quite similar to the split pay tab in the employee screen. However, there is a new column, 'Nett Pay'. This column indicates how much money is allocated to each payment method. Payment methods can also be prioritised using the 'Priority' arrows at the right hand side of the grid.

To set up multiple payment methods, input each payment into the Split Pay grid. Payments are prioritised, the closer to the top of the grid, the higher the priority. They have to be prioritised in case the employee does not get paid enough to cover all of the payment methods. Below is an example of how prioritising payment methods work:

An employee is paid €1000 Nett. Here is how the payment methods were prioritised: Cheque: €500 Paypath: €400 Cash: €100 (Total: €1000)

One month, the employee only works two weeks. They only get paid €600. Here is how their wages will be split: Cheque: €500 Paypath: €100 Cash: €0 (Total: €600) Cheque took the priority because it was at the top of the list. Next came Paypath, followed by Cash. 'Cash' was allocated a zero amount because it was the lowest priority. The following month the employee does overtime, resulting in getting paid  $\in$ 1500. Here is how the pay will be apportioned:

Cheque: €1000 Paypath: €400 Cash: €100 (Total: €1500)

Note that 'Cheque' received the balance. This is because it was highest priority.

Payment methods may receive amounts that are different to what was originally allocated. This will happen if the employee is paid more or less than what the total split payments add up to (as in the above examples). To cater for this, there are two columns, 'Amount' and 'Nett Pay'.

Here is an example of the 'Amount' and 'Nett Pay' columns. The employee is only paid  $\in$  600:

|          | Amount Net | tt Pay |
|----------|------------|--------|
| Cheque:  | €500       | €500   |
| Paypath: | €400       | €100   |
| Cash:    | €100       | €0     |
| (Total:  | €1000      | €600)  |

Although €1000 was allocated, the employee was actually paid €600.

When setting up employees, only the 'Amount' Column will be visible. This is because we won't know at that stage how much the employee will actually be paid.

The other columns are:

**Description** – A brief description about the payment.

**Percent** – Is the amount value expressed as a percentage of the nett pay, or a flat amount. ( $\in$ 50 or 50% of nett pay)

**Amount** – The target amount in either a percentage of nett pay, or a flat amount (depending on whether you ticked the 'Percentage' column)

Nett Pay - The actual amount paid to the employee

**Bank...** - If paying by Paypath, click on View... to display the bank account details. It is possible to pay money into more than one bank account for the same employee.

#### Saving Payroll Information

The pay details can be saved without having to process a period. This function is useful if you wish to input all the details of each employee first, before processing the payment. Saving the pay details does not process the period.

Many payroll professionals will enter in timesheet information, and then enter in adjustments and deductions and finally process the payroll. Click the 'Save' button to save the information without processing it.

#### Paying Employees

When you are happy that the payment details are correct, click this button to process the payment for the highlighted employee. Only the selected employee will be paid. Once paid, the employee details will turn from bold to normal text on the employee grid. NOTE: Clicking the Pay button doesn't transfer any money. If you make a mistake, you can easily undo it using the 'Rewind' Button.

#### Paying Employees all at once

When all of the employees have the correct payment details, click this button to process the period for all the listed employees. The employee details in the employee grid will change from bold to normal text. This indicates that they've been paid.

#### **Rewinding Payments**

This undoes a processed period for the highlighted employee. It will only reverse the pay for the currently selected employee. Only the last period paid can be rewound. This is because of the way pay is calculated (on a cumulative basis). Refer to the history tab at the bottom half of the screen to see which periods have been processed. To find the last period paid, refer to the Pay Details tab in the Employee Screen.

If you have paid an employee up to period 35, but made a mistake on period 26, you can rewind to period 26. Select period 35 from the calendar, select the employee you wish to rewind and click the 'Rewind' button. Do this for periods 34, 33, 32, 31, 30, 29, 28, 27 and then 26. It is important that you do this in reverse order. You will not be able to rewind period 30 before you have rewound period 31 etc.

To undo all processed payments for an employee, you will have to systematically rewind all periods from the last paid period to the beginning of the year.

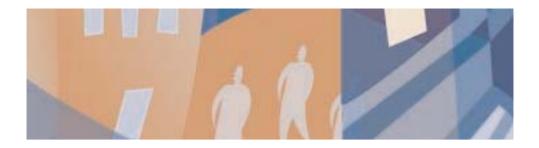

# Chapter Seven: Holidays and Leave

## Setting up Holidays

Holidays are processed on a once off basis. They are generally not a regular occurrence, happening each payment period. Holidays should be set up in the Payroll Screen.

To set up a holiday, greater than a payment period, for an employee

- Click the 'Payroll' button on the menu at the left of the screen. The payroll processing screen will appear.
- · Select the Period the holiday is due to start by clicking on the calendar grid
- · Select the Employee
- On the elements grid, click the last blank row, under the 'Description' column. A drop down box will appear, with a down arrow.
- · Click the down arrow to display the list of elements.
- · Select 'Holidays'
- A button with 'View...' will appear in the 'Calculate' column of the grid. Click on this button to display the Holiday form.

|        |                          |                  |                                                                                      | ×                                                                                                    |
|--------|--------------------------|------------------|--------------------------------------------------------------------------------------|----------------------------------------------------------------------------------------------------|
| Holid  | ays                      |                  |                                                                                      | 100                                                                                                    |
| Holdey |                          |                  |                                                                                      |                                                                                                    |
|        |                          | Start Week       | 2                                                                                    |                                                                                                    |
| y Date | 9 Jan 2006               | End Week         | 4                                                                                    |                                                                                                    |
| Date   | 23 Jan 2006 •            | Weeks on leave   | 1                                                                                    |                                                                                                    |
|        |                          | Periods on Leave | 2                                                                                    |                                                                                                    |
|        |                          | Insurable Weeks  | 2                                                                                    |                                                                                                    |
|        |                          |                  | OK                                                                                   | Cancel                                                                                                    |
|        | Holday<br>y Date<br>Date |                  | Holdays  V Date 9 Jan 2006 End Week Date 23 Jan 2006 Veeks on leave Periods on Leave | Holdays Start Week 2<br>y Date 9 Jan 2006 End Week 4<br>Date 23 Jan 2006 Weeks on leave 2<br>Periods on Leave 2<br>Insurable Weeks 2 |

• Type the end date for the holiday and click on the 'Ok' Button.

Note that when a person is on holiday for a payment period, they will appear as green on the employee list in the Payroll screen. You will not be able to pay them when they are displayed as green. This is to prevent employees from being paid twice.

# Paying a Part Time Employee for a Public Holiday

If a part-time employee works or is normally required work on a public holiday then they are entitled to their normal daily rate for the public holiday. A part-time employee who is not required to work a public holiday is entitled to one fifth of their normal weekly rate of pay for the public holiday.

Payback cannot automatically work out what '1/5 of the normal rate of pay is', so you will have to enter this manually. This is because the public holiday 1/5 calculation varies across different businesses, there is no standardised way to calculate this automatically.

We will assume here that you want the basic payment and the public holiday payment to appear as two lines on the payslip, so your employees can see the public holiday pay broken out.

1) First, setup a 'Public Holiday' element at the company level. This is so you don't have to keep typing 'Public Holiday' for each employee's pay details.

- · Click on the 'Company' icon on the left hand side
- · Click your company name in the grid
- · Click on the 'Elements' tab in the middle of the screen
- · Click on the last blank grid row (to add a new element)
- · Type in 'Public Holiday' in the Description cell
- Click on the 'Flat Rate' cell on the right-hand side, we need to change this to read '1.0 x Basic'. So click the little down arrow until it reads '1.0'
- Okay, that's done, so click the 'Update Company' button at the top of the screen. It should say 'Company Successfully Updated'

2) Now that we have a 'Public Holiday' element at the company level, we can go and apply this to each employee we need to pay this holiday money to. For this piece, it might help if you had a list of last weeks hours worked per employee to make this quicker. Even better, just put the list into Excel and calculate the 'Hours last week \*0.20' so you can quickly enter this value directly for each employee.

- · Click on the 'Payroll' button on the left-hand side of the screen
- Select the required pay period in the grid (under the 'Date Between' column)
- · Click on the employee you need to pay, and click on the 'Elements' tab
- If this is an employee on an hourly rate, you should see 'Basic' with 'Units' (hours) and Rate in the elements grid
- We need to add in the new element for their Public Holiday pay, so click on the blank row in the Elements grid, and select 'Public Holiday' from the dropdown
- In the units column, you need to enter 1/5 of the hours they actually worked last week.
- Click on the 'Save' button on the top left to save these details, ready for when you want to actually run the payroll

You now have two elements on the payslip, the basic hours worked last week, plus the Public Holiday hours.

#### Setting up Benefit in Kind

Certain benefits are liable to tax and PRSI. Most benefits are covered, with the notable exception of car parking spaces. The most common benefit in kind is for company cars.

The value of the benefit (notional pay) is added to the employee's gross pay. The pay is then taxed and PRSI is applied. The value of the benefit is then taken back off again, leaving additional tax and PRSI.

If a benefit is a once off benefit (like a large Christmas present) it should be set up in the elements tab of the 'Payroll' screen. If it is an on-going benefit, like a company car, it should be set up in the elements tab of the 'Employee' screen.

To record an on-going benefit, like company car:

- Click the 'Payroll' button on the menu at the left of the screen. The payroll processing screen will appear.
- · Select the Period to process by clicking on the calendar grid
- · Select the Employee
- On the elements grid, click the last blank row, under the 'Description' column. A drop down box will appear, with a down arrow.
- · Click the down arrow to display the list of elements.
- · Select 'Benefit In Kind'
- A button with 'View...' will appear in the 'Calculate' column of the grid. Click on this button to display the benefit in kind form.

| alculate Benefit in Kind for | Benefit In      | n Kind           |               |      |
|------------------------------|-----------------|------------------|---------------|------|
| Type Company Car             | •               |                  |               |      |
| Original Market Value        | 25000           | Start Date       | 1 Jan 2006 *  |      |
| (% OMV)                      | 24.00 %         | End Date         | 31 Dec 2006 • |      |
| Cash Equivalent              | 6000.00<br>3000 | Low Business M   | lenge (70%) 🔲 |      |
| Notional Pay                 | 3000.00         | Notional Pay TP. | 57.69         |      |
| Gross Up BIK                 | 1               |                  | ок            | ance |

- Click the 'Type' drop down to select which benefit you would like to set up. Payback has over thirty benefits set up.
- · Fill in all the details into the benefits form and click 'Ok'

#### Chapter Seven: Holidays and Leave

Note that instead of clicking the 'View...' button, you can simply type in the value of the benefit directly into the elements grid, if this value is known.

Payback will automatically work out which values to put where in the Payslip

|                                            | Kevin Hur<br>103 |                           | Mi Arroy R                                                    | Dein           | Free       |                          | Pay Date<br>PPS No.      | 9 Jan 2006<br>1234580L |
|--------------------------------------------|------------------|---------------------------|---------------------------------------------------------------|----------------|------------|--------------------------|--------------------------|------------------------|
| and the second second second               | Pay Elen         | -                         |                                                               |                | 0.000      | Auctions                 |                          | 12340000               |
| Description<br>Salary<br>80K (Fiesta)      | i nas in         | lours                     |                                                               | Tax<br>PPSI DE | Tax        | Value<br>132.12<br>37.61 | Total<br>240.00<br>71.75 | Gross Pay<br>711.54    |
|                                            |                  |                           |                                                               |                |            |                          |                          | Total Deds             |
|                                            |                  |                           |                                                               |                |            |                          |                          | Non-Tax Adis<br>-67.69 |
|                                            |                  |                           |                                                               |                |            |                          |                          | Rounding               |
| Ournular                                   |                  | _                         |                                                               | /PR30          | ( internet | Comm                     | ents                     |                        |
| Gross Rey<br>Non-Tax Deds<br>Taxable Pay   |                  | 0.00                      | Tax Code<br>Enver. Start P<br>Tax Credit T.P<br>Pay Rel. Code | 12.69          |            |                          |                          | Nett Pay<br>404.12     |
| Tax Credit Y.D<br>Cut-Off T.D<br>Total Tax |                  | 62.69<br>230.77<br>240.00 | Total Insur. V<br>Emplier PRSI<br>Emplier PRSI                | A. 25.45       |            |                          |                          | Pay Method<br>Multiple |

## Paying Disability Benefit

Payback has the facility to record disability benefit. Tax must be applied after 36 days of disability benefit. Payback caters for this.

Disability benefit is subject to many rules, including:

Who keeps the disability benefit cheque? – The employer or the employee? Is the employee going to get paid sick pay to make up any difference between their normal rate of pay and the disability cheque amount?

Amount of disability, days of disability and whether or not to gross up the sick pay.

Payback can handle all these aspects via the disability benefit screen.

To record Disability Benefit (sick pay):

- Click the 'Payroll' button on the menu at the left of the screen. The payroll processing screen will appear.
- · Select the Period to process by clicking on the calendar grid
- · Select the Employee
- On the elements grid, click the last blank row, under the 'Description' column. A drop down box will appear, with a down arrow.
- · Click the down arrow to display the list of elements.
- · Select 'Disability Benefit'
- A button with 'View...' will appear in the 'Calculate' column of the grid. Click on this button to display the disability benefit form.

|      | Social Welfare Payment<br>Disability Benefit | for Disability B     |        |                                                                                                    |
|------|----------------------------------------------|----------------------|--------|----------------------------------------------------------------------------------------------------|
| date | vs of<br>/ Benefit to 14<br>/ Cheque 81      | Employee Kept Social | 0<br>© | Employer Makes up<br>Difference (sick pay)<br>Gross Up Sick Pay<br>Employer Doesn't Make<br>up Difference (pay zero) |
|      |                                              |                      |        | OK Cancel                                                                                                    |

• Fill the disability form in, and click the 'Ok' button.

Note that Payback automatically works out the non-taxable adjustments etc, on the payslip, and records the disability benefit for tax purposes.

#### Chapter Seven: Holidays and Leave

|                                                                                        | evin H | Aunter<br>De                                             | Accou                                                                                                    | lost                                   | Dublin | Fre |                                              | Pay Date<br>PPS No.               | 9 Jan 2006<br>1234580L                                                                              |
|----------------------------------------------------------------------------------------|--------|----------------------------------------------------------|----------------------------------------------------------------------------------------------------|----------------------------------------|--------|-----|----------------------------------------------|-----------------------------------|----------------------------------------------------------------------------------------------------|
| Beschoften<br>Sot Far<br>Duabity Benefit                                               | Tax    | Hours                                                    | Value<br>564.05<br>09.00                                                                                      | Tar<br>PR1                             |        |     | ductions<br>Value<br>73.16<br>29.01<br>19.00 | Total<br>101.05<br>62.96<br>89.00 | Summary<br>Gross Pay<br>394.05<br>Total Deds<br>190.07<br>Non-Tax Adis<br>99.00<br>Rounding<br>0.00 |
| Cumulat                                                                                | WE D   | etails                                                   | Tax                                                                                                    | 204                                    | IST    | -   | Comm                                         | ents                              |                                                                                                    |
| Gross Pay<br>Not-Tax Deds<br>Taxible Pay<br>Tax Gredit T.D<br>Cut-Off T.D<br>Total Tax |        | 1218.70<br>0.00<br>1218.70<br>62.69<br>1230.77<br>101.05 | Tax Code<br>Emer, Start II<br>Tax Credit TJ<br>Pay Rel. Code<br>Total Insur, II<br>Emgler PRSI<br>Emgler PRSI | P 62,69<br>B A1<br>nk. 2<br>Per. 60.72 |        |     |                                              |                                   | Nett Pay<br>452.00<br>Pay Method<br>M.2:plo                                                         |

In the above payslip, the employee keeps the cheque, so it is recorded under payment elements and taken back off (DB Advance) in the deductions section. It has to be added for tax reasons. Note also the Non-taxable Adjustment at the right of the payslip. Payback does all of this automatically.

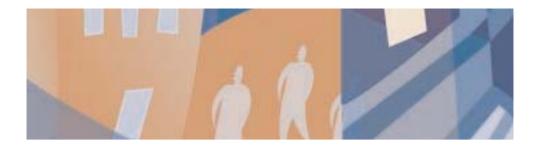

# Chapter Eight: Pensions, Loans and other Voluntary Deductions

### Setting up a Pension

#### AVC, RAC and PRSAs

Pensions are set up as voluntary deductions. Click on the 'Deductions' tab in the Employee screen. Pensions are an on-going deduction so they should be set up from the Employee screen rather than the Payroll screen.

|                                                                                                    |                   |            |           |             |             | <b>Ostalizes</b> |
|----------------------------------------------------------------------------------------------------|-------------------|------------|-----------|-------------|-------------|------------------|
| ws(righter)                                                                                                    | <b>GE Partant</b> | (I Percent | 10 Annual | ER MINISTER | III Balanca | OR Balance       |
| 15A Pensier (Persend Relimment Savings Ascount)                                                                                                    | 8.00              | 5.00       |           |             |             |                  |
| IC Persons (additional Voluntary Construction)<br>6(in Personal Personal Personal Resempt Account)<br>at Person (Betransant annulty Contract)<br>um reach Senath Scharea<br>an<br>Norm<br>8 Advertal |                   |            |           |             |             |                  |

- · Click the Employee icon on the main menu at the left of the screen.
- · Select the employee you wish to set the pension up for from the list of employees.
- · Click on the Deductions tab near the bottom half of the screen
- · You will be able to see the voluntary deductions grid
- Click on the empty white cell under the 'Description' column, a drop-down arrow will appear.
- · Click the arrow to display the deductions.
- Select the Pension type (AVC, PRSA or RAC) from the list. Note that for the 2005 P35, this pension type information is required.
- Fill in the pension details into the other columns. You can set up a pension as a percentage of gross pay, or as a flat amount. Payback defaults to percentage amount.

To change to flat amount, click the 'Details>>' button near the top of the deductions grid.

| Description                                                                                          | Туре       | Tan | Hots | 127% | CR.N |  |
|----------------------------------------------------------------------------------------------------|------------|-----|------|------|------|--|
| RISA Pension (Personal Retirement Savings Account)                                                   | PRSA       | -0  |      |      |      |  |
|                                                                                                    | No Balance |     |      | - 0  | 0    |  |
| RAC Penson (Retrement Annuity Contract)<br>Penn Isashi Banefit Scheme<br>Loan<br>Penne<br>DB Advance |            |     |      |      |      |  |

- · under EE% and ER%, uncheck the boxes. This will allow you to enter flat amounts
- Click the 'Details<<' Button to input the values.

- EE Percent = Employee contribution as a percentage of gross pay
- ER Percent = Employer contribution as a percentage of gross pay
- EE Amount = Employee contribution as a flat amount
- ER Amount = Employer contribution as a flat amount
- EE Balance = Total employee contribution
- ER Balance = Total employer contribution
- When you have finished filling in the amounts, click on the 'Update Employee" button at the top of the screen
- · Click the 'Payroll' icon on the menu at the left of the screen.
- · Select the period to pay and the employee you have just set the pension up for.
- · Note that the pension deduction has been successfully set up.

(A pension deduction is non-taxable)

### CIF Pensions (Construction Industry Federation)

CIF Pensions have to be processed as two deductions, a taxable deduction and a nontaxable deduction. To find the appropriate rates for the scheme, please contact the Construction National Joint Industrial Council (CNJIC).

The Pension Benefit and the Death in Service Benefit are both non-taxable. The Sick Pay Benefit is taxable.

CIF Pensions are an on-going deduction so they should be set up from the Employee screen rather than the Payroll screen.

- · Click the Employee icon on the main menu at the left of the screen.
- Select the employee you wish to set the CIF pension up for from the list of employees.
- Click on the Deductions tab near the bottom half of the screen

| Description                                                                                                    | EE Percard | <b>SR Percent</b> | DE Annual | ER Amount | EE Balance | EF Balance |
|----------------------------------------------------------------------------------------------------|------------|-------------------|-----------|-----------|------------|------------|
| PRSA Pension (Personal Retirement Savings Account)                                                                                                    | 5.00       | \$.00             |           |           | 1.000      |            |
| *                                                                                                    |            |                   |           |           |            |            |
| AVC Pension (Additional Voluntary Cantribution)<br>PRSA Pension (Pension Entiment Saving Account)<br>EAC Pension (Represent Ansuity Contra(t)<br>Parm Health Banefit Scheme<br>Joan<br>Phone<br>Bhore<br>& Advance |            |                   |           |           |            |            |

- · You will be able to see the voluntary deductions grid
- Click on the empty white cell under the 'Description' column, a drop-down arrow will appear.
- Type 'CIF Pension' into the cell.
- CIF Pensions are paid as a flat amount, so type the Employee's contribution under the column heading 'EE Amount'. Type the Employer's contribution under 'ER Amount'. Leave the 'Balance' fields blank.
- Click the 'Details>>' button near the top of the deductions grid.

|                                                                         |            |     |      | Deta | aisce |
|-------------------------------------------------------------------------|------------|-----|------|------|-------|
| Description                                                             | Туре       | Tax | Hols | EE%  | ER%   |
| PRSA Pension (Personal Retirement Savings Account)                      | PRSA       | 0   |      |      |       |
| *                                                                       | No Balance |     |      | 0    | 0     |
| RAC Persion (Retirement Annuity Contract)<br>Perm Health Benefit Scheme |            |     |      |      |       |

- · Untick the 'Tax' box. This portion of the CIF Pension is not taxed.
- · Click the 'Details<<' button again to set up the second portion (Sick Pay)
- · Select the blank cell under the row you just input.
- Type 'CIF Sick Pay' into the cell.
- Input the Employee and Employer contributions in the same way as you did for the CIF Pension (These will default to flat rates, and not percentages)
- Click the 'Details>>' button again to check that the 'Tax' box is ticked. This portion has to be taxed.
- Click on the 'Update Employee" button at the top of the screen to save your changes
- · Click the 'Payroll' icon on the menu at the left of the screen.
- · Select the period to pay and the employee you have just set the pension up for.
- Note that the pension deduction has been successfully set up. There should be two rows, 'CIF Pension' and 'CIF Sick Pay'.

## Setting up a Loan

An employee loan is set up as a voluntary deduction. Click on the 'Deductions' tab in the Employee screen. Loans are an on-going deduction so they should be set up from the Employee screen rather than the Payroll screen.

|                                                                                                    |            |                   |           |           |            | Detahcio          |
|----------------------------------------------------------------------------------------------------|------------|-------------------|-----------|-----------|------------|-------------------|
| Description                                                                                                    | EE Percent | <b>ER Fercent</b> | EE Amount | ER Amount | EE Balance | <b>DR Balance</b> |
| PRSA Pension (Personal Patrement Savings Account)                                                                                                    | 5.00       | 5.00              |           |           |            |                   |
|                                                                                                    |            |                   |           |           |            |                   |
| AVC Person (addemal volunitary Cartholism)<br>RSA Pension (Personal Patnement Saving) Account)<br>Nac Pension (Referencet Annuty Contract)<br>Perm Health Banefit Scheme<br>Loan<br>Mone |            |                   |           |           |            |                   |

- · Click the Employee icon on the main menu at the left of the screen.
- · Select the employee you wish to set the pension up for from the list of employees.
- · Click on the Deductions tab near the bottom half of the screen
- · You will be able to see the voluntary deductions grid
- Click on the empty white cell under the 'Description' column, a drop-down arrow will appear.
- · Click the arrow to display the deductions.
- Select 'Loan' (This description may be over-written)
- Fill in the loan details into the other columns. You can set up the repayments as a percentage of gross pay, or as a flat amount. Payback defaults to flat amount.

To change to flat amount, click the 'Details>>' button near the top of the deductions grid.

|                                                                                                 |            |     |      | Det | aisce |
|-------------------------------------------------------------------------------------------------|------------|-----|------|-----|-------|
| Description                                                                                     | Туре       | Tax | Hols | EE% | ERM   |
| PRSA Pension (Personal Retirement Savings Account)                                              | PRSA       | 0   |      |     |       |
| *                                                                                               | No Balance |     |      | 0   | 0     |
| PRSA Pension (Personal Retirement Savings Account)<br>RAC Pension (Retirement Annuity Contract) |            |     |      |     |       |

- under EE% and ER%, tick the boxes. This will allow you to enter repayments as a
  percentage of gross pay.
- Click the 'Details<<' Button to input the values.
- The 'Balance' refers to the amount of the loan. This will reduce on the payslip with each repayment.
- When you have finished filling in the amounts, click on the 'Update Employee" button at the top of the screen
- · Click the 'Payroll' icon on the menu at the left of the screen.
- · Select the period to pay and the employee you have just set the loan up for.
- Note that the loan deduction has been successfully set up.

(A loan deduction is taxable)

## Setting up a Voluntary Deduction

You can set your own voluntary deductions up like union fees or Christmas savings funds. To set up a voluntary deduction, click the 'Deductions' tab. If it is going to be an on-going deduction (like a Christmas savings fund) set it up in the employee screen. For a once-off deduction, set it up while you are processing the payroll, in the Payroll screen.

| Description                                                                                            | EE Percent | ER Percent | EE Amount | ER Amount | EE Balance | ER Balance |
|----------------------------------------------------------------------------------------------------|------------|------------|-----------|-----------|------------|------------|
| PRSA Pension (Personal Retirement Savings Account)                                                     | 5.00       | 5.00       |           |           |            |            |
| RAC Pension (Retriement Annuity Contract)<br>Perm Health Benefit Scheme<br>Loan<br>Phone<br>DB Advance |            |            |           |           |            |            |

- · You will be able to see the voluntary deductions grid
- Click on the empty white cell under the 'Description' column and type the name of the deduction (eg. Christmas Fund)
- Click the 'Details>>' button near the top of the deductions grid.

|                                                    |            |     |      | Det | aisc |
|----------------------------------------------------|------------|-----|------|-----|------|
| Description                                        | Туре       | Tax | Hols | EE% | ERS  |
| PRSA Pension (Personal Retirement Savings Account) | PRSA       | 0   |      |     |      |
| *                                                  | No Balance |     |      | 0   | 0    |
| RAC Pension (Retirement Annuity Contract)          |            |     |      |     |      |

- Select the type. For a Christmas savings fund, you probably want the balance to be increasing so that you can see how much the employees have paid into the fund. Select 'Increasing'
- Tick the 'Tax' column. Most voluntary deductions will have tax applied.
- If you want the employee to contribute to the fund while they are on holiday, tick the 'Hols' box. Contributions will be automatically taken out of their holiday pay.

#### Chapter Eight: Pensions, Loans and other Voluntary Deductions

- under EE% and ER%, tick the boxes is you wish to enter contributions as a percentage of gross pay. Leave them unchecked if you want to enter flat amounts.
- Click the 'Details<<' Button to input the values.

EE Percent = Employee contribution as a percentage of gross pay ER Percent = Employer contribution as a percentage of gross pay EE Amount = Employee contribution as a flat amount ER Amount = Employer contribution as a flat amount EE Balance = Total employee contribution ER Balance = Total employer contribution

• When you have finished filling in the amounts, click on the 'Update Employee" button at the top of the screen

Whenever you run the payroll for this employee, they will have a Christmas savings fund deduction.

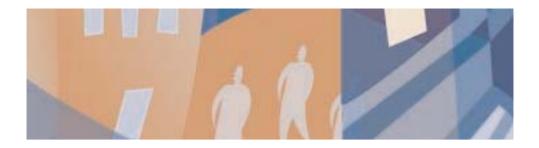

## Chapter Nine: Year View Mode

The year view screen is similar to the standard Payroll screen. This screen was developed to help people who are used to using a paper based or spreadsheet system. The main part of the screen is laid out like a tax deduction card.

This screen is especially useful if the payroll run is straightforward. If someone always gets the same pay each week, all periods can be processed at once.

## **Overview**

|                              | Coresta                |          | tear                                   |         | - 11                               |                                        |          |         |          | PATE                                     |
|------------------------------|------------------------|----------|----------------------------------------|---------|------------------------------------|----------------------------------------|----------|---------|----------|------------------------------------------|
| 1000 M                       | Tanar Sultan           |          | 20                                     | 1       | -1                                 |                                        |          |         |          |                                          |
| 1000                         |                        | (227)22) | Consistent<br>Design Fatty<br>De Conte | 1111    | Tan dan a<br>Tan dan a<br>Tanan di | Consistent<br>Too day at<br>Ingtor Law |          | ic inte |          | California<br>Statistical<br>Statistical |
| 38 Jan 200                   |                        | 452.85   | 8879.30                                | 3846.35 | 348.23                             | 11.09                                  | 3444.222 | 94.94   | 299.78   | 101.22                                   |
| 11 tax (10)                  | 5 4 34                 | 400.00   |                                        |         | 499.01                             | 11.14                                  | 919.45   | 171.08  | 2774.28  |                                          |
| 00 Jan. (100<br>0. Faib (100 |                        | 403.00   |                                        |         | 011.00                             | 43.40                                  | 108.00   | 144.00  | 4070.010 |                                          |
| 13 Path 204                  | the local diversion of | 412.81   | 4487.85                                |         | 841.54                             |                                        | 987.29   | 111.42  | 717.82   |                                          |
| 10.148.100                   |                        | 411.00   | 0.141.00                               | 4912.00 | 401.41                             | 11.00                                  | 1019.40  | 248.77  | #38.71   | 101.01                                   |
| •                            |                        |          |                                        |         |                                    |                                        |          |         |          |                                          |
| Deserts                      | Debath                 | 10 F     | ny fe                                  | states  |                                    | 4                                      | _        | _       | _        | _                                        |
|                              |                        |          |                                        |         |                                    |                                        |          |         |          |                                          |
| Description                  |                        |          |                                        |         |                                    |                                        | 1000     | d gete  | 40       | inter 1                                  |
| Latery .                     |                        |          |                                        |         |                                    |                                        |          |         |          | 111.01                                   |

### How to Pay an Employee in Year View

- 1. Select the Year. This will default to the current year.
- 2. Select the Company by clicking on the arrow. A list of companies will appear.
- 3. Select the Employee by clicking on the employee arrow.
- 4. The tax deduction grid will fill. This might take a bit of time, especially if the employee is being paid weekly, and the pay is being grossed up.
- 5 The current pay period will be selected (blue), on the grid.
- 6. The employee's payment information will display at the bottom half of the screen. Check that these figures are correct. For convenience, the Gross and Nett pay is displayed at the very bottom of the screen.
- 7. Click the 'Pay' button at the top of the screen to process the period.

The current unprocessed period is displayed in Bold. Once you process the period for an employee, the row will be displayed in normal text and the next period will turn bold. You can see at a glance which periods have been processed.

You can move around payment periods by simply clicking on the tax deduction grid. Note that although the figures are filled in on the grid, the period is not processed until you click the 'Pay' or 'Pay Full Year' button at the top of the screen. You will only be able to process the payment period displayed in bold on the grid.

## Features of the Year View Screen.

The Year View screen is split into four sections.

| the scree   | en<br> |              |                        |                                     |                                                    |                                              | emplo                                  | yee to p                | oay                      |                   |                               |                       |
|-------------|--------|--------------|------------------------|-------------------------------------|----------------------------------------------------|----------------------------------------------|----------------------------------------|-------------------------|--------------------------|-------------------|-------------------------------|-----------------------|
| -           | ***    | l            |                        | taar Taar                           | end hut<br>Taar                                    |                                              |                                        |                         |                          |                   |                               | d Parla               |
|             | rige 1 |              | •                      | - Angel                             |                                                    | 1                                            |                                        |                         |                          |                   |                               |                       |
| *           | _      |              |                        |                                     |                                                    | -                                            |                                        |                         | м                        |                   | 8                             |                       |
|             |        | 1418<br>0100 | down far<br>(fee bag.) | Cumulative<br>Street Rey<br>To Date | Considered<br>Mandard<br>Rate<br>Col-Off<br>Appent | Constation<br>Social and<br>Designed<br>Take | Consisting<br>The day of<br>Higher Law | Cumulative<br>Great Tax | Canalative<br>Tax Credit | Consistent<br>Tax | Tau<br>Deducted<br>The Period | Ta<br>Adata<br>The Tr |
| 16 Jan 2006 | i len  | 2            | 833.85                 | 1872.55                             | 1946.15                                            | 349.33                                       | 31.09                                  | 380.22                  | 94.94                    | 296.28            | 185.23                        | -                     |
| 20 Jan 2006 | A004   | - 6          | 8.03.85                | 2529.40                             | 2461.34                                            | 997.31                                       | 27.24                                  | 319.53                  | 125.08                   | 291.18            | 107.89                        | 6 1                   |
| 30 has 7000 | 244    | - 1          | 610.85                 | 1100.75                             | 8674.47                                            | 415.00                                       | 43.46                                  | 4.14.76                 | 106.79                   |                   | 107.44                        |                       |
| 6-148 2006  | 1.000  | - 0          | 401.85                 | 3834.10                             |                                                    | 126.46                                       |                                        | 790.01                  | 100.00                   |                   |                               |                       |
| 13 Feb 2006 |        |              | 653.85                 | ++87,65                             | 4387.69                                            | 861.54                                       |                                        | 857.23                  |                          |                   |                               |                       |
| 20 Feb 2005 | -      | - 4          | 653.85                 | 1141.00                             | 4905.88                                            | 981.42                                       | 91.06                                  | 3876-68                 | 398-77                   | 825.74            | 107.00                        |                       |
| -           |        |              |                        | and a local sector                  | Malara                                             |                                              |                                        |                         |                          |                   |                               |                       |
|             |        |              |                        |                                     |                                                    |                                              | -                                      |                         |                          |                   | j.                            | Details               |
| Description |        | _            |                        |                                     |                                                    |                                              |                                        | - Louis                 | Bat                      | • h               | ninet                         | Calculo               |
| Leiry .     |        |              |                        |                                     |                                                    |                                              |                                        |                         |                          |                   | 453.86                        |                       |
| _           | _      | _            |                        |                                     |                                                    |                                              |                                        |                         | _                        | _                 |                               |                       |
|             |        |              |                        |                                     |                                                    |                                              |                                        |                         |                          |                   |                               |                       |
|             |        |              |                        |                                     |                                                    |                                              |                                        |                         |                          |                   |                               |                       |
|             |        |              |                        |                                     |                                                    |                                              |                                        |                         |                          |                   |                               |                       |
|             |        |              |                        |                                     |                                                    |                                              |                                        |                         |                          |                   |                               |                       |
| _           |        |              |                        |                                     |                                                    |                                              |                                        |                         |                          |                   |                               |                       |

Tax Deduction card for selected employee

Employee's payment information

### Payment Details in Year View.

The details for the pay is directly copied from the employee screen. The elements and voluntary deductions are a direct reflection of what was set up for the employee. Details can be amended in the Year View screen, but they will only be saved for the current payment period. To permanently change payroll information, use the employee screen.

### Payroll Tabs in Year View.

At the bottom half of the screen are the payment detail tabs for the employee and period you have selected to pay. There are four tabs, five if you are paying with 'Split Pay'.

### The Elements Tab in Year View

|        |  | land. | - | Tanner | Denanco |
|--------|--|-------|---|--------|---------|
| data . |  | -     |   | 011.00 |         |
|        |  | -     |   |        |         |
|        |  |       |   |        |         |
|        |  |       |   |        |         |
|        |  |       |   |        |         |
|        |  |       |   |        |         |
|        |  |       |   |        |         |

This is similar to the elements tab in the employee screen. The element details that were set up for the selected employee are copied across to this tab. If you make any changes to the elements tab in the Year View Screen, they will only be valid for the current pay period.

If you need to make permanent changes, such as a salary increase, use the elements tab in the employee screen. The elements tab on the Year View screen is useful for making temporary changes to the payment details, that you wish to process for the current period. If an employee has done overtime, or is going on holidays, this is where the details should be input.

Note the three figures at the bottom of the screen; Insurable weeks, Gross Pay and Nett Pay. The Gross Pay and Nett Pay are useful as a quick check to see if the figures are as expected. The 'Insurable Weeks' defaults to the number of weeks in the payment period. This can be overwritten if the employee leaves mid-payment period. For example, if the employee leaves after two weeks, in a four weekly payment period, this value can be over-written from '4' to '2'.

Click the 'Save' button at the top of the screen to save any changes you have made to the elements for the current period. Clicking the 'Save' button will not process the payment. This will allow you to enter all the details for a pay period for all you employee, before processing the wages.

| Elements   | Deductions | Payslip | History    |            |           | _         |
|------------|------------|---------|------------|------------|-----------|-----------|
|            |            |         |            |            |           | Details>: |
| escription |            |         | EE Percent | ER Percent | EE Amount | ER Amour  |
|            |            |         |            |            |           |           |
|            |            |         |            |            |           |           |
|            |            |         |            |            |           |           |
|            |            |         |            |            |           |           |
|            |            |         |            |            |           |           |
|            |            |         |            |            |           |           |
|            |            |         |            |            |           |           |

If you wish to set up (temporary) voluntary deductions, use this tab. This is useful for one off payments, such as the full repayment of a small loan. It is used in the same manner as the deductions tab in the employee screen.

### The Payslip Tab in Year View

|             | _      |          |                    |             |      |                 |                          |                     |
|-------------|--------|----------|--------------------|-------------|------|-----------------|--------------------------|---------------------|
| Nome K      | evin i | Hunter   |                    |             | Free | . w             | Pay Date                 | 9 Jan 2006          |
| Number 1    | 00     | Des      | Accou              | Dublin      | Peri | od 2            | PPSNo.                   | 12345806            |
| P           | WE     | ements . | Contraction of the | STATISTICS. | Ded  | luctions        |                          |                     |
| Description |        | Hours    | 613.01             |             | Last | 117.09<br>34.15 | Total<br>215.77<br>68.30 | Gross Pay<br>152.85 |
|             |        |          |                    |             |      |                 |                          | Total Deds          |

This tab allows you to preview the payslip. Old payslips can also be viewed by selecting the required date from the calendar. Double click on the payslip to display a larger payslip.

Double Clicking the Payslip

| Number                                                                 |            | Dept Acces                                                                            | Cont Dubles                          | Fre<br>Per | tod 2                                   | Pay Date<br>PPS No.      | 9 Jan 2006<br>1234580L                                                                          |
|------------------------------------------------------------------------|------------|---------------------------------------------------------------------------------------|--------------------------------------|------------|-----------------------------------------|--------------------------|-------------------------------------------------------------------------------------------------|
|                                                                        | The Design |                                                                                       | Tax<br>Passing<br>Passing            |            | Chart Loons<br>Value<br>107.00<br>34.15 | Total<br>215.57<br>58.30 | Bannary<br>Grass Pay<br>253 M<br>Total Deds<br>342 D<br>Non Tax Adls<br>550<br>Reserving<br>550 |
| Gross Fae<br>Non-Yas Deds<br>Tae Oreit TJD<br>Gut-Off TJD<br>Total Tae | 1307.      | 70 Tax Code<br>00 Emer. Start<br>70 Tax Credit T<br>89 Pay Rel. Col<br>77 Dial Insur. | F 62.09<br>5 A1<br>16 2<br>10w 70.29 |            | Comm                                    | erel s                   | Not Pay<br>SL R<br>Pay Method                                                                   |

Payslips can also be printed or copied to the windows clipboard from here.

#### The History Tab in Year View

| Elements Deduction | s Paysip   | History    |      |
|--------------------|------------|------------|------|
| Period             | 1          | 2          |      |
| Pay Date           | 2 Jan 2006 | 9 Jan 2006 | 1.00 |
| Gross Pay          | 653.85     | 653.85     | 1    |
| Nett Pay           | 511.01     | 511.01     |      |
| Tax Credit         | 31.35      | 62.69      |      |
| Cut Off Point      | 615.38     | 1230.77    |      |
| Tax Code           | Cumulative | Cumulative |      |
| Tax Deducted       | 107.89     | 107.89     |      |
| Tax Refunded       | 0.00       | 0.00       |      |
| Total Tax          | 107.89     | 107.89     |      |
| PRSI Employee      | 34.15      | 34.15      |      |
| PRSI Employer      | 70.29      | 70.29      |      |
| PRSI Total         | 104.44     | 104.44     |      |
| PRSI Code          | A1         | A1         |      |
| Insurable Weeks    | 1          | 1          |      |

The history tab allows you to refer back to previous periods. Using the history tab, you can compare the pending payment details with previous processed periods. By scrolling down (using the scroll bar at the right of the grid) you'll be able to see how the pay was calculated.

### The Split Tab in Year View

| Description     | Percent | Pay Method | Amount | Poett Pay | Bark |
|-----------------|---------|------------|--------|-----------|------|
| Paid in cash    |         | Cash       | 100.00 | 100.00    |      |
| To Bank Account |         | Paypath    | +11.01 | 415.01    | View |
|                 |         | Cash       |        |           |      |
|                 |         |            |        |           |      |
|                 |         |            |        |           |      |

Some employees may wish to be paid by more than one method. Using the split pay screen, payment amounts can be allocated to different payment methods.

This is quite similar to the split pay tab in the employee screen. However, there is a new column, 'Nett Pay'. This column indicates how much money is allocated to each payment method. Payment methods can also be prioritised using the 'Priority' arrows at the right hand side of the grid.

To set up multiple payment methods, input each payment into the Split Pay grid. Payments are prioritised, the closer to the top of the grid, the higher the priority. They have to be prioritised in case the employee does not get paid enough to cover all of the payment methods. Below is an example of how prioritising payment methods work:

An employee is paid €1000 Nett. Here is how the payment methods were prioritised: Cheque: €500 Paypath: €400 Cash: €100 (Total: €1000)

One month, the employee only works two weeks. They only get paid €600. Here is how their wages will be split: Cheque: €500 Paypath: €100 Cash: €0 (Total: €600)

Cheque took the priority because it was at the top of the list. Next came Paypath, followed by Cash. 'Cash' was allocated a zero amount because it was the lowest priority.

The following month the employee does overtime, resulting in getting paid  $\in$ 1500. Here is how the pay will be apportioned:

Cheque: €1000 Paypath: €400 Cash: €100 (Total: €1500)

Note that 'Cheque' received the balance. This is because it was highest priority.

Payment methods may receive amounts that are different to what was originally allocated. This will happen if the employee is paid more or less than what the total split payments add up to (as in the above examples). To cater for this, there are two columns, 'Amount' and 'Nett Pay'.

Here is an example of the 'Amount' and 'Nett Pay' columns. The employee is only paid €600:

|          | Amount Net | t Pay |
|----------|------------|-------|
| Cheque:  | €500       | €500  |
| Paypath: | €400       | €100  |
| Cash:    | €100       | €0    |
| (Total:  | €1000      | €600) |

Although €1000 was allocated, the employee was actually paid €600.

When setting up employees, only the 'Amount' Column will be visible. This is because we won't know at that stage how much the employee will actually be paid.

The other columns are:

**Description** – A brief description about the payment.

**Percent** – Is the amount value expressed as a percentage of the nett pay, or a flat amount. ( $\in$ 50 or 50% of nett pay)

**Amount** – The target amount in either a percentage of nett pay, or a flat amount (depending on whether you ticked the 'Percentage' column)

Nett Pay – The actual amount paid to the employee

**Bank...** - If paying by Paypath, click on View... to display the bank account details. It is possible to pay money into more than one bank account for the same employee.

### Saving Payroll Information in Year View

The pay details can be saved without having to process a period. This function is useful if you wish to input all the details of the employee first, before processing the payment. Saving the pay details does not process the period.

Many payroll professionals will enter in timesheet information, and then enter in adjustments and deductions and finally process the payroll. Click the 'Save' button to save the information without processing it.

### Paying Employees in Year View

When you are happy that the payment details are correct, click this button to process the payment for the highlighted payment period. Only the selected employee and period will be paid. Once paid, the row will turn from bold to normal text on the tax deduction grid.

NOTE: Clicking the Pay button doesn't transfer any money. If you make a mistake, you can easily undo it using the 'Rewind' Button. You will only be able to rewind the last period paid (the period before the bold period).

#### Paying a Full Year for an Employee

When all of the pay periods have the correct payment details, click this button to process all the periods for the employee. The full year will be processed all at once. This will overwrite any processed periods, so use this facility with caution.

#### Rewinding Payments in Year View

This undoes a processed payment for the highlighted period. It will only reverse the pay for the currently selected employee and period. Only the last period paid can be rewound. This is because of the way pay is calculated (on a cumulative basis). Refer to the history tab at the bottom half of the screen to see which periods have been processed. To find the last period paid, refer to the Pay Details tab in the Employee Screen.

If you have paid an employee up to and including period 35, but made a mistake on period 26, you can rewind to period 26. Select period 35 on the grid and click the 'Rewind' button. Do this for periods 34, 33, 32, 31, 30, 29, 28, 27 and then 26. It is important that you do this in reverse order. You will not be able to rewind period 30 before you have rewound period 31 etc.

To undo all processed payments for an employee, you will have to systematically rewind all periods from the last paid period to the beginning of the year or use the 'rewind full year' facility.

### Rewinding a Full Year in Year View

Rewinding a full year should be used with extreme caution. All of the saved and processed payment information will be deleted for the selected employee. It is advised that you back up your data before performing this function.

- Select the year, company and employee as described above.
- Click the 'Rewind Full Year' Button.
- Confirm the action by clicking 'Ok' when the dialogue box appears.

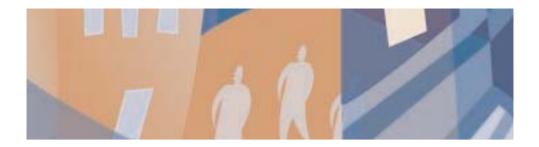

## Chapter Ten: Reports

## Introduction

Payback can produce all of the reports required by the Revenue. It is also fully integrated with ROS (Revenue on-line) and Paypath (electronic funds transfer).

To generate these reports, click on the 'Reports' icon on the main menu. The reports screen will appear.

| Int Block                                                                                                    |                                                                                                    | Printers B. Plating                                                                                                    | B                                                                                                    |                                                                                                    |      |
|----------------------------------------------------------------------------------------------------|----------------------------------------------------------------------------------------------------|----------------------------------------------------------------------------------------------------|----------------------------------------------------------------------------------------------------|----------------------------------------------------------------------------------------------------|------|
|                                                                                                    | in such that                                                                                                    | IN NAME ADDRESS                                                                                                    | THE DOCUMENT                                                                                                    | 1.000                                                                                                    | 11   |
| 1000                                                                                                    | 22/22 /                                                                                                    | all the lark                                                                                                    | strength incomes                                                                                                    | inger<br>Ander                                                                                                    | 12   |
|                                                                                                    | Contract management                                                                                                    | Concernance of the local division of the local division of the loc | Address of the Address of the Owner, which the Owner, which the Owner, whi | in state                                                                                                    | 1.00 |
| 11.00                                                                                                    | And April Managerial                                                                                                    | a runn                                                                                                    | COMPANY ADDRESS                                                                                                    | And and a second second | 1.2  |
| 10.44                                                                                                    | No. Anna .                                                                                                    | and Marchine Concerning of Concerning of Con | CONTROL AND AND TARGETS                                                                                                    | August .                                                                                                    | 4.00 |
| A REAL PROPERTY.                                                                                                    | interiment D                                                                                                    | int Restore                                                                                                    | anner of Personal Annual State                                                                                                    | August                                                                                                    | 12   |
| 1 1 1 1 1                                                                                                    |                                                                                                    |                                                                                                    | Line in the loss                                                                                                    | instead .                                                                                                    | 100  |
| 10.00                                                                                                    |                                                                                                    | - mage                                                                                                    | advanting integrities                                                                                                    | Taget                                                                                                    |      |
| the sub-                                                                                                    | and in the local division in                                                                                                    | the second design of the second design of the secon | Contract Annual in case of the local in the local in the  | 100                                                                                                    | 1.2  |
| Los Million                                                                                                    |                                                                                                    | State of the local division of the local division of the local div | and the second second se                                                                                                    | Cial Cial                                                                                                    | 1.0  |
|                                                                                                    |                                                                                                    | men (                                                                                                    | 2 = 8 - 0 B+                                                                                                    |                                                                                                    |      |
| and they been as office                                                                                                    |                                                                                                    | Contractor of the local division of the local division of the loca |                                                                                                    |                                                                                                    |      |
|                                                                                                    |                                                                                                    | Land Land                                                                                                    |                                                                                                    |                                                                                                    |      |
| Contractory of the local division of the local division of the loc |                                                                                                    | Contraction of the local division of the local division of the loc |                                                                                                    |                                                                                                    | _    |
| Reading Supplier                                                                                                    | Contracting and Contracting and Contracting an | and the second                                                                                                    |                                                                                                    |                                                                                                    |      |
| O runne hains                                                                                                    |                                                                                                    |                                                                                                    |                                                                                                    |                                                                                                    |      |
| Contraction for theme                                                                                                    | O RECTOR LAND                                                                                                    |                                                                                                    |                                                                                                    |                                                                                                    |      |
| Contrast Income                                                                                                    | e Otenia                                                                                                    |                                                                                                    |                                                                                                    |                                                                                                    |      |
| Q.mmm                                                                                                    | Q AN INVESTIG                                                                                                    | a second                                                                                                    |                                                                                                    |                                                                                                    |      |
| 8                                                                                                    | Stationer.                                                                                                    | 100                                                                                                    |                                                                                                    |                                                                                                    |      |
| C C resolution have                                                                                                    | 0.00                                                                                                    | Concession of the local division of the local division of the loca |                                                                                                    |                                                                                                    |      |
| 8                                                                                                    | a Succession                                                                                                    | -                                                                                                    |                                                                                                    |                                                                                                    |      |
| O fragment and so                                                                                                    |                                                                                                    | and the second second s |                                                                                                    | - 4                                                                                                    |      |
|                                                                                                    |                                                                                                    | States in sec.                                                                                                    | N                                                                                                    |                                                                                                    |      |
|                                                                                                    |                                                                                                    | Income. 17-1                                                                                                    | al land                                                                                                    |                                                                                                    |      |
|                                                                                                    |                                                                                                    | and the second second se                                                                                                    | And the second second s |                                                                                                    |      |

The layout of the reports screen is similar to the employee screen. The employees can be filtered by company, pay frequency, department and cost centre. Along the left of the employees' grid are check boxes. These can be used to select individuals for reports.

To run a report, select the company and payment frequency. (You may filter by department and cost centre, if you have these set up.) Ensure that all the employees you want included in the report are ticked. Deselect any employees you do not wish to include.

Note that if you select a P45 report, only those employees who have been 'P45ed' via the employee screen will be listed. If a cash-dissection report is run, only employees who are paid fully or partly in cash will be displayed in the grid. The cheques report will only display those who are paid fully or partly via a cheque, and Paypath will only display those paid fully or partly by Paypath.

When you are happy with the list of employees you wish to report on, select the report by clicking the radio button and then click 'Run Report' at the top of the screen.

## Paypath Report

Select Paypath, and click 'Run Report'. The Paypath screen will appear.

| A                          | 8 🔺           |      |   | Company Name                   | Honan    | Software       |               |
|----------------------------|---------------|------|---|--------------------------------|----------|----------------|---------------|
| Date<br>Between            |               | PAYE |   | Owner Number                   | 65432    |                |               |
| 15 Jan 2006 to 21 Jan 2006 | 1 Jan 2004    | 3    |   | Company Sort Code              |          |                |               |
| 22 Jan 2006 to 28 Jan 2006 | To 31         | - 4  |   | Company a/c Number             | 12345    | 0/8            |               |
| 29 Jan 2006 to 4 Feb 2006  | Jan<br>2006   | 5    |   | Total Employees                | 1        | Total Transfer | 514.4         |
| 5 Feb 2006 to 11 Feb 2006  | 1 Fab         | 6    |   | Read and a Read of the Read of |          |                | 51 P          |
| 12 Feb 2006 to 18 Feb 2006 | 2006          | 7    |   | Employee Transfer Detail       |          | 1              | 1             |
| 19 Feb 2006 to 25 Feb 2006 |               | 0    |   | Status ID                      | Name     | PPS            | Pay Date      |
| 26 Feb 2006 to 4 Mar 2006  | 2006          | 9    |   | Ok 103                         | Kevin Hu | nter 123458    | IOL 16 Jan 20 |
| 5 Mar 2006 to 11 Mar 2006  | 1 Mar         | 10   |   |                                |          |                |               |
| 12 Mar 2006 to 18 Mar 2006 | 2004          | 11   |   |                                |          |                |               |
| 19 Mar 2006 to 25 Mar 2006 | To 31<br>Mar  | 12   |   | 1999                           |          |                |               |
| 26 Mar 2006 to 1 Apr 2006  | 2006          | 13   |   | File Number                    | 001      |                |               |
| 2 Apr 2006 to 8 Apr 2006   |               | 14   |   | The restored                   |          |                |               |
| 9 Apr 2006 to 15 Apr 2006  | 1 Apr<br>2006 | 15   |   | Transfer Date                  | 25       | Oct 2006 *     |               |
| 16 Apr 2006 to 22 Apr 2006 |               | 16   |   | Transaction Comment            | 1        |                |               |
| 23 Apr 2006 to 29 Apr 2006 | Apr<br>2006   | 17   |   | (To appear on Employee         |          |                |               |
| 30 Apr 2006 to 6 May 2006  |               | 19   |   | Bank Statement)                | Wages    | t              |               |
| 3 May 2006 to 12 May 2006  | -             | 10   | 2 |                                |          |                |               |

Along the left of this screen is the familiar calendar. Select the period you wish to run the Paypath report for by clicking on the calendar. The period will be highlighted in blue. 'File Number' should be 001, unless you have already submitted a Paypath file to the bank for the selected payment period. If this is the case, rename the File Number '002' (or '003' if you've submitted two files etc.) A transfer date must also be selected. This is the date the wages are to be transferred into the employees' accounts.

If there are any mistakes or missing data, these will be highlighted on this screen. This will allow corrections to be made before the report is produced. The report is produced as an '.eft' file. This file should be sent to your bank branch so that they can process the wages and transfer the money into employee's accounts.

Click the 'Save' button to produce the Paypath '.eft' file. Payback will prompt you to input a location to save this file.

## **ROS Report**

Payback is fully compliant with the Revenue On-line system (www.ros.ie). Once registered with ROS, you'll be able to file your returns online with Payback.

Select 'ROS' and click 'Run Report' to produce a Revenue On-Line report.

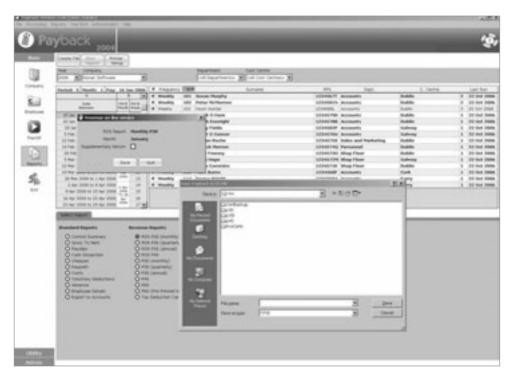

The Revenue On-line reports dialogue will appear. There are currently three ROS reports, P30, P35I and P45. P30 should be filed monthly, P45 should be filed if an employee leaves your employment and a P35I is filed at the end of the year.

For the P30 file, you will also have to select the month for which you wish to process the return. Any payments made from the first day in the selected month to the last day will be recorded in the file.

To produce the ROS file, select from the list which report type you wish to produce and click the 'save' button. You will be prompted to select a location to save the file. Once the file has been produced, you can log onto the ROS system and upload your return.

Note that the files can also be loaded into the off-line system provided by the Revenue.

## P30 Report

P30s have to be produced every month for the Revenue. All payments made from the first day in the selected month to the last day will be recorded in the file. P30 reports are run on a monthly basis, so there is no option to select by week.

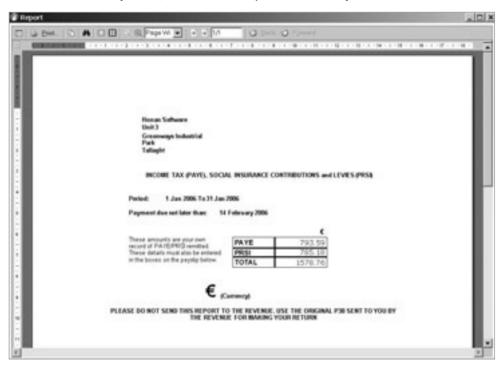

Select P30, and click 'Run Report' to run the P30 report. Click on the required month on the calendar at the left of the screen. Please ensure that you've processed all payments to your employees before running the P30 report.

Although the P30 is formatted in exactly the same manner as the Revenue issued P30, please do not submit the report printed from Payback to Revenue. Instead, copy across the PAYE, PRSI and TOTAL figures to your original Revenue issued P30.

## P35 Report

At the end of each year, you will have to submit a P35 report to the Revenue. This includes all PAYE and PRSI information for your employees. The P35 comes in four sections, P35, P35L, P35L/T and P35LF. Payback produces all four of these sub-reports. Click on the tabs to view each of the four sections.

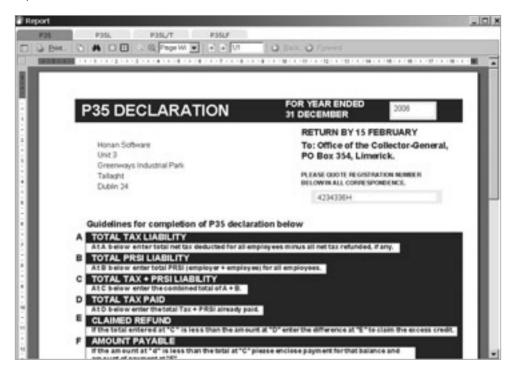

To produce your P35, ensure that you've paid all of your employees for the full year, and have made any necessary adjustments. Please ensure that you've made any benefit in kind adjustments.

Select P35 and click 'Run Report' at the top of the screen. The P35 will be produced, including all sub-reports. Please copy the figures to the Revenue issued P35 forms.

Revenue makes frequent changes to the P35 format, so please ensure that you have the latest version of Payback before making your year end returns.

### **Tax Deduction Card**

Revenue distributes tax deductions cards to companies that manually process their payroll. Tax deduction cards help people calculate pay for individuals. Payroll staff fill in the details on the cards for each payment period. Every employee has his or her own card.

Payback has the facility to produce Tax Deduction Cards. You do not have to submit this to the Revenue; it is for your own reference. This report is especially useful for people who are used to filling in Tax Deduction Cards but wish to make the transition to Payback.

| Ber. C A CD                 | . 6 Page Wi 💌 + 🕂 1/15                   | Q 244.1 | 010            |       |                   |           |         |         |        |
|-----------------------------|------------------------------------------|---------|----------------|-------|-------------------|-----------|---------|---------|--------|
|                             |                                          |         | 1.1.18         |       |                   |           | 1921414 |         | 1-8-1- |
|                             |                                          | 40 M    |                | 1.14  | 27.               |           |         |         |        |
| Tuarin a                    | 110-64                                   | 10 3.4  | -              | -     | 21                |           |         |         |        |
| Susan Murphy                | 01/01/2006 TO                            | 17.3,4  | 1000           | n M   | 29                |           |         |         |        |
|                             | 31/12/2006                               | 24 3.4  | _              |       | 10                |           |         |         |        |
| Total Tax Credit            | Total Cut-Off Point                      | 31 3.4  | -              | 7     | 35                |           |         |         |        |
| 0                           | ٥                                        | 07 Au   | 1.1            | 10.4  | 32                |           |         | ++      |        |
|                             | -                                        | 24 44,0 |                | -     | 22                |           |         |         | _      |
| Elandard Tax Kate 2014      | -                                        | 21. Aug |                | 144   | 34                |           |         |         | _      |
| nigher Tax Rate: 4214       |                                          | 20 Au   | به بن به ه     | *     | 24                |           |         |         |        |
|                             | yer's Use' may be used by YOU for        | 24 54   |                |       | 30                |           |         |         |        |
|                             | Urequire eq. nett pay, employer's        | 11.54   | _              | *     | 37.               |           |         |         | _      |
| PRS1 #10.                   |                                          | 10 Set  | F. 6           |       | 30                |           |         |         |        |
| SUSSESSION TO COMPANY       | en en en en en en en en en en en en en e | 25 54   |                | *     | 29                |           |         | -       | _      |
|                             | ucted on all official forms and          | 02 Oct  |                | 104   | 4)                |           |         |         |        |
| in any correspondence refer | ring to this employee.                   | 09 Oct  |                | *     | 41                |           |         |         |        |
|                             |                                          | 16 Oct  |                | 1.04  | 47                |           |         |         | _      |
| Issued by:                  |                                          | 23 Oct  |                |       | 43                |           |         |         | _      |
| 3.3 Onteres                 |                                          | 30 04   |                | 10    | 9.6               |           |         |         | _      |
| INSPECTOR OF                |                                          | 06 140  | and the second | 1.000 | 41.               |           |         |         | _      |
| DIRECTORS D II              |                                          | 13 NO   |                | *     | 40                |           |         | +++     |        |
| LANDER HIME H               |                                          | 20 %0   |                | 1.000 |                   |           |         |         | -      |
| LANSDOHNE R                 |                                          | 27 740  | يتشتهك         | - 10  | 49.               |           |         |         |        |
| DUBLES + PHON               | E (01) 6689400                           | 04 De   |                | 10-   | 49.               |           |         | +++     |        |
|                             |                                          | 11 04   |                | *     | 5.0               |           |         |         |        |
|                             |                                          | 10 Oe   | 1 1 1 1 1      | 1.04  | 51                |           |         |         |        |
|                             |                                          | 25 Oe   | 104            | -     | 1.7               |           | +       | +++     |        |
|                             |                                          |         |                | -10   | 0                 |           |         | -       |        |
|                             |                                          |         |                |       |                   |           |         | tonal . | _      |
|                             |                                          |         |                |       | 11                |           | 11      |         |        |
| File parties b              | when the such that is not in your        |         |                |       | ad during the     | of Income | they    |         | _      |
|                             | have you explored being 2.4 fearing      | 4 11    |                |       | plate there broke |           | other . | winds.  |        |

To produce a Tax Deduction Card, select 'Tax Deduction Card' and click 'Run Report' at the top of the screen. Each selected employee will have a tax deduction card. To view the back of the card, click on the 'Reverse' tab at the top of the report.

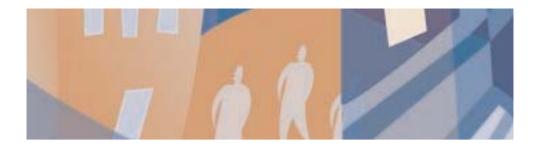

# Chapter Eleven: Writing Your Own Reports

If you want to produce a non-standard report, you can do this with the report writer. To write a report, click on the 'Write Report' icon in the 'Utility' menu. The report writing screen will appear.

| Payback Version 4.01 [User: Admin]                                      |                            |
|-------------------------------------------------------------------------|----------------------------|
| (e grooming geports marithed Administration Help                        |                            |
| Payback 2007                                                            | 'Q1                        |
| Hards New Update Depart Report                                          |                            |
| Faport Name                                                             | Last Hodfied               |
| general Company Lat                                                     | 21 Sep 2006                |
| Element Details by Employee                                             | 28 Sep 2006                |
| Yad Vev 22 benddian                                                     | 22 Sep 2006                |
| - 10 E-440(0)-F()                                                       | 22 Sep 2006                |
| Fayment Report with Date Range<br>Summary Totals by Company             | 22 Sep 2006<br>22 Sep 2006 |
| Total Payment by Period                                                 | 22 Sep 2006                |
| Write Report Total Payments across companies                            | 23 Sep 2006                |
|                                                                         |                            |
| Expert Data                                                             |                            |
| 💽 Shine All Englishmed 🖉 Shine All Englishmed 🖉 Shine all and an ange   |                            |
| Sector: Report Header                                                   |                            |
| A Report Name Report Dat Report Dat                                     | a [29 Mev 2006             |
| Notes (To appear Lust of all Employees (including Petid) by Company     | Concernance of             |
| Tear End on report) Unit of an Endergrees (including instal) by Company |                            |
| CR Detter Corport Detail                                                |                            |
| Lit Company Name Trading Name Employer No. Contact Name                 |                            |
| Uters Sector: Dephysic Detail                                           |                            |
|                                                                         |                            |
| Sp Dectary: Payment Print Name Damane PPS No. Department                |                            |
|                                                                         |                            |
|                                                                         |                            |
| Gertien: Widertary Debutters                                            |                            |
|                                                                         |                            |

## To Write a Report

Click the **Add New Report** button at the top of the screen. The report design tab will blank out and allow you to design your new report. The design screen is divided into sections.

### Report Layout

| Portrait 🛞      | Landscape O | Font Size          | Report Type Payrol                  |  |
|-----------------|-------------|--------------------|-------------------------------------|--|
| Show All Pay Me | thods       | Show All Employees | Cate range (start date to end date) |  |

- Select the report orientation, either portrait or landscape. If you intend including lots of fields in your report, it probably best to select landscape.
- 2. Select the font size. This is how large the text will appear in the report.
- 3. Report type defaults to 'Payroll'. You can ignore this.
- 4. Select the pay method of the employees you wish to display. You can select Cash, Cheque, Paypath or all payment methods. Only employees of the selected payment method will be displayed in the report.
- Choose whether or not P45d employees should be included in the report. You can select from 'Show only P45d Employees', 'Do not show P45d employees' and 'show all employees'.
- 6. Select the way you wish to handle dates. There is a choice between reporting using a calendar (like selecting a period in the Payroll screen) or using a date range. Some reports aren't dependant on dates, so you can also select 'No calendar or date range). Note that reports can be across multiple years.

### Report Header Section

| Section: Report Header         |  |                        |  |  |  |  |
|--------------------------------|--|------------------------|--|--|--|--|
| Report Name                    |  | Report Date 9 Dec 2006 |  |  |  |  |
| Notes (To appear<br>on report) |  |                        |  |  |  |  |

Pick a name for your report, preferably something short that accurately describes the report. Any notes you type here will appear at the top of the report.

### Data Sections

| Section: Company Details      |  |
|-------------------------------|--|
| Section: Employee Details     |  |
| Section: Payment Details      |  |
| Section: Elements             |  |
| Section: Voluntary Deductions |  |

Under the report header, are five data sections. Tick the sections you want to appear in the report. When a section is ticked, it expands to display the fields to display in that section.

| 🗹 Section: Company Details |              |   |             |  |  |  |  |
|----------------------------|--------------|---|-------------|--|--|--|--|
| Edit                       | Company Name | Г | rading Name |  |  |  |  |
| 🗹 Compan                   | y Name       |   |             |  |  |  |  |
| 🗹 Trading                  | Name         |   |             |  |  |  |  |
| 🗆 Address                  | 1            |   |             |  |  |  |  |
| 🗆 Address                  | 2            |   |             |  |  |  |  |
| 🗆 Address                  | 3            |   |             |  |  |  |  |
| 🗆 Address                  | 4            |   | bns         |  |  |  |  |
| 🗆 Employe                  | r No         | _ |             |  |  |  |  |
| 🗆 Unit No                  |              |   |             |  |  |  |  |
| 🗆 Works N                  | lo           |   |             |  |  |  |  |
| 🗆 Telepho                  | ne           |   |             |  |  |  |  |
| 🗆 Fax                      |              | • | 1           |  |  |  |  |

Click on the **Edit...** button to display the available fields. Tick the fields you want to appear in the report. Notice that selected fields appear in the section, next to the Edit... button. Columns can be resized by dragging the edge of the column.

| Section         | Section: Company Details |                |           |          |  |  |  |  |  |
|-----------------|--------------------------|----------------|-----------|----------|--|--|--|--|--|
| Section Section | on: Employ               | ee Details     |           |          |  |  |  |  |  |
| Section Section | on: Paymer               | nt Details     |           |          |  |  |  |  |  |
| Edit            | Period                   | Pay Date       | Gross Pay | Nett Pay |  |  |  |  |  |
| 🗹 On            | ly Display i             | Payment Totals |           |          |  |  |  |  |  |
| Section Section | on: Elemen               | ts             |           |          |  |  |  |  |  |
| Section         |                          |                |           |          |  |  |  |  |  |

The **Payment Details, Elements** and **Voluntary Deductions** sections all have a **Display Totals** option. Select this if you only want to see a summary.

It is only possible to display either elements or voluntary deductions section in the same report.

When you are happy with your selection, click on the **Preview** tab to see how the report will be displayed.

|     |                | -       |                                                    |               |                                |             |                   |
|-----|----------------|---------|----------------------------------------------------|---------------|--------------------------------|-------------|-------------------|
|     |                |         | Mon .                                              | 31-12-7       | 100000                         |             |                   |
| -   |                |         |                                                    |               |                                |             |                   |
|     |                |         |                                                    |               |                                |             |                   |
| -   |                |         |                                                    | Lat           | _                              |             |                   |
|     | Emp            | noy     | ee L                                               | ist           |                                |             |                   |
|     |                |         | 3 Dec 2004<br>out Companies-                       |               | Report Frequency<br>Reportment |             |                   |
|     |                |         |                                                    |               |                                |             | and Separtments)  |
|     |                |         |                                                    |               | find                           | Centre      | and East Cardware |
|     | hotes          |         | Lat of all lengthyses (including Prild) by Company |               |                                |             |                   |
|     | and the second |         |                                                    | Rading Lana . | Apployer<br>402-0204           | toolar have |                   |
|     |                | 121     | _                                                  | And there are | 10000                          | _           |                   |
| - 7 | -              | Date    |                                                    | mushy.        | 101464                         |             |                   |
|     | -              | Patar.  |                                                    | WENDOW        | 100408                         | 15.8        |                   |
|     | -              | + mail  |                                                    | marine        | 1.0000                         | H6.         |                   |
|     | 64             | time in |                                                    | 1 mars        | 101467                         | 10          |                   |
|     | -              | T-mail  |                                                    | Amazing to    | Address in                     |             |                   |

If you are happy with your report, click the **Update Report** button at the top of the screen. When you've written a new report, it will also appear in the **custom** drop down in the reports screen. You can either access the report via the report writer screen or by the drop down in the reports screen.

| 01         | Parate And Parate<br>Separa Separate<br>Search Server  | fai frasaria        | - Dear                                                                                                    |                           |                      |                  |
|------------|--------------------------------------------------------|---------------------|----------------------------------------------------------------------------------------------------|---------------------------|----------------------|------------------|
| 108        | ant River Schere                                       | River,              | No. or a                                                                                                    | and the second second     |                      |                  |
|            | Persona in Supervision                                 | have a              | the second second second second second second second second second second second second second second second s | 7907                      | 4, Carlos            | Last Bas-        |
| 80         | Weathy 122 Rends Loweright                             |                     | 10040768                                                                                                    | Mag Floor                 | Transfer.            | 2 2 Kep 2004     |
| B.18       | Wanting 118 Mary Possage<br>Wanting 1986 Sector Fields |                     | 10124141414                                                                                                    |                           | Callenge .           | 1 / Day 1984     |
| -          | Wanting 111 Dave linger                                |                     |                                                                                                    | these filmer              | Laborer              | A Divertimes     |
| -          | Wanting 180 Kanin Hatter                               |                     | LUD-COMM.                                                                                                    |                           | ingitize             | A Charge Desire  |
| 3          | Wanting 187 Pater Multiprope                           |                     | ALCOSED IN                                                                                                    |                           | in all the           | AD 2 Rep 2004    |
| •          | Wanting 188 Publick Surnam                             |                     |                                                                                                    | Personal                  | Training Contraction | T I be the       |
| ne freetre | manthy 191 Sumar Sungley                               |                     | DISPASSION PT                                                                                                  |                           | D-MA                 | a la bege contra |
| _          | Wantify 197 Issuel & Conneg                            |                     | 101245-780                                                                                                    |                           | Labore               | 1 I lies that    |
| CB - 1     | stanting 184 Barrish il regen                          |                     | 10341740                                                                                                    |                           | Tranks.              | 1 I fee the      |
|            | Martin 188 Lance Suite                                 |                     |                                                                                                    | Sales and Statistics.     |                      | 2 1 hep 2004     |
| weath .    | (Section)                                              |                     |                                                                                                    |                           |                      |                  |
| -          | Contract Contract                                      |                     | _                                                                                                    |                           |                      |                  |
| 10         | Handard Reports                                        | Annual Property     | Tanks                                                                                                    | an Reports                |                      |                  |
| Sec. 1     | O Carlos Lannas                                        | O HOLE PER COMPANY  |                                                                                                    | Company Lot               | -                    |                  |
|            | O desir fu fast                                        | O ROLE THE COMPANY! |                                                                                                    |                           | _                    |                  |
| et         | O Ranker                                               | O Hit Hit Janual    |                                                                                                    | Conjulyate Lot            |                      |                  |
|            | O Cart Investme                                        | OWERS               |                                                                                                    | Patrophi Supplif with a   | telle funget         |                  |
| and the    | O mean                                                 | O LIN IMPROVE       | (b)at                                                                                                    | Substance Formati Ro. 100 |                      |                  |
|            | O feast                                                | O FRE (average)     | 0                                                                                                    | or old internationale     |                      |                  |
|            | Q trans                                                | Q TTL (amust)       | 0                                                                                                    | Thing Paulanti, artist    | 10.04                |                  |
|            |                                                        | OPE                 |                                                                                                    |                           |                      |                  |
|            | Q roteney listance                                     |                     |                                                                                                    |                           |                      |                  |
|            | O mana                                                 | 0                   |                                                                                                    |                           |                      |                  |

The report writer screen can be easily accessed by clicking the **Edit...** button displayed under **Custom Reports**.

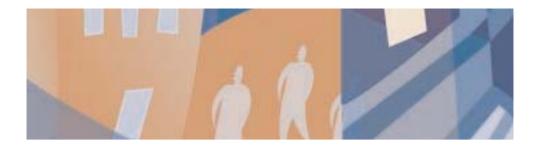

# Chapter Twelve: Backup, Restore, Upgrading and Importing

## Backing up your Data

It is strongly recommended that you back up your payroll data on a regular basis, preferably after you've processed each pay period. This is in case something happens to your computer resulting in the loss of data.

Ideally you should keep a copy of your payroll data in a different building to where Payback is installed.

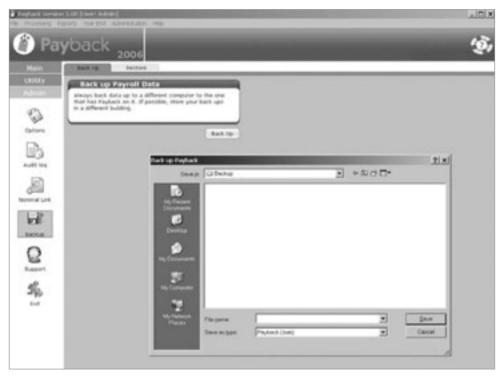

It is very easy to back up your data. Click on **Admin** and click the **Backup** icon. The Backup screen will appear. Select the **Backup** tab at the top of the screen and click the **Backup** button. A file dialogue will appear. Select the location you wish to back the file up to (preferably on a different computer) and type a name for your backup. You could call your backup files 'MayPayback.log', or use a sequential numbering system 'PBBackup1.log'. Click **Save** to back up your data.

It is a good idea to periodically copy your backups to a CD, for off site storage. NOTE: It is not possible to write directly to a CD. First copy the file to your hard disk and then use your CD burning software to burn the file to a CD.

## **Restoring old Data**

On rare occasions you may need to recover old data. Payback has been designed to minimise this occurrence. Mistakes can be easily rectified in Payback.

If you do wish to revert to old data, you can do this via the Restore screen.

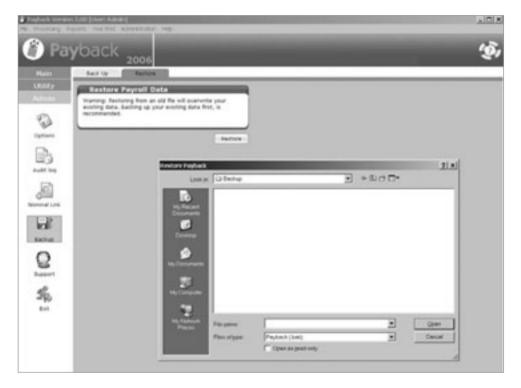

Caution – Restoring old payroll information will overwrite your current payroll information. It is advised that you first back up your existing payroll data.

Click **Admin** in the main menu and select **Backup**. Click on the **Restore** tab and click the **Restore** button. A file dialogue will appear. Select the file you wish to restore and click **Open**. Note that you will only be able to restore files that have been backed up in the same version. If you are using version 2.17, you will only be able to restore files that were backed up in version 2.17.

## Upgrading

If you have previously installed Payback, and are upgrading to a newer version, use the Upgrade screen to import your payroll information.

|                                                                                                    | an 4.68 (Deers Admin)<br>(points: mar Cind: Admenitiation: Help                                                                | <u></u>    |
|----------------------------------------------------------------------------------------------------|----------------------------------------------------------------------------------------------------|------------|
| 🙆 Pa                                                                                                    | yback 2006                                                                                                    | <u>(</u> @ |
| Hain                                                                                                    | tograde Diagnostics Diagnort                                                                                                   |            |
| Allerian Control of Control of Co | Upgrade from an older version<br>The upgrade facility is disabled because you have<br>already entered information into Payback |            |
| Options                                                                                                    | Ungrade Detables                                                                                                    |            |
|                                                                                                    | Oxfabries Location<br>(:: Vlayback+_Drpaydata+_01.log<br>C1/Payback+_DriteetHenueBaydata+_01.log<br>Selected File              |            |
|                                                                                                    | Caston Upprade                                                                                                    |            |

Click **Admin** on the left hand menu and click the **Support** Icon. Select **Upgrade** tab and click the **Upgrade** button.

#### Importing Tax Credits

Every year the Revenue produces tax credits files. This file includes the tax credits and standard rate cut off point for employees. This data can be imported into Payback as an easy way to update employees for the new year.

| Image: Section of the section of the section of t                                                                                                    | autopack           | anners lab   | _           | _                                                                                                    |            |        |
|----------------------------------------------------------------------------------------------------|--------------------|--------------|-------------|----------------------------------------------------------------------------------------------------|------------|--------|
| Ter ter<br>ter Vere<br>ter Vere<br>ter Vere<br>ter Vere<br>ter Vere<br>ter ter<br>ter ter ter ter ter<br>ter ter ter ter<br>ter ter ter ter ter ter ter ter ter ter                                                                                                    | Lost File   Deport | Courses and  |             |                                                                                                    |            |        |
| ar Vite Userie<br>b Reptinger No.<br>Company States<br>art Data<br>pro Fall<br>art Data<br>art Data<br>b art Data<br>b art Data | Tax Deate 1        |              |             |                                                                                                    |            |        |
| a Report Company Same<br>ar Data<br>ar Data<br>ar Tara<br>ar tara<br>ar tara<br>ar tara                                                                                                    |                    |              |             |                                                                                                    |            |        |
| er beta<br>met tal<br>met tal<br>ter tel<br>ter tel<br>tel<br>tel<br>tel<br>tel<br>tel<br>tel<br>tel                                                                                                    | Company Name       |              |             |                                                                                                    | _          | 1      |
|                                                                                                    | 10000              | Yest laws    | Lasta Give  |                                                                                                    | ) > 0 c D+ |        |
| 4, Countains                                                                                                    |                    | 505          | 200         |                                                                                                    |            |        |
| 4, Countains                                                                                                    |                    |              | Chicks      |                                                                                                    |            |        |
| All Distance (and Trees Same All Distance All Distance Al                                                                                                    | -                  | 4,04         |             |                                                                                                    |            |        |
| 6 2                                                                                                    | Distance (2010)    | Front States | E<br>arm    |                                                                                                    |            |        |
| The same The same                                                                                                    |                    |              | Comment     |                                                                                                    |            | Open   |
|                                                                                                    |                    |              | Filesoftype | and the second second se | 3          | Cancel |

To import the tax credits file, click **Utility** and select the **Import Tax** icon. A file dialogue will appear. Select the '.tfa' file you wish to import and click **open**.

The Employees' Tax credit and Standard Rate Cut off data will be overwritten. Please make sure that you have finished paying people for the previous year before importing the new tax credits.

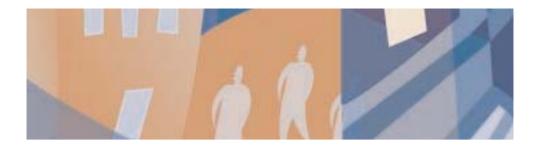

## Chapter Thirteen: Multiple Users and Network Systems

#### Introduction

Payback can be set up to allow multiple users to access the Payroll. This has certain security implications that are handled by levels of access and passwords.

Payback can also be installed on more than one machine across a network to allow more than one person to access the payroll.

#### Setting up Users

To set up multiple users, click **Utility** and click the **Users** icon. The **Users** screen will appear. Users can be set up as administrators or as normal users.

|              | en 3.00 (Jown Adrial)<br>Sports (Werfind adoretisten: Heb                                                                                                    |                                                                                                    |                                                |
|--------------|----------------------------------------------------------------------------------------------------|----------------------------------------------------------------------------------------------------|------------------------------------------------|
| -            | yback 2006 John                                                                                                    |                                                                                                    | Q,                                             |
| Hain         | Add tare Colors Color<br>Coar Coar Coar                                                                                                    | Unar Nama                                                                                                    | <ul> <li>Becurity</li> </ul>                   |
|              | Dusan<br>Japa<br>Puara<br>Durre                                                                                                    |                                                                                                    | Administratur<br>User<br>Administratur<br>User |
| Times Report |                                                                                                    |                                                                                                    |                                                |
|              |                                                                                                    |                                                                                                    |                                                |
| 2            |                                                                                                    |                                                                                                    |                                                |
| -            | them.                                                                                                    | This same samest access the following<br>[company] Isophysia 4                                                      |                                                |
| 23           | Voet Name<br>Pattend                                                                                                    | U Honan Software<br>D Dosan Murphy<br>D Potor MultiAnsive<br>U React Huntler                                        |                                                |
| 5%           | Contron Reconcell Treasured Treasured Treasure | B Careth O Mury     U Sarah O Mury     U Sarah Smitght     O Garay Findsh     D Sarah Smitght     D Sarah O Foreign |                                                |
| But<br>Admin |                                                                                                    | 0 Barron Facha<br>0 Rutical Marrow<br>0 Mary Faanay                                                                 |                                                |

#### To Add a New User

- · Click the Add New User button at the top of the screen.
- Type a user name and a password.
- · Retype the same password in the confirm password text box
- · Select a security level, 'User' or 'Administrator'
- · Click the Update User button at the top of the screen.

Security level of 'Administrator' can access all areas of Payback.

Security level 'User' has limited access. They will only be able to view the **Company**, **Employee** and **Payroll** screens. You will also be able to tailor the companies and employees within the company that they have access to.

If you set up a multi-user system, you will have to have at least one administrator.

Try to remember the administrator password you used, because you'll need this to access Payback once you have set up users.

Entering at least one user enables the multi-user system. Every time Payback is opened a login screen is displayed. A correct user name and password has to be entered before access is allowed.

#### Returning to Single User Mode with No Password

To return to single user mode (no users set up) delete all the users. You will have to delete the last administrator last. The login screen will no longer be displayed when Payback starts up.

#### Setting up Payback on a Network

By setting Payback up on a network, multiple users can use the system at one time.

- Install Payback on the Computer you wish to use as a server.
- · Take note of the directory where you are installing Payback.
- · Install Payback on the client machines.
- · Configure the client machines so they are all referring to the same Payback database.
- On each client machine, Click on Admin and click the Support icon. The Payback support screen will appear.

|                                                                                                    | Diagrestics Support                                                                                                    |                                                                         |                                                                                                    |
|----------------------------------------------------------------------------------------------------|----------------------------------------------------------------------------------------------------|-------------------------------------------------------------------------|----------------------------------------------------------------------------------------------------|
| Application Title                                                                                                    | Payback                                                                                                    |                                                                         |                                                                                                    |
| Edition                                                                                                    | Payback Unlimited                                                                                                    | 144                                                                     |                                                                                                    |
| Version                                                                                                    | 3.08                                                                                                    |                                                                         |                                                                                                    |
| Operating System                                                                                                    | Introduces 32P                                                                                                    |                                                                         |                                                                                                    |
|                                                                                                    | C.Vayback3_0                                                                                                    |                                                                         |                                                                                                    |
| Application Path<br>Database Location                                                                                                  | Automatic sector sector s |                                                                         |                                                                                                    |
|                                                                                                    |                                                                                                    |                                                                         | lef                                                                                                |
|                                                                                                    |                                                                                                    |                                                                         |                                                                                                    |
| File Name                                                                                                    |                                                                                                    |                                                                         | ation Data file                                                                                    |
| c:\Program Files\Pa                                                                                                    | yback2_17/paryback2_17.kog                                                                                                    | Version<br>2.17                                                         | Last Used                                                                                          |
| c:\Program Files\Pa<br>c:\Program Files\Pa                                                                                             | yback Training307/Paydata3_07.log                                                                                                    | Version<br>2.17<br>3.07                                                 | Last Used<br>19 Dec 2005<br>11 Oct 2006                                                            |
| c:\Program Filer\Pa<br>c:\Program Filer\Pa<br>c:\Program Filer\Pa<br>c:\Program Filer\Pa                                               | yback Traning307/Paydata3_07.log<br>yback Training/Paydata3_07.log                                                                                                    | Version<br>2.17<br>3.07<br>3.07                                         | Last Used<br>19 Dec 2005<br>11 Oct 2005<br>25 May 2006                                             |
| c:\Program Files\Pa<br>c:\Program Files\Pa<br>c:\Program Files\Pa<br>c:\Program Files\Pa                                               | yback Traning307/Paydata3_07.log<br>yback Traning/Paydata3_07.log<br>yback/Paydata3_07.log                                                                                                    | Version<br>2.17<br>3.07<br>3.07<br>3.07                                 | Last Used<br>19 Dec 2005<br>11 Oct 2005<br>25 May 2006<br>25 Sep 2006                              |
| c:\Program Files\Pa<br>c:\Program Files\Pa<br>c:\Program Files\Pa<br>c:\Program Files\Pa<br>c:\Program Files\Ma                        | yback Training307/Paydata3_07.log<br>yback Training/Paydata3_07.log<br>yback/Paydata3_07.log<br>with Reynillyaydata3_07.log                                                                                                    | Les<br>2.17<br>3.07<br>3.07<br>3.07<br>3.07<br>3.07                     | Last Used<br>19 Dec 2005<br>11 Oct 2006<br>25 May 2006<br>25 May 2006<br>25 Aug 2006               |
| c (Program Flect/Pa<br>c (Program Flect/Pa<br>c (Program Flect/Pa<br>c (Program Flect/Pa<br>c (Program Flect/Pa<br>c (Program Flect/Pa | yback Traning307/Paydata3_07.log<br>yback Traning/Paydata3_87.log<br>yback/Vaydata3_07.log<br>emit Reynol@paydata3_07.log<br>efter/Paydata3_03.log                                                                                                    | Version<br>2.17<br>3.07<br>3.07<br>3.07                                 | Last Used<br>19 Dec 2005<br>11 Oct 2006<br>25 May 2006<br>25 Sep 2006                              |
| c:\Program Filet\Pa<br>c:\Program Filet\Pa<br>c:\Program Filet\Pa<br>c:\Program Filet\Pa<br>c:\Program Filet\Pa                        | yback Traning307/Paydata3_07.log<br>yback Traning/Paydata3_87.log<br>yback/Paydata3_07.log<br>mut PaynoRpaydata3_07.log<br>office/Paydata3_03.log<br>of/Paydata3_03.log                                                                                                    | Version<br>2.17<br>3.07<br>3.07<br>3.07<br>3.07<br>3.07<br>3.07<br>3.03 | Last Used<br>19 Dec 2005<br>11 Oct 2006<br>25 May 2006<br>25 Hay 2006<br>22 Aug 2006<br>1 Jan 2006 |

- Click **Diagnostics** to display the database location.
- Click the Set Location button. A file dialogue will appear.
- Select the 'PaybackX\_XX.log'\* file on the server. (The first machine you installed Payback on.)
- Click the Update button at the top of the screen.

You will also need to fill in the registration details on each machine. Click the **Registration** tab (in **Admin, Options**) and fill in your registration details. Click the **Update** button.

\* Where X.XX is the version number

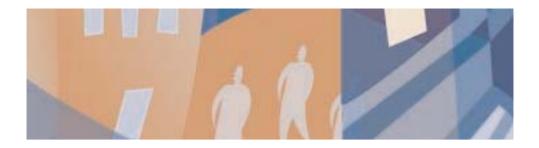

## Chapter Fourteen: Administration

#### **Registering Payback**

If your company has purchased a licence for a year, you can use this screen to unlock Payback.

Click on **Admin** on the main menu and select the **Options** icon. Click the **Registration** tab to display the registration screen.

|                          | 15.00 (Usen Admin)<br>spots Year End Administration Help                                         | _0× |
|--------------------------|--------------------------------------------------------------------------------------------------|-----|
| 🕜 Pay                    | yback 2006                                                                                       | (Q) |
| Hain<br>Utility<br>Admin | Update<br>Registration Set Up Cheque Preferences Settings                                        |     |
| Captions<br>Captions     | Conpany Name                                                                                     |     |
|                          | Presex stalt as free on  1800 211 425 Per your Registration Code  Registration Code  Expres Date |     |
| Recting<br>Contraction   |                                                                                                  |     |

Type the company name provided by Payback. Phone the Payback support desk on 065 6850010, or email sales@payback.ie if you don't have this information. Note that the company name is only used for registering Payback and is not displayed or used anywhere else within Payback.

Type the seven-character registration code and click the 'Update' button at the top of the screen. The 'expire date' will update to a year from the current date. This is when your licence expires.

If 'Invalid Code' appears, check the details you have entered. If the problem persists, please call the Payback support desk.

#### Setting up the Cheque Format

If you want to print cheques from Payback, you will have to calibrate the cheques to your printer and cheque format. Different banks issue different cheque formats. Cheques can be set up in the **Set Up Cheque** screen. To access the **Set up Cheque** screen click **Admin** on the main menu, and click **options**. Select the **Set Up Cheque** tab.

| De grooming Exports in                                                                                                    | erra Adalah)<br>Kar Endi Adhrint yalan intip                                                                                                    | × Dia                           |
|----------------------------------------------------------------------------------------------------|----------------------------------------------------------------------------------------------------|---------------------------------|
| 👔 Payba                                                                                                    | ack 2006                                                                                                    | ١.<br>A                         |
| Activity<br>Contrars<br>Contrars<br>Contra | Bit         Set Up Chegan         Profesences         Settings           rph         1000         add: bank (10)         Settings           rph         1000         add: bank (10)         Settings           s         1000         Settings         Settings           s         1000         Settings         Settings           s         1000         Settings         Settings           s         1000         Settings         Settings           s         1000         Settings         Settings           s         1000         Settings         Settings           s         1000         Settings         Settings           s         1000         Settings         Settings           s         1000         Settings         Settings           s         1000         Settings         Settings | 00-00-00<br>DATE<br>COMPANY (TD |
| 8                                                                                                    | Mr Example one<br>Six Thousand and Eighty three                                                                                                    | 13 Oct 2004<br>6083.20          |
| Diff.                                                                                                    | Euros 20 Cents only                                                                                                    |                                 |

To design your own cheque format, select <user def1> from the drop down list at the top of the screen. Adjust the values (Top Margin, Left Margin) until you are happy that the cheque report lines up correctly with your pre-printed cheques.

This process is largely one of trial and error. It is a good idea to hold the Payback print out with a cheque template against a window. You'll be able to see if the print lines up. When you are happy that the adjustments are correct, click the **Update** button at the top of the screen to save your changes.

Note that an example cheque can be printed from the report at the bottom half of the screen.

#### Preferences

Different companies may use different parameters when paying employees. For example, some companies will round payments to the nearest euro, especially for cash payments. To tailor Payback to your company, click **Admin** and select the **Options** icon. Click the **Preferences** tab to display the preferences screen.

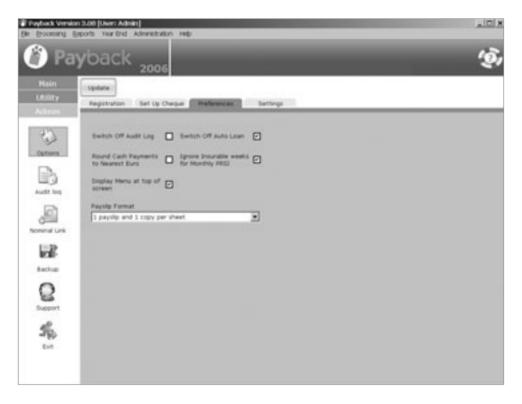

Tick the option boxes to change the preferences. Click the **Update** button at the top of the screen to save any changes you make.

#### Switch Off Audit Log

As a security feature, every action made by users is recorded in Payback. Whenever someone updates an employee's pay details, or processes a pay period, it is logged in the audit log. By deselecting this option, actions will not longer be recorded.

#### Switch Off Auto Loan

In certain circumstances, employees may end up with a negative net pay. An example might be when an employee receives a very large benefit and the gross pay does not cover the tax liability. The solution to this is for the employer to issue a loan to the employee. Payback automatically sets up a loan to cover negative pay scenarios. Selecting the **Switch off Auto Loan** option will disable this feature.

#### Round Cash Payments to Nearest Euro

If you are paying employees in cash, you might want to round the payments to the nearest Euro. This will reduce the workload of counting change. Over the course of the year, the payments will even out so that the employee receives the same wages. Some roundings may seem odd (for example, rounding  $\in$ 256.70 to  $\in$ 256.00 or  $\in$ 312.10 to  $\in$ 313.00). However, this is the nature of the rounding algorithm, the payments will average out.

#### Display Menu at the Top of the Screen

Ticking this will make a standard windows menu appear at the top of the screen. Some users prefer to navigate Payback using this menu. It has exactly the same options as the menu at the left of the screen.

#### Use Online Timesheets

This activates the Online Timesheets system. A new tab will appear labelled **Timesheets**, and a new timesheets icon appears in the **Main menu**.

#### Payslip Format

Select from the list which payslip format you wish to use. Some companies do not require a company copy of the payslip.

#### Settings

For peace of mind, Payback provides a screen that details all of the underlying payroll parameters that are used for processing payrolls. There is no need to update this information; it is there for your reference. To access this screen, click 'Admin' on the menu at the left of the screen and click the 'Options' icon. Select the 'Settings' tab.

|            |                                                     | and the second second                                                                  |                                                                                                    |                  |                                                                            |                                                                                                    |
|------------|-----------------------------------------------------|----------------------------------------------------------------------------------------|----------------------------------------------------------------------------------------------------|------------------|----------------------------------------------------------------------------|----------------------------------------------------------------------------------------------------|
| back       | 2006                                                |                                                                                        |                                                                                                    |                  |                                                                            |                                                                                                    |
|            |                                                     |                                                                                        |                                                                                                    |                  |                                                                            |                                                                                                    |
| pdate      |                                                     |                                                                                        |                                                                                                    |                  |                                                                            |                                                                                                    |
| egotration | Set lip D                                           | eque Pref                                                                              | lerences                                                                                                    | Settings         |                                                                            |                                                                                                    |
|            |                                                     |                                                                                        | 1211-1110                                                                                                    |                  |                                                                            |                                                                                                    |
| TRAF       | 2008                                                | 1                                                                                      | Emergency T                                                                                                    |                  |                                                                            |                                                                                                    |
|            | Auto E.S                                            | a                                                                                      | Cut Off                                                                                                    | Points           | Tan                                                                        | Credits                                                                                                    |
| Standard   |                                                     | 4                                                                                      | Avrial                                                                                                    | 33000.00         | Annual                                                                     | 3430.00                                                                                                    |
| Higher Raf | 8 0.4                                               | 8                                                                                      | Mundhay                                                                                                    | 2867.50          | Monthly                                                                    | 136.00                                                                                                    |
| Marginal R | uta 0.4                                             | ē.                                                                                     | Westly                                                                                                    | \$38.00          | Weskly                                                                     | 32.00                                                                                                    |
|            |                                                     |                                                                                        |                                                                                                    |                  |                                                                            |                                                                                                    |
| tiubciana  | Weak                                                | y lieuta                                                                               | Contributors                                                                                                    | A                | rinical pay cell                                                           | ng a                                                                                                    |
|            | weekly pay                                          | How much                                                                               |                                                                                                    | Pay              | Eute below                                                                 | Rate above -                                                                                                    |
|            | bard                                                | of weekly pay                                                                          |                                                                                                    | ceiling          | caling                                                                     | ceiling                                                                                                    |
|            |                                                     |                                                                                        |                                                                                                    |                  |                                                                            |                                                                                                    |
|            |                                                     |                                                                                        |                                                                                                    |                  |                                                                            | and the second second se |
| 40         | C30 10 C300                                         |                                                                                        | Employer                                                                                                    | £ 450.00         | 8.50%                                                                      | 0.52%                                                                                                    |
| AO         | C30 to C300<br>broketve                             | 44                                                                                     | Employer<br>Employee                                                                                                    | €45600           | 8.50%.<br>Aut                                                              | 8.52%                                                                                                    |
| A0         |                                                     | **                                                                                     |                                                                                                    | € 45600          |                                                                            |                                                                                                    |
|            | Inclusive                                           | **                                                                                     |                                                                                                    |                  |                                                                            |                                                                                                    |
| A0<br>A1   |                                                     | All<br>Front 6527                                                                      | Employee                                                                                                    | € 45500          | Ad<br>30.75%<br>2.00%                                                      | 161                                                                                                    |
|            | Inclusive<br>more than                              |                                                                                        | Employee<br>Employer                                                                                                    |                  | NI<br>30.75%                                                               | Nel                                                                                                    |
| A1         | Inclusive<br>more than<br>6440                      | All<br>Front 6527                                                                      | Employee<br>Employee<br>Employee                                                                                                    |                  | Ad<br>30.75%<br>2.00%                                                      | 161                                                                                                    |
|            | Inclusive<br>more than                              | al<br>Al<br>Rest 6127<br>Balance                                                       | Employee<br>Employer<br>Employee<br>Employee                                                                                                |                  | Noi<br>10.75%<br>2.00%<br>6.00%                                            | NH<br>18.75%<br>2.00%<br>10.75%                                                                                                    |
| A1         | Inclusive<br>more than<br>6440<br>more than         | All<br>Front C127<br>Balance<br>All                                                    | Employee<br>Employee<br>Employee<br>Employee<br>Employee                                                                                    | € 45600          | NH<br>10.75%<br>2.00%<br>5.00%<br>10.75%                                   | NI<br>10.75%<br>2.00%                                                                                                    |
| A1         | Inclusive<br>more than<br>6440<br>more than<br>6440 | at<br>Feet 6127<br>Belance<br>Al<br>Feet 6127<br>Belance                               | Employee<br>Employer<br>Employee<br>Employee<br>Employee<br>Employee<br>Employee                                                            | € 45600          | Ad<br>10.75%<br>2.00%<br>5.00%<br>10.75%<br>6d<br>4.00%                    | NH<br>10.75%<br>2.00%<br>10.75%<br>NH                                                                                                    |
| A1<br>A2   | Statute<br>mare than<br>6440<br>mare than<br>6440   | al<br>Front CL27<br>Balance<br>Al<br>Front CL27<br>Balance<br>Al                       | Englizyee<br>Englizyer<br>Englizyee<br>Englizyee<br>Englizyee<br>Englizyee<br>Englizyee<br>Englizyee                                        | € 45600          | Nel<br>10.75%<br>2.00%<br>5.00%<br>10.75%<br>10.75%<br>441<br>4.00%<br>Nel | NH<br>18.75%<br>2.00%<br>10.75%                                                                                                    |
| A1         | Inclusive<br>more than<br>6440<br>more than<br>6440 | at<br>Feet 6127<br>Belance<br>Al<br>Feet 6127<br>Belance                               | Employee<br>Employee<br>Employee<br>Employee<br>Employee<br>Employee<br>Employee<br>Employee                                                | €46600<br>€46600 | Ad<br>10.75%<br>2.00%<br>5.00%<br>10.75%<br>6d<br>4.00%                    | NH<br>10.75%<br>2.00%<br>10.75%<br>NH                                                                                                    |
| A1<br>A2   | Statute<br>mare than<br>6440<br>mare than<br>6440   | at<br>Feat CL27<br>Belance<br>At<br>Feat CL27<br>Belance<br>At<br>Feat CL27<br>Belance | Drajityve<br>Drajityve<br>Drajityve<br>Drajityve<br>Drajityve<br>Drajityve<br>Drajityve<br>Drajityve<br>Drajityve<br>Drajityve<br>Drajityve | €46600<br>€46600 | Aui<br>10.75%<br>2.00%<br>5.00%<br>10.75%<br>50<br>4.00%<br>Nii<br>2.00%   | NI<br>18.73%<br>2.00%<br>20.75%<br>NI<br>NI                                                                                                    |
| A1<br>A2   | Statute<br>mare than<br>6440<br>mare than<br>6440   | al<br>Fest CL27<br>Belance<br>Al<br>Fest CL27<br>Belance<br>Al<br>Fest CL27            | Employee<br>Employee<br>Employee<br>Employee<br>Employee<br>Employee<br>Employee<br>Employee                                                | €46600<br>€46600 | Aui<br>10.75%<br>2.00%<br>5.00%<br>10.75%<br>50<br>4.00%<br>Nii<br>2.00%   | NI<br>18.73%<br>2.00%<br>20.75%<br>NI<br>NI                                                                                                    |

Select the year to view the details for each year. The Revenue may change the tax rates from year to year. The PRSI rates and classes are shown in the main grid.

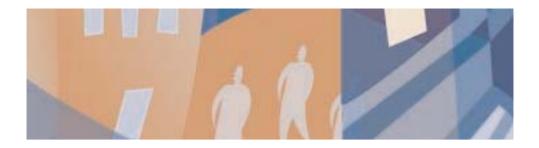

## Chapter Fifteen: Year End Processing

With Payback, year end processing is remarkably easy. We have significantly reduced the workload for payroll staff. To access the Year End screen, click **Admin** on the main menu and click the **Year End** icon.

| ear End Processing                    |                      |             |
|---------------------------------------|----------------------|-------------|
| Pressor Ladi Partei                   | Company Press 4      |             |
| (points (in programs (if application) | The many is investig |             |
| Aut Reports<br>Fill                   | - en a forest        |             |
| 150                                   | - 100                | - defense - |
| 10                                    | CONTRACTOR FORMER    |             |
| kast op Setation                      | - hallon             | - 200       |
| Fax-(realit (report)                  | - Angert -           |             |
| there has and other settings          | dannar.              |             |

The year-end screen is to help the payroll technician remember which tasks should be done at the payroll year-end. It is not even necessary to access this screen to do the year-end processing. All the year-end functions can be accessed through other screens.

To use the Year End screen to help you through the year-end procedure, select the company for which you wish to process the year-end. Starting from the top of the screen, perform each of the steps. When you have finished a step, click the 'Done' button and proceed onto the next step.

The main issues to consider when processing the year-end are:

- 1. Make any necessary adjustments to employees payments, including any Benefit In Kind adjustments.
- 2. Ensure that all employees have been paid correctly to date.
- 3. Run all the Revenue reports (ROS or paper based)
- 4. Back up the Database
- 5. Proceed onto the next year.

Once you have finished processing year-end, you always have the option to go back and make any changes. Make sure that any changes you do make are reflected in the reports.

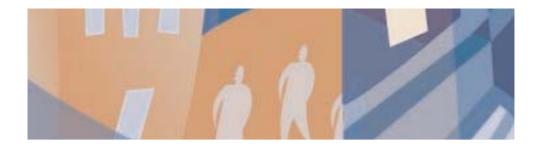

## Chapter Sixteen: Frequently Asked Questions

(Please refer to www.payback.ie for the most up to date FAQ)

## Q1. My employees worked last week, but I'd like to pay them this week (week in lieu). How do I change the pay date?

Payback works off of the Revenue PAYE calendar. The actual period that an employee works is irrelevant. The only date that is of importance is the actual payment date.

Please refer to Chapter 3: setting up a company, if you wish to change the payment date.

## *Q2. What is the difference between company elements and employee elements?*

Elements set up in the company screen are displayed in the drop-down list in the employee screen. If many employees will be using the same element, set it up as a company element. If an element is unique to an employee, set it up in the employee screen. When you are processing a payroll, the elements from the employee screen are copied to the Payroll Screen.

## Q3. What is the difference between Payroll screen elements and the elements in the Employee Screen?

The elements set up the in the Payroll screen are for once off payments (such as a bonus). They will not be carried forward from pay period to pay period. Elements set up in the Employee screen are copied across to the Payroll Screen. These are for on-going payments and are copied from period to period.

#### Q4. How do I pay someone zero for a payment period?

If you are paying someone by the hour (flat rate), then select **Payroll** from the main menu. Select the pay period from the calendar and select the employee you wish to pay. Type '0' (zero) under 'Units', next to where it says 'Basic'. Click the **Pay** button.

It is unusual to pay someone zero if they are on a salary. The only way to do this is to change their salary details in the employee screen, process the period, and change the salary back again for the next period.

## Q5. The wages figures don't seem to be correct, why is this?

The most likely explanation is that you've incorrectly entered a figure. Check the employee details, paying particular attention to the Total Cut Off Point and Total Tax Credit.

If the figures still appear to be incorrect, refer to the **History** tab in the **Payroll** screen. Here you will find all the payment details for the employee. Check that all these figures are correct. You will be able to compare them to previous periods.

# Q6. As I click further and further through the year, the tax payable seems to be reducing. By the end of the year, my employees aren't paying any tax. What is going on?

In order to correctly calculate pay for your employees, each payment period must be processed before moving onto the next period. To process a period, click the **Pay** button in the Payroll screen. (Please refer to the chapter on Paying Employees). Clicking **Save**, or simply clicking the calendar does not process payments.

## Q7. I'm changing from another payroll system; do I have to enter in all my employee's information again?

You will have to enter your employee's details in the employee screen. There is no need to re-process pay periods. Fill in the 'Old Payroll System' Year to Date totals. This is found on the **Tax/YTD** tab of the employee screen.

Note that there might be a tax adjustment for the first payment period if the tax was over or under paid in your old payroll system

#### Q8. How do I delete an Employee?

The delete button becomes disabled if one or more pay periods have been processed. This is by design and is to prevent accidental deletion of payroll data. Here are detailed instructions on how to delete an employee if the delete button is greyed out

- 1. Click the **Employee** button on the main menu at the right of the screen. The employee screen will appear.
- 2. Select the Employee you wish to delete by clicking their row on the employee list.
- 3. Click the **Pay Details** Tab. A 'last payment' will be displayed if you've already processed a pay period. If this isn't displayed, you will be able to delete the employee (no payments were processed). Note the period of the last payment.
- 4. Select **Utility** from the main menu and click **Year View**. The **Year View** screen will open.
- 5. Select the year, company and employee.
- 6. Click Rewind Full Year
- 7. Once all payments have been rewound, you can delete the employee from the employee screen.

#### Q9. Why is a loan amount appearing?

Payback has the option to issue an automatic loan if an employee enters a negative pay scenario. The most common cause of an employee being paid a negative amount is if they owe more tax than they are being paid in wages. Reasons for this happening are:

- 1. Their BIK tax liability is greater than their wages. For example, they may be on unpaid leave, but also have a company car they are paying BIK on.
- 2. Their tax credits or standard rate cut off point has been reduced, or input incorrectly (Check these figures are correct in the employee screen. Compare these in the 'History' tab of the Payroll screen.)
- 3. In the Employee Screen, P45 information has been input incorrectly, (or a previous employer has miscalculated the employees' wages)
- 4. In the Employee Screen, 'Previous Payroll' data has been input incorrectly, or miscalculated.

Note: The automatic loan facility can be turned off by selecting **Admin** and clicking the **Options** icon. Select the **Preferences** tab of the options screen. Tick the **Switch off Auto Loan** check box and click the **Update** button.

#### Q10. I've just bought a new computer. How do I move Payback from my old machine to the new one?

- 1. Download the latest version of Payback onto your new computer (download from www.payback.ie)
- 2. Install the latest version of Payback onto your new computer (Run the setup.exe you downloaded in step one)
- 3. Type your registration details into the new version of Payback. Click **Admin** on the main menu at the right hand side of the screen. Click the **Options** icon. Select the **registration** tab of the options screen. Input your registration details and then click the **Update** button.
- 4. On your old computer, backup Payback. To do this select **Admin** on the main menu and click the **Backup** icon. Click the **Backup** button. Payback will prompt you for a file name.
- Copy the data from your old machine to your new machine. Copy the data you backed up in step 4 to the location where you installed the new version of Payback. (Probably c:\program files\payback)
- 6. In the new version of Payback, select **Admin**, and click the **Support** icon. Select the **Upgrade** tab. Click the **Details** button to display a list of files. Choose the file you backed up in step 4, and click **Custom Upgrade**

(NOTE: If the versions match, you can also just restore the new data file, instead of steps 5 & 6)